## **GARMIN.**

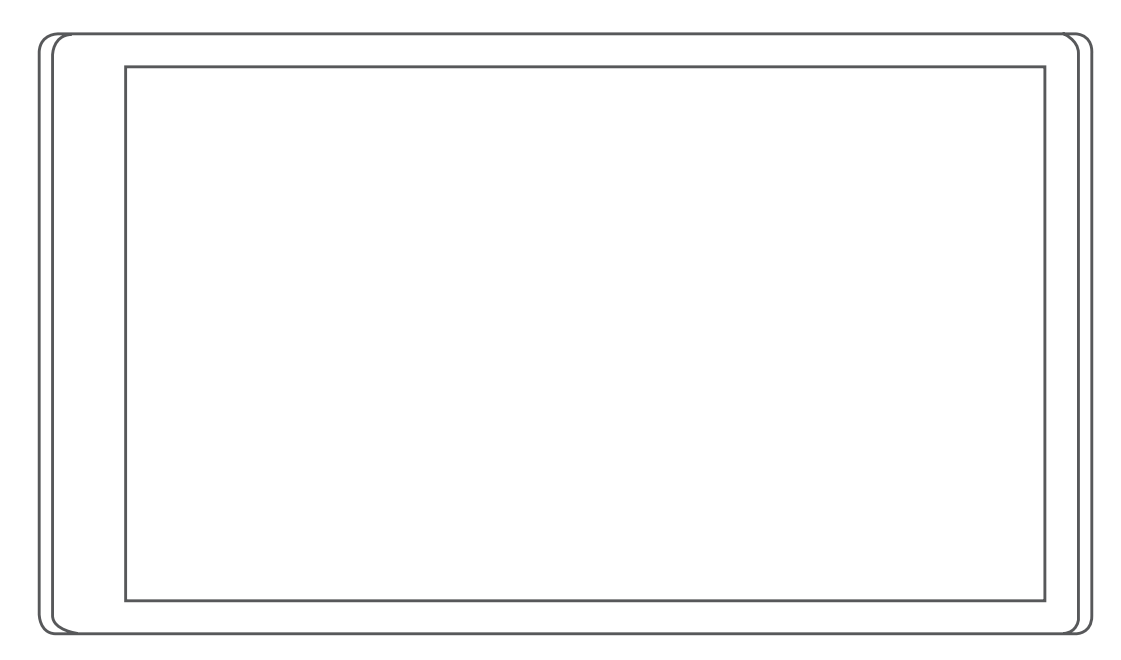

# DĒZL™ OTR500 / LGV500

## Manuel d'utilisation

#### © 2021 Garmin Ltd. ou ses filiales

Tous droits réservés. Conformément aux lois relatives au copyright en vigueur, toute reproduction du présent manuel, qu'elle soit partielle ou intégrale, sans l'autorisation préalable écrite de Garmin, est interdite. Garmin se réserve le droit de modifier ou d'améliorer ses produits et d'apporter des modifications au contenu du présent manuel sans obligation d'en avertir quelque personne physique ou morale que ce soit. Consultez le site Web de Garmin à l'adresse [www.garmin.com](http://www.garmin.com) pour obtenir les dernières mises à jour, ainsi que des informations complémentaires concernant l'utilisation de ce produit.

Garmin® et le logo Garmin sont des marques commerciales de Garmin Ltd. ou de ses filiales, déposées aux États-Unis d'Amérique et dans d'autres pays. Ces marques commerciales ne peuvent pas être utilisées sans l'autorisation expresse de Garmin.

dēzl™, Garmin eLog™, Garmin Express™ et myTrends™ sont des marques commerciales de Garmin Ltd. ou de ses filiales. Ces marques commerciales ne peuvent pas être utilisées sans l'autorisation expresse de Garmin.

Android™ est une marque commerciale de Google Inc. Apple®, iPhone® et Mac® sont des marques commerciales d'Apple Inc., déposées aux États-Unis et dans d'autres pays. La marque et les logos BLUETOOTH<sup>e</sup> sont la propriété de Bluetooth SIG, Inc., et leur utilisation par Garmin est soumise à une licence. Foursquare® est une marque commerciale de Foursquare Labs, Inc. aux États-Unis et dans d'autres pays. Love's Travel Stops® est une marque déposée par Love's Travel Stops & Country Stores, Inc. microSD® et le logo microSDHC sont des marques commerciales de SD-3C, LLC. Pilot Flying J™ est une marque commerciale de Pilot Travel Centers LLC et de ses filiales. PrePass® est une marque commerciale de PrePass Safety Alliance. Tripadvisor® est une marque déposée par TripAdvisor LLC. TruckDown® est la marque commerciale de TruckDown Info International, Inc. Wi-Fi® est une marque déposée par Wi-Fi Alliance Corporation.Windows® est une marque déposée par Microsoft Corporation aux États-Unis et dans d'autres pays.

## Table des matières

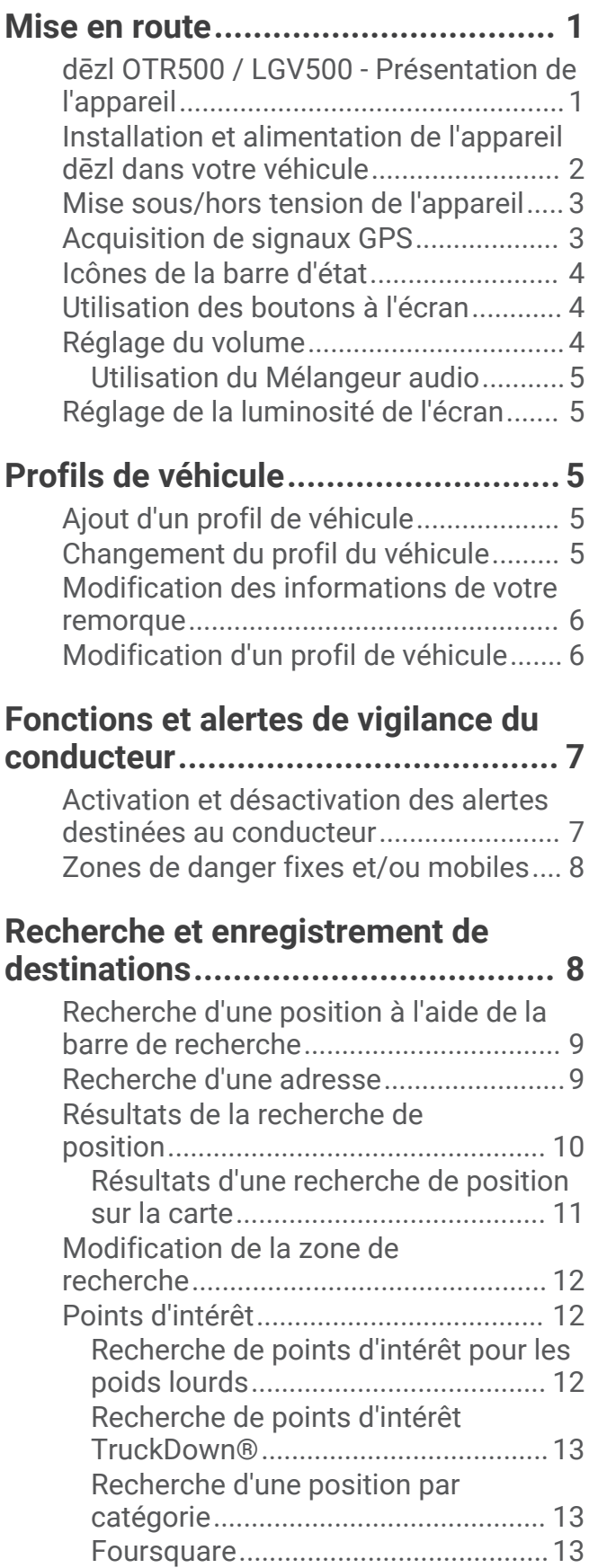

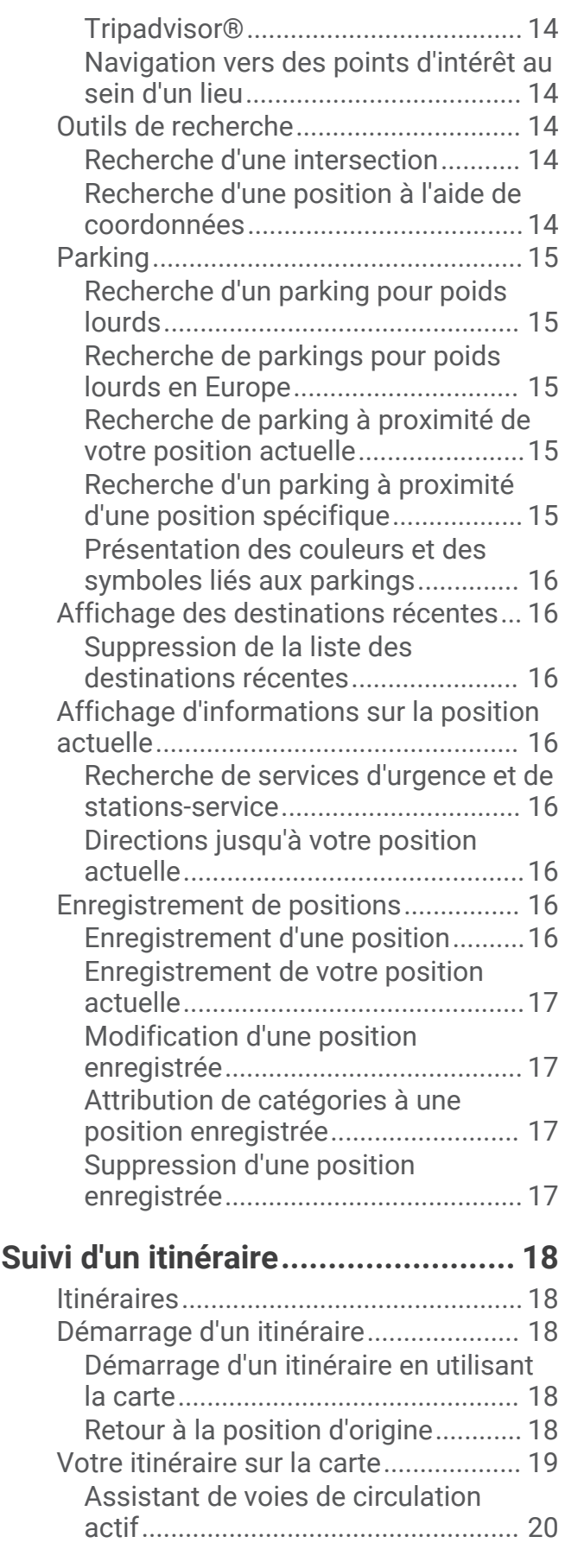

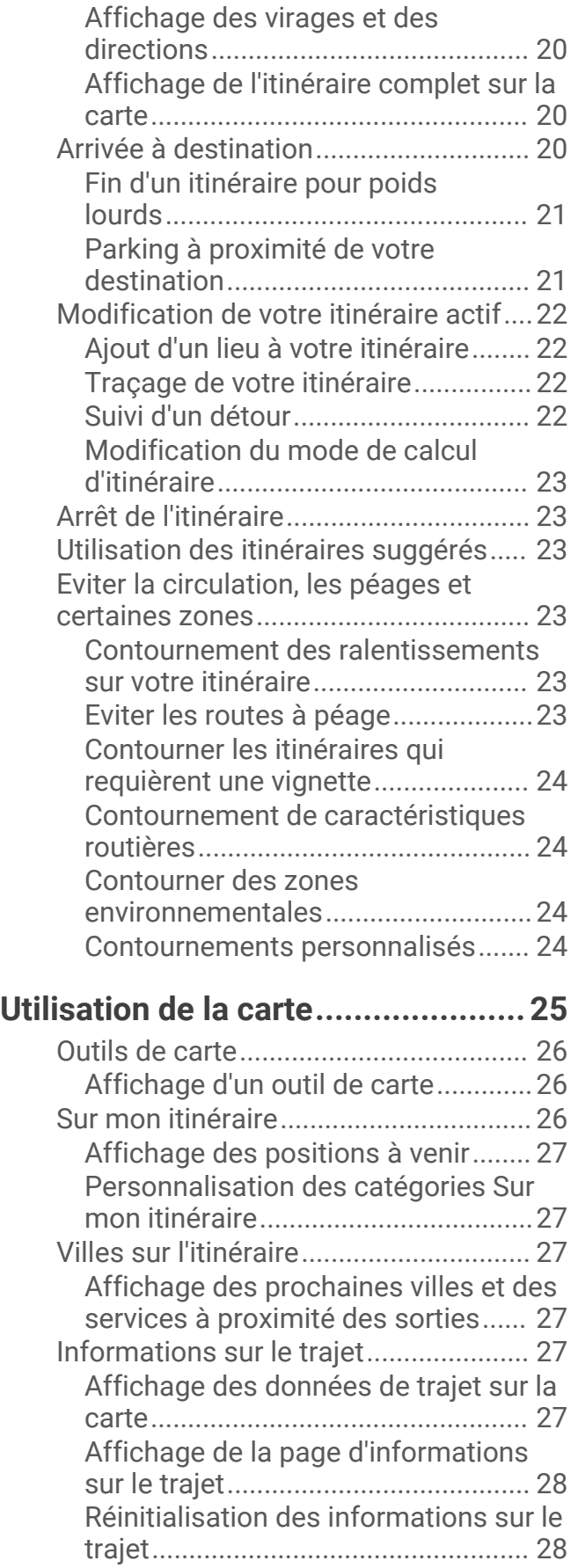

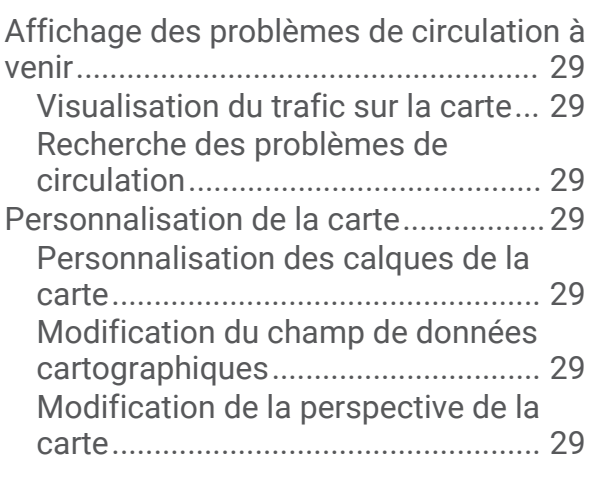

## **[Services Live, info-trafic et fonctions](#page-35-0)  [pour smartphone............................](#page-35-0) 30**

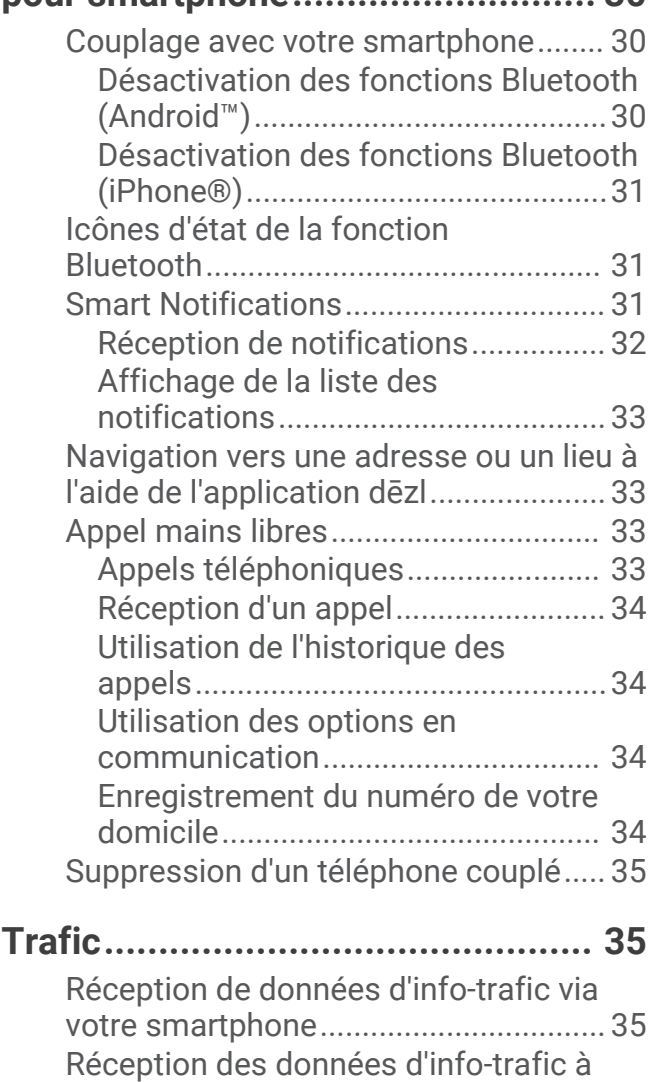

[l'aide d'un récepteur d'info-trafic..........](#page-40-0) 35 [Abonnement pour le récepteur d'info](#page-40-0)[trafic...................................................](#page-40-0) 35 [Activation du trafic................................](#page-41-0) 36 [Visualisation du trafic sur la carte.......](#page-41-0) 36

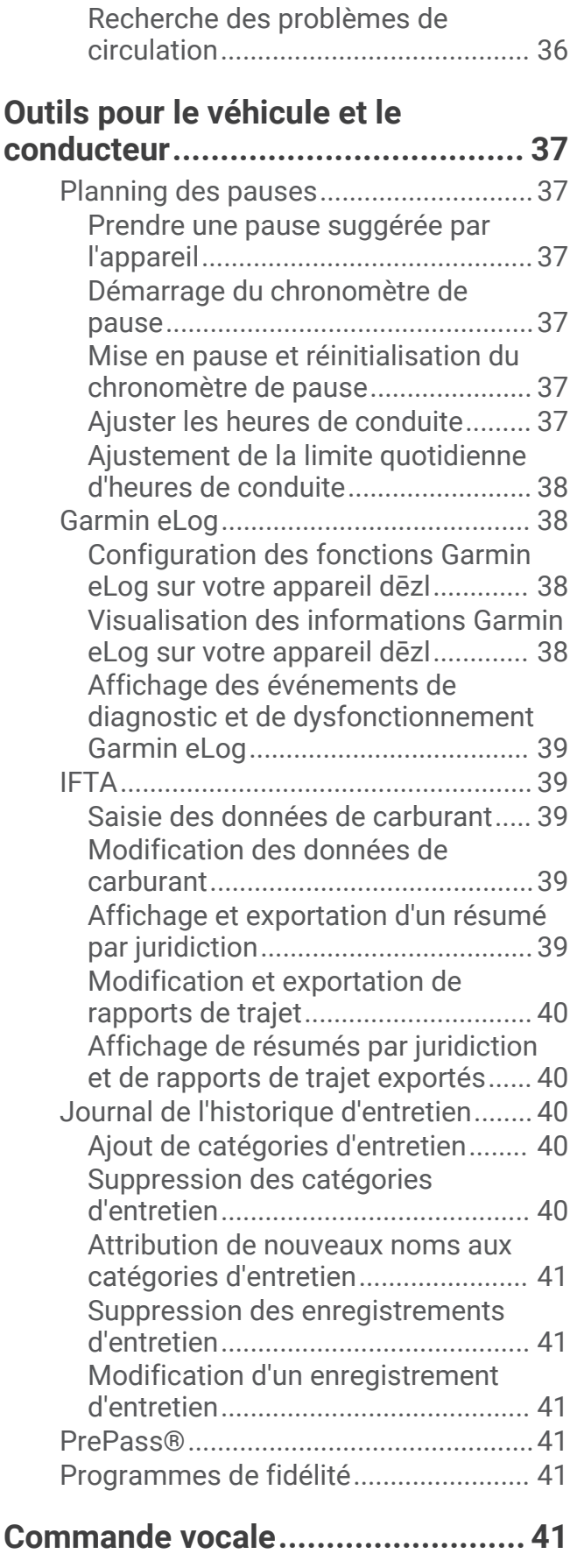

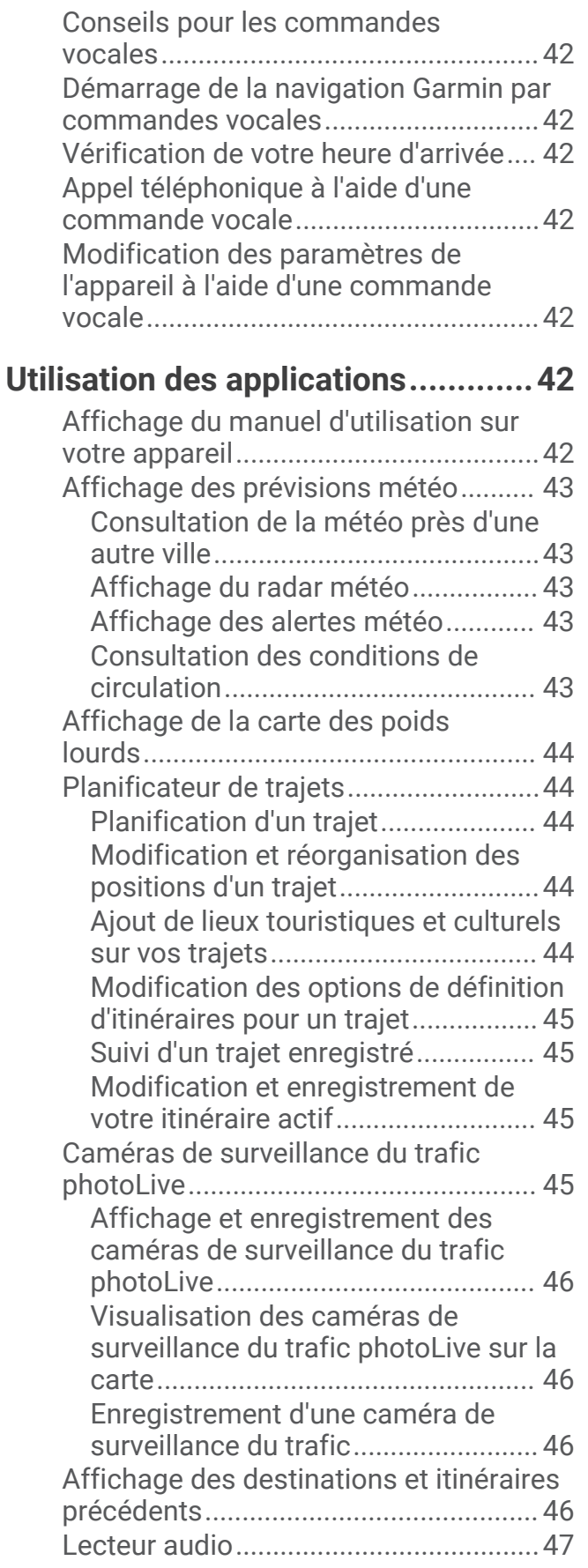

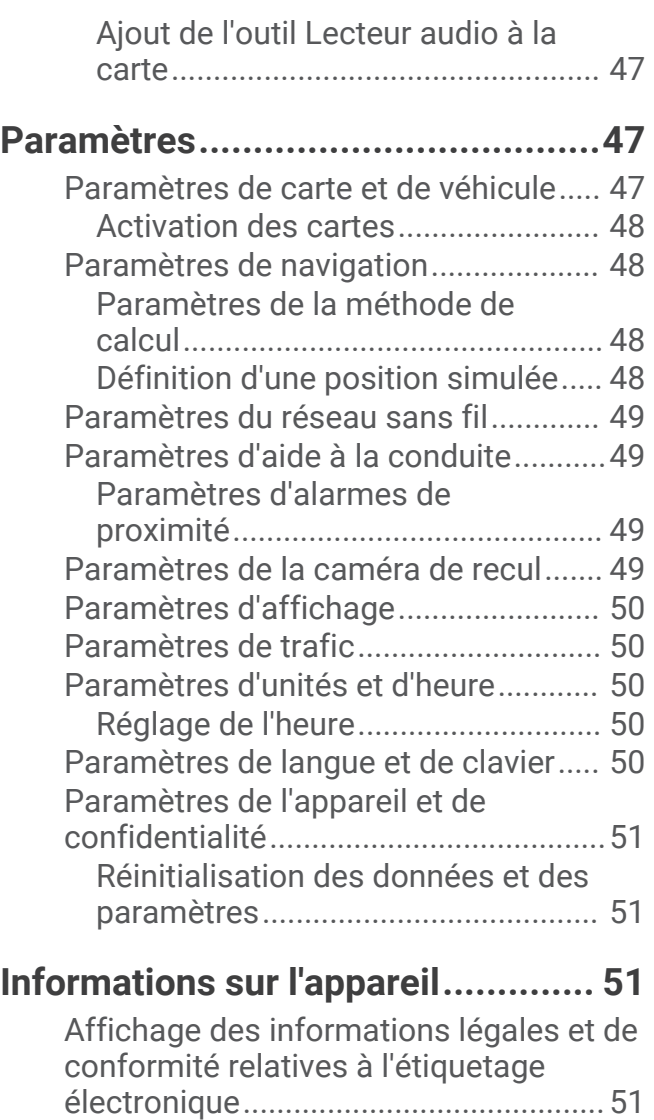

## **[Maintenance de l'appareil...............](#page-57-0) 52**

[Caractéristiques....................................](#page-57-0) 52 [Chargement de l'appareil......................](#page-57-0) 52

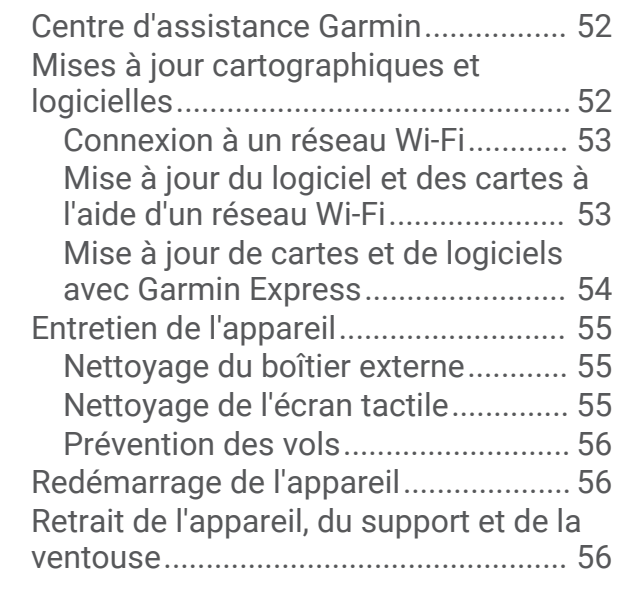

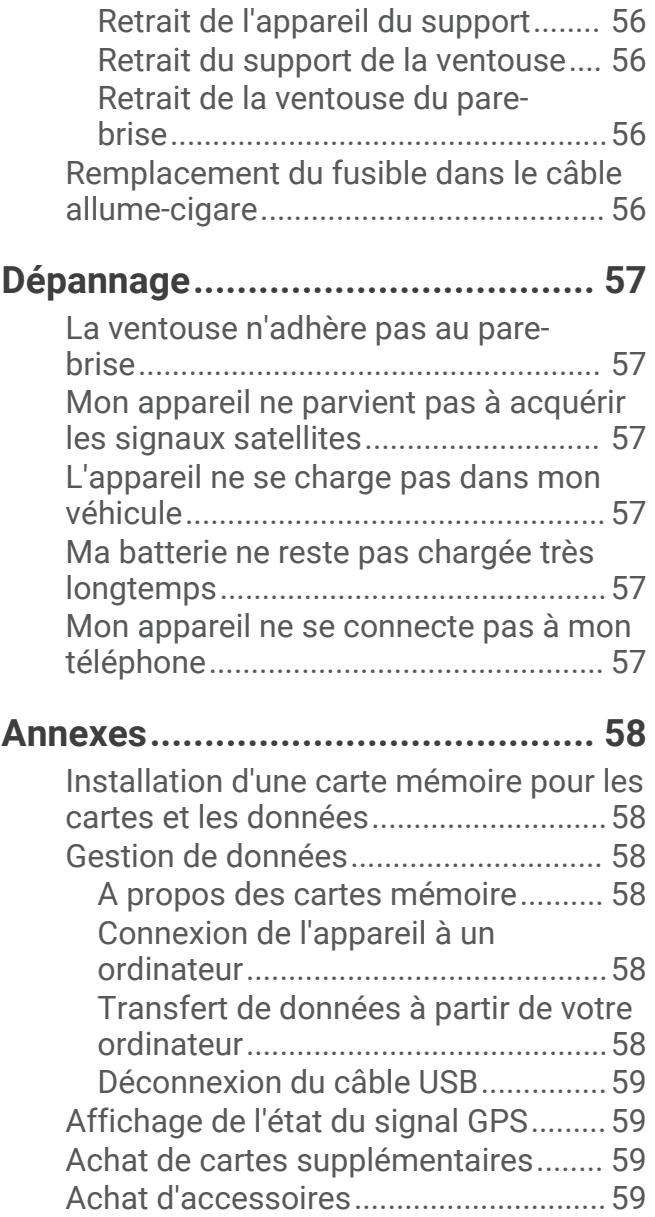

## Mise en route

#### **AVERTISSEMENT**

<span id="page-6-0"></span>Consultez le guide *Informations importantes sur le produit et la sécurité* inclus dans l'emballage du produit pour prendre connaissance des avertissements et autres informations importantes sur le produit.

- Mettez à jour les cartes et le logiciel de votre appareil (*[Mises à jour cartographiques et logicielles](#page-57-0)*, page 52).
- Installez l'appareil dans le véhicule et connectez-le à l'alimentation (*[Installation et alimentation de l'appareil](#page-7-0)  [dēzl dans votre véhicule](#page-7-0)*, page 2).
- Acquérez les signaux GPS (*[Acquisition de signaux GPS](#page-8-0)*, page 3).
- Réglez le volume (*[Réglage du volume](#page-9-0)*, page 4) et la luminosité de l'écran (*[Réglage de la luminosité de](#page-10-0) l'écran*[, page 5](#page-10-0)).
- Configurez un profil de véhicule pour votre poids lourd (*[Ajout d'un profil de véhicule](#page-10-0)*, page 5).
- Naviguez jusqu'à votre destination (*[Démarrage d'un itinéraire](#page-23-0)*, page 18).

## dēzl OTR500 / LGV500 - Présentation de l'appareil

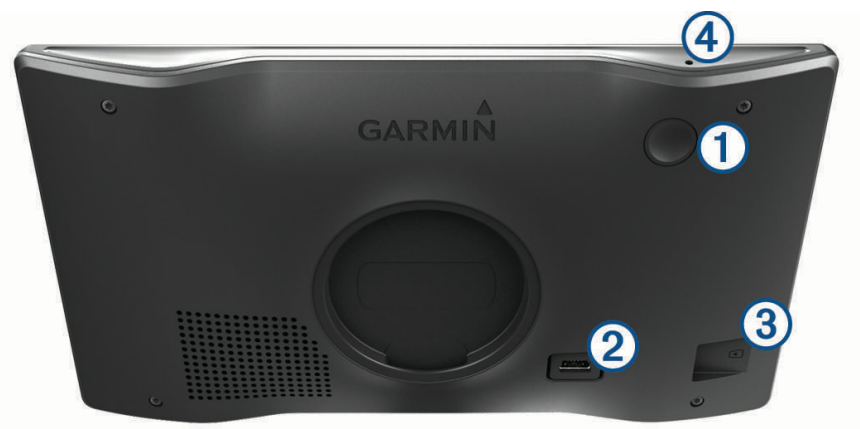

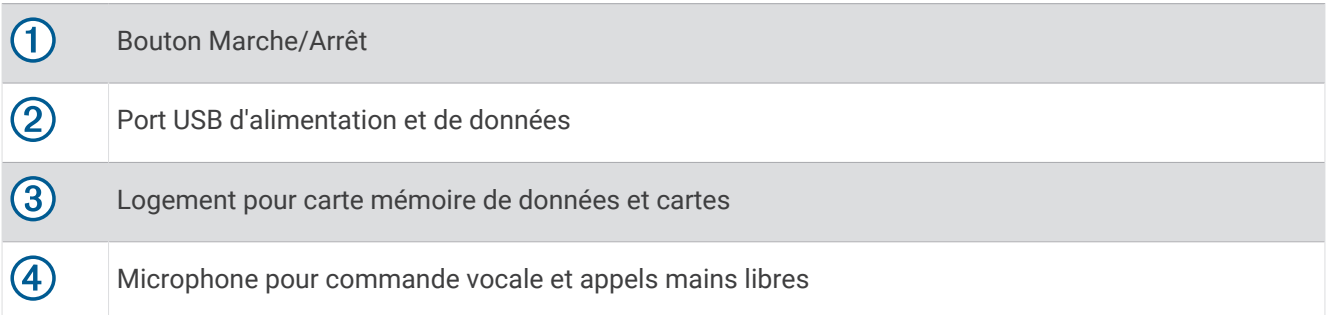

## <span id="page-7-0"></span>Installation et alimentation de l'appareil dēzl dans votre véhicule

#### **AVERTISSEMENT**

Ce produit contient une batterie lithium-ion. Pour éviter de vous blesser ou d'endommager le produit en exposant la batterie à une chaleur extrême, placez l'appareil à l'abri du soleil.

Vous devez charger l'appareil avant de l'utiliser sur batterie.

**1** Branchez le câble allume-cigare  $\left(\frac{1}{2}\right)$  sur le port USB de l'appareil.

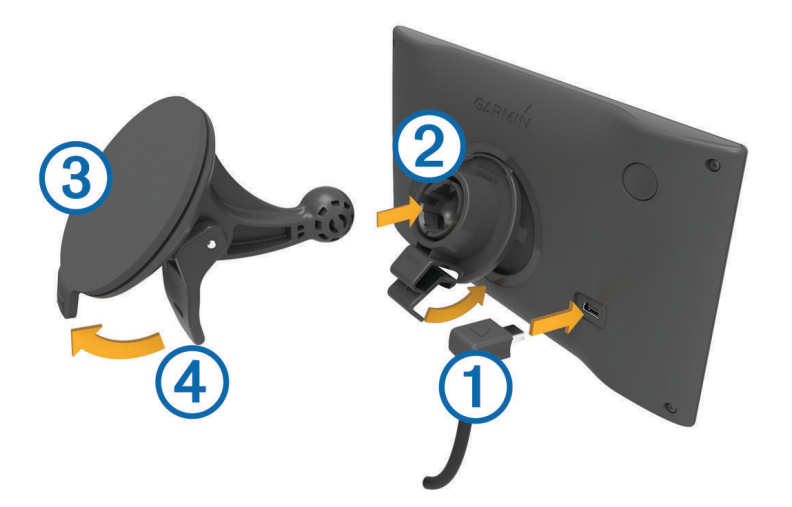

- **2** Appuyez sur le support  $\overline{2}$  de la ventouse  $\overline{3}$  jusqu'à ce qu'il se mette en place.
- **3** Pressez la ventouse contre le pare-brise et abaissez le levier  $\overline{4}$  vers le pare-brise.
- **4** Placez la petite languette située en haut du support dans le logement à l'arrière de l'appareil.
- **5** Enfoncez le bas du support dans l'appareil jusqu'au déclic.
- **6** Branchez l'autre extrémité du câble allume-cigare sur une prise disponible dans votre véhicule.

## <span id="page-8-0"></span>Mise sous/hors tension de l'appareil

• Pour allumer l'appareil, appuyez sur la touche Marche/Arrêt  $(1)$ , ou branchez l'appareil à une source d'alimentation.

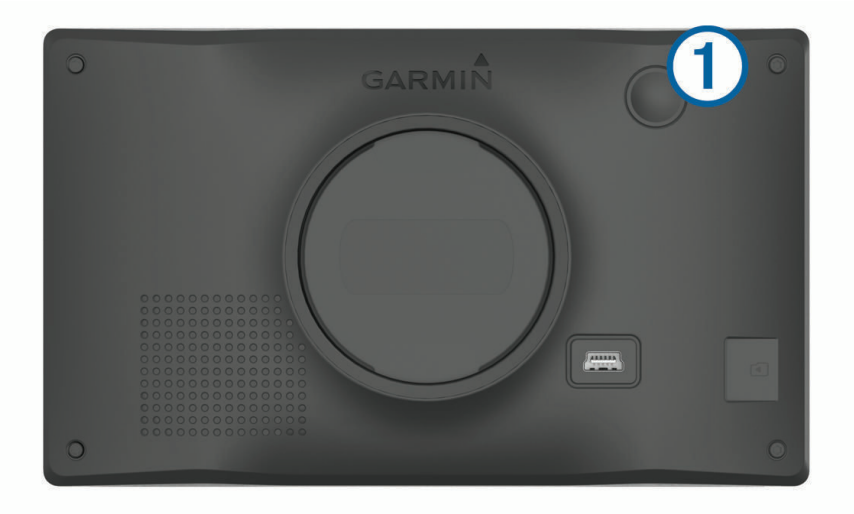

• Pour mettre l'appareil en mode d'économie d'énergie, appuyez sur la touche Marche/Arrêt alors que l'appareil est allumé.

En mode d'économie d'énergie, l'écran est éteint et l'appareil n'utilise qu'une faible quantité d'énergie. Il peut toutefois être immédiatement réactivé.

**ASTUCE :** vous pouvez recharger votre appareil plus rapidement en activant le mode d'économie d'énergie lorsque vous rechargez la batterie.

• Pour éteindre totalement l'appareil, appuyez sur la touche Marche/Arrêt jusqu'à ce qu'une invite s'affiche sur l'écran, puis sélectionnez **Éteindre**.

L'invite apparaît au bout de cinq secondes. Si vous relâchez la touche Marche/Arrêt avant l'affichage de l'invite, l'appareil passe en mode d'économie d'énergie.

## Acquisition de signaux GPS

Lorsque vous mettez votre appareil de navigation sous tension, le récepteur GPS doit collecter les données satellites et définir la position actuelle. Le délai d'acquisition des signaux satellites dépend de plusieurs facteurs, notamment de votre distance par rapport à l'endroit où vous vous trouviez la dernière fois que vous avez utilisé l'appareil, de la surface de ciel dégagé au-dessus de votre position et de quand date votre dernière utilisation de l'appareil. Lors du premier allumage de votre appareil de navigation, l'acquisition des signaux satellites peut prendre plusieurs minutes.

- **1** Allumez l'appareil.
- **2** Patientez pendant que l'appareil recherche des satellites.
- **3** Si nécessaire, placez-vous dans un endroit dégagé, loin de tout bâtiment ou arbre de grande taille.

 dans la barre d'état indique la force du signal satellite. Lorsqu'au moins la moitié des barres apparaît, l'appareil est prêt pour la navigation.

## <span id="page-9-0"></span>Icônes de la barre d'état

La barre d'état est située en haut du menu principal. Les icônes de la barre d'état donnent des informations sur les fonctionnalités de l'appareil. Vous pouvez sélectionner certaines de ces icônes si vous souhaitez modifier les paramètres ou afficher des informations supplémentaires.

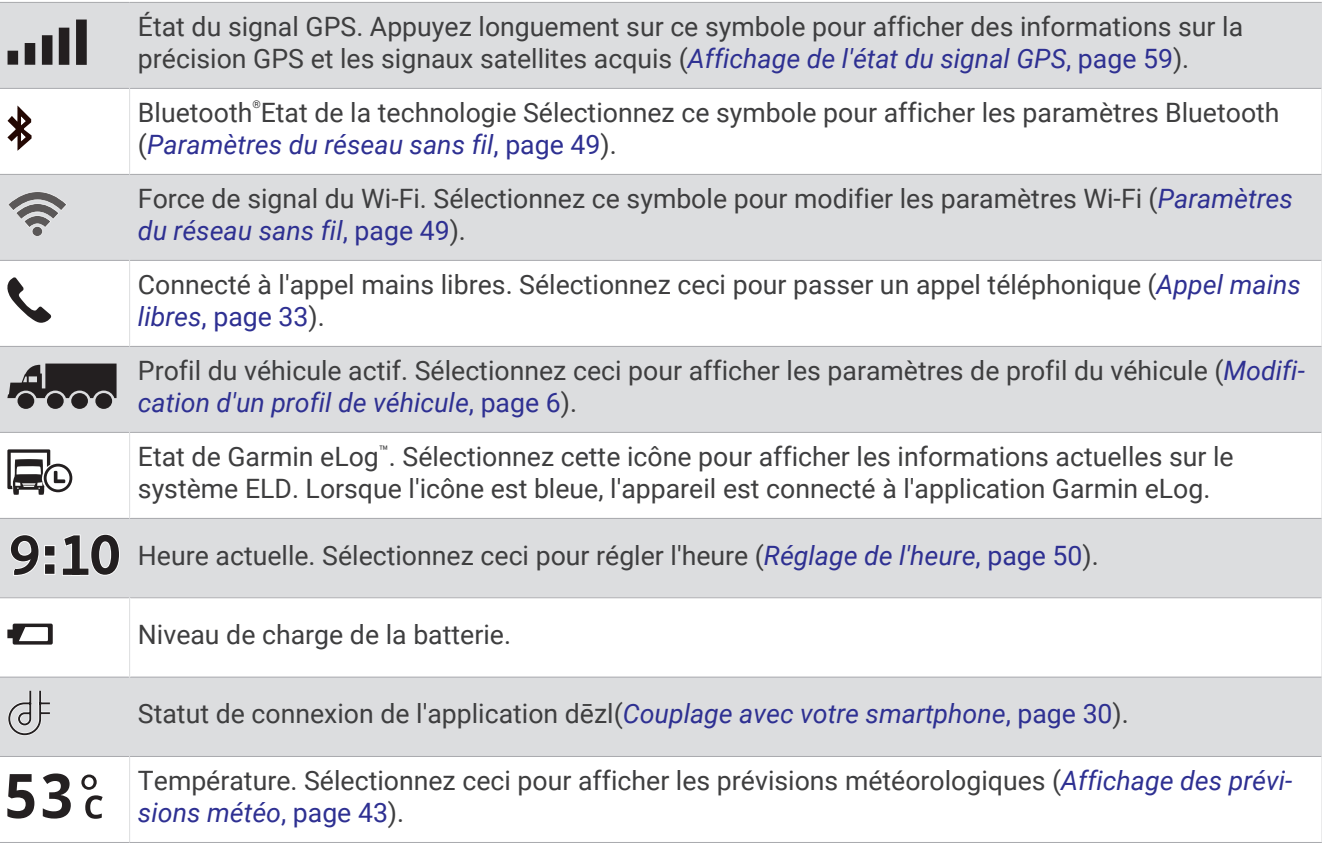

## Utilisation des boutons à l'écran

Les boutons à l'écran vous permettent de parcourir les pages, les menus et les options sur votre appareil.

- $\cdot$  Sélectionnez  $\bigcirc$  pour revenir à l'écran du menu précédent.
- $\cdot$  Maintenez la touche  $\bigcirc$  enfoncée pour revenir au menu principal.
- Sélectionnez  $\bigwedge$  ou  $\bigvee$  pour faire défiler des listes ou des menus.
- Maintenez la touche  $\bigwedge$  ou  $\bigvee$  enfoncée pour accélérer le défilement.
- Sélectionnez pour afficher un menu d'options contextuel pour l'écran actuel.

## Réglage du volume

- **1** Sélectionnez **Volume**.
- **2** Sélectionner une option :
	- Réglez le volume à l'aide du curseur.
	- Sélectionnez  $\mathbb N$  pour désactiver le son de l'appareil.
	- Cochez ou décochez une case pour activer ou désactiver d'autres options de son.

#### <span id="page-10-0"></span>Utilisation du Mélangeur audio

Vous pouvez utiliser le mélangeur audio pour définir le volume pour les différentes fonctions audio, comme les invites de navigation ou les appels téléphoniques. Le niveau sonore pour chaque fonction audio est un pourcentage du volume principal.

- **1** Sélectionnez **Volume**.
- **2** Sélectionnez **Mixeur**.
- **3** Utilisez le curseur pour régler le volume pour chaque fonction audio.

## Réglage de la luminosité de l'écran

- **1** Sélectionnez **Paramètres** > **Affichage** > **Luminosité**.
- **2** Réglez la luminosité à l'aide du curseur.

## Profils de véhicule

#### **AVERTISSEMENT**

La saisie des caractéristiques de votre profil de véhicule ne garantit pas la prise en compte des caractéristiques de votre véhicule pour toutes les suggestions d'itinéraire ni l'affichage des icônes d'avertissement dans tous les cas. Des limitations peuvent figurer dans les données cartographiques ; l'appareil ne peut donc pas tenir compte de ces restrictions ou de l'état des routes dans tous les cas. Respectez toujours les panneaux de signalisation et adaptez toujours votre conduite aux conditions de circulation.

Les itinéraires et la navigation sont calculés différemment en fonction de votre profil de véhicule. Le profil de véhicule activé est indiqué par une icône dans la barre d'état. Vous pouvez personnaliser les paramètres de navigation et de carte de l'appareil séparément pour chaque type de véhicule.

Lorsque vous activez un profil de véhicule poids lourd, l'appareil évite les zones interdites ou inaccessibles en fonction des dimensions, du poids et des autres caractéristiques que vous avez saisies pour votre véhicule.

## Ajout d'un profil de véhicule

Vous pouvez ajouter un profil de véhicule qui comprend le poids, les dimensions, ainsi que d'autres caractéristiques de votre véhicule.

- **1** Sélectionnez **Paramètres** > **Profil de véhicule** > .
- **2** Sélectionnez une option :
	- Pour ajouter un camion porteur avec une zone de cargaison fixe, sélectionnez **Camion porteur**.
	- Pour ajouter un tracteur ou une association tracteur-remorque, sélectionnez **Tracteur**.
	- Pour ajouter un bus, sélectionnez **Bus**.
- **3** Suivez les instructions à l'écran pour saisir les caractéristiques du véhicule.

Une fois que vous avez ajouté un profil de véhicule, vous pouvez le modifier et saisir ainsi des informations complémentaires détaillées, comme le numéro d'identification du véhicule ou le numéro de remorque (*[Modification d'un profil de véhicule](#page-11-0)*, page 6).

## Changement du profil du véhicule

Chaque fois que vous allumez l'appareil, il vous invite à choisir le profil du véhicule. Vous pouvez changer manuellement le profil du véhicule à tout moment.

- **1** Dans la barre d'état, sélectionnez le profil du véhicule, par exemple  $\mathcal{A}_{\infty}$  ou  $\mathcal{A}_{\infty}$ .
- **2** Sélectionnez un profil de véhicule.

Les informations du profil de véhicule apparaissent, notamment les dimensions et le poids.

**3** Choisissez **Sélectionnez**.

## <span id="page-11-0"></span>Modification des informations de votre remorque

Avant de modifier les informations de votre remorque, vous devez entrer un profil de véhicule pour un tracteur (*[Ajout d'un profil de véhicule](#page-10-0)*, page 5).

Lorsque vous changez de remorque sur le tracteur routier, vous pouvez modifier ses informations dans votre profil de véhicule sans changer les informations du tracteur. Vous pouvez passer très rapidement d'une remorque à une autre parmi celles que vous utilisez le plus souvent.

- **1** Sélectionnez **Paramètres** > **Profil de véhicule**.
- **2** Sélectionnez le profil de véhicule Tracteur à utiliser avec la remorque.
- **3** Sélectionnez  $\widehat{\mathbf{B}}$ .
- **4** Sélectionnez une option :
	- Pour utiliser une configuration de remorque récente, sélectionnez-la dans la liste.
	- Pour entrer une nouvelle configuration de tracteur, sélectionnez **Nouvelle configuration** et saisissez les informations de la remorque.

## Modification d'un profil de véhicule

Vous pouvez modifier le profil d'un véhicule et mettre ainsi à jour les informations sur le véhicule, ou ajouter des informations détaillées à un nouveau profil de véhicule, comme le numéro d'identification du véhicule, le numéro de remorque ou le relevé de l'odomètre. Vous pouvez aussi renommer ou supprimer un profil de véhicule.

- **1** Sélectionnez **Paramètres** > **Profil de véhicule**.
- **2** Sélectionnez le profil de véhicule à modifier.
- **3** Sélectionnez une option :
	- Pour modifier les informations de profil de véhicule, sélectionnez  $\triangle$  puis un champ à modifier.
	- Pour renommer un profil de véhicule, sélectionnez  $\leq$  > **E** > **Renommer le profil**.
	- Pour supprimer le profil de véhicule, sélectionnez  $\leq$  >  $\leq$  > Supprimer.

## Fonctions et alertes de vigilance du conducteur

#### **ATTENTION**

<span id="page-12-0"></span>Les alertes destinées au conducteur et les limites de vitesse sont affichées à titre d'information uniquement et ne sauraient vous soustraire à l'obligation de vous conformer à tous les panneaux de limitation de vitesse et de respecter à tout moment les consignes de sécurité routière. Garmin® ne saurait être tenu pour responsable des amendes ou citations en justice dont vous pourriez faire l'objet à la suite de toute infraction de votre part au Code de la route.

Votre appareil vous fournit des fonctions encourageant une conduite responsable et augmentant votre efficacité au volant, même lorsque vous conduisez dans des zones que vous connaissez bien. L'appareil émet un son ou un message et affiche des informations pour chaque alerte. Vous pouvez activer ou désactiver les sons pour certains types d'alertes destinées au conducteur. Ces alertes sont disponibles uniquement dans certaines zones.

- **Ecoles** : l'appareil émet un son et affiche la limite de vitesse (si disponible) pour une école ou une zone scolaire sur votre itinéraire.
- **Limite de vitesse dépassée** : l'appareil émet un son et une bordure rouge s'affiche autour de l'icône de limite de vitesse lorsque vous dépassez la vitesse autorisée sur le tronçon sur lequel vous roulez.
- **Changement de la limite de vitesse** : l'appareil émet un son et affiche la limite de vitesse à venir pour que vous soyez prêt à ajuster votre vitesse.
- **Contre-sens sur une voie à sens unique** : l'appareil lit un message sonore et affiche un avertissement en plein écran si vous circulez à contre-sens sur une voie à sens unique. Les bords de l'écran deviennent rouges et une alerte s'affiche au sommet de l'écran jusqu'à ce que vous quittiez la voie à sens unique ou que vous corrigiez votre direction.
- **Passage à niveau** : l'appareil émet un son pour indiquer un passage à niveau sur votre itinéraire.
- **Passage d'animaux** : l'appareil émet un son pour indiquer une zone fréquentée par les animaux sur votre itinéraire.
- **Virages** : l'appareil émet un son pour indiquer un virage sur votre itinéraire.
- **Trafic ralenti** : l'appareil émet un son pour indiquer un ralentissement du trafic lorsque vous approchez d'une zone de circulation ralentie à une vitesse supérieure à celle du trafic. Pour utiliser cette fonction, votre appareil doit recevoir des informations sur le trafic (*Trafic*[, page 35\)](#page-40-0).
- **Planning des pauses** : l'appareil émet un son et suggère des aires de repos à proximité quand vous roulez depuis longtemps.
- **Camions interdits** : l'appareil émet un son lorsque vous vous approchez d'une route sur laquelle les camions ne sont pas autorisés à circuler.
- **Risque de frottement avec la route** : l'appareil émet un son et affiche un message lorsque vous vous approchez d'une route sur laquelle votre véhicule risque de frotter le sol.
- **Vents latéraux** : l'appareil émet un son et affiche un message lorsque vous vous approchez d'une route sur laquelle un risque de vents latéraux est présent.
- **Route étroite** : l'appareil émet un son et affiche un message lorsque vous vous approchez d'une route qui pourrait être trop étroite pour votre véhicule.
- Pente abrupte : l'appareil émet un son et affiche un message lorsque vous vous approchez d'une pente abrupte.
- **Frontières des États et des pays** : l'appareil émet un son et affiche un message lorsque vous vous approchez de la frontière d'un État ou d'un pays.

## Activation et désactivation des alertes destinées au conducteur

Vous pouvez activer ou désactiver plusieurs types d'alertes destinées au conducteur.

- **1** Sélectionnez **Paramètres** > **Assistance au conducteur** > **Alertes destinées au conducteur**.
- **2** Cochez ou décochez la case à côté de chaque alerte.

<span id="page-13-0"></span>Zones de danger fixes et/ou mobiles

#### *AVIS*

Garmin décline toute responsabilité quant à l'exactitude ou aux conséquences de l'utilisation d'une base de données pour les zones de danger ou les alertes radars.

**REMARQUE :** cette fonction est disponible pour certaines régions et sur certains modèles uniquement.

Des informations sur les zones de danger sont disponibles dans certaines zones et sur certains modèles de l'appareil. L'appareil vous avertit lorsque vous vous approchez de positions associées à des zones de danger.

- Dans certaines régions, votre appareil peut recevoir des données de zones de danger fixes et/ou mobiles s'il est connecté à un smartphone qui exécute l'application dēzl.
- Vous pouvez utiliser le logiciel Garmin Express™ ([garmin.com/express](http://garmin.com/express)) pour mettre à jour la base de données de zones de danger stockée sur votre appareil. Vous devez mettre à jour votre appareil régulièrement pour recevoir des informations actuelles sur les zones de danger.

## Recherche et enregistrement de destinations

Les cartes chargées dans votre appareil contiennent des positions, telles que des restaurants, des hôtels, des centres auto et des informations détaillées sur les rues. Le menu Où aller ? vous aide à trouver votre destination par le biais de différentes méthodes permettant de parcourir, rechercher et enregistrer ces informations.

Dans le menu principal, sélectionnez **Où aller ?**.

- Pour rechercher rapidement tous les lieux sur votre appareil, sélectionnez **Rechercher** (*[Recherche d'une](#page-14-0) [position à l'aide de la barre de recherche](#page-14-0)*, page 9).
- Pour trouver une adresse, sélectionnez **Adresse** (*[Recherche d'une adresse](#page-14-0)*, page 9).
- Pour parcourir ou rechercher des points d'intérêt préchargés par catégorie, sélectionnez **Catégories**  (*[Recherche d'une position par catégorie](#page-18-0)*, page 13).
- Pour effectuer une recherche à proximité d'une autre ville ou zone, sélectionnez  $\bigcirc$  en regard de la zone actuelle de recherche (*[Modification de la zone de recherche](#page-17-0)*, page 12).
- Pour afficher et modifier vos lieux enregistrés, sélectionnez **Enregistré(e)** (*[Enregistrement de positions](#page-21-0)*, [page 16\)](#page-21-0).
- Pour afficher les lieux que vous avez récemment sélectionnés à partir des résultats de recherche, sélectionnez **Récents**.
- Pour rechercher des relais et services routiers, sélectionnez **Catégories** > **Camionnage** (*[Recherche de points](#page-17-0) [d'intérêt pour les poids lourds](#page-17-0)*, page 12).
- Pour parcourir et rechercher des points d'intérêt Foursquare® , sélectionnez **Foursquare®** (*[Recherche de](#page-18-0)  [points d'intérêt Foursquare](#page-18-0)*, page 13).
- Pour accéder à des coordonnées géographiques spécifiques, sélectionnez **Coordonnées** (*[Recherche d'une](#page-19-0) [position à l'aide de coordonnées](#page-19-0)*, page 14).

## <span id="page-14-0"></span>Recherche d'une position à l'aide de la barre de recherche

Vous pouvez utiliser la barre de recherche pour trouver une position en indiquant une catégorie, le nom d'une enseigne, une adresse ou le nom d'une ville.

- **1** Sélectionnez **Où aller ?**.
- **2** Sélectionnez **Rechercher** dans la barre de recherche.
- **3** Saisissez tout ou partie du terme de recherche.
	- L'appareil vous suggère des termes de recherche sous la barre de recherche.
- **4** Sélectionnez une option :
	- Pour rechercher un type d'activité commerciale, saisissez le nom d'une catégorie (« cinémas », par exemple).
	- Pour rechercher une entreprise par son nom, entrez le nom entier ou une partie de celui-ci.
	- Pour rechercher une adresse à proximité, entrez le numéro et le nom de la rue.
	- Pour rechercher une adresse dans une autre ville, entrez le numéro et le nom de la rue, ainsi que la ville et le département.
	- Pour rechercher une ville, entrez son nom et le département où elle se trouve.
	- Pour rechercher des coordonnées, entrez la latitude et la longitude.
- **5** Sélectionnez une option :
	- Pour effectuer une recherche à l'aide d'un terme de recherche suggéré, sélectionnez ce terme.
	- Pour effectuer une recherche à l'aide du texte que vous avez saisi, sélectionnez  $\mathbf Q$ .
- **6** Sélectionnez une position le cas échéant.

## Recherche d'une adresse

**REMARQUE :** l'ordre des étapes peut changer en fonction des données cartographiques chargées sur votre appareil.

- **1** Sélectionnez **Où aller ?**.
- 2 Si besoin, sélectionnez  $\bullet$  pour effectuer une recherche à proximité d'une autre ville ou zone.
- **3** Sélectionnez **Adresse**.
- **4** Suivez les instructions à l'écran pour saisir des informations d'adresse.
- **5** Sélectionnez l'adresse de votre choix.

## <span id="page-15-0"></span>Résultats de la recherche de position

Par défaut, les résultats de la recherche de position s'affichent dans une liste, avec la position la plus proche au sommet. Vous pouvez faire défiler la liste pour afficher plus de résultats.

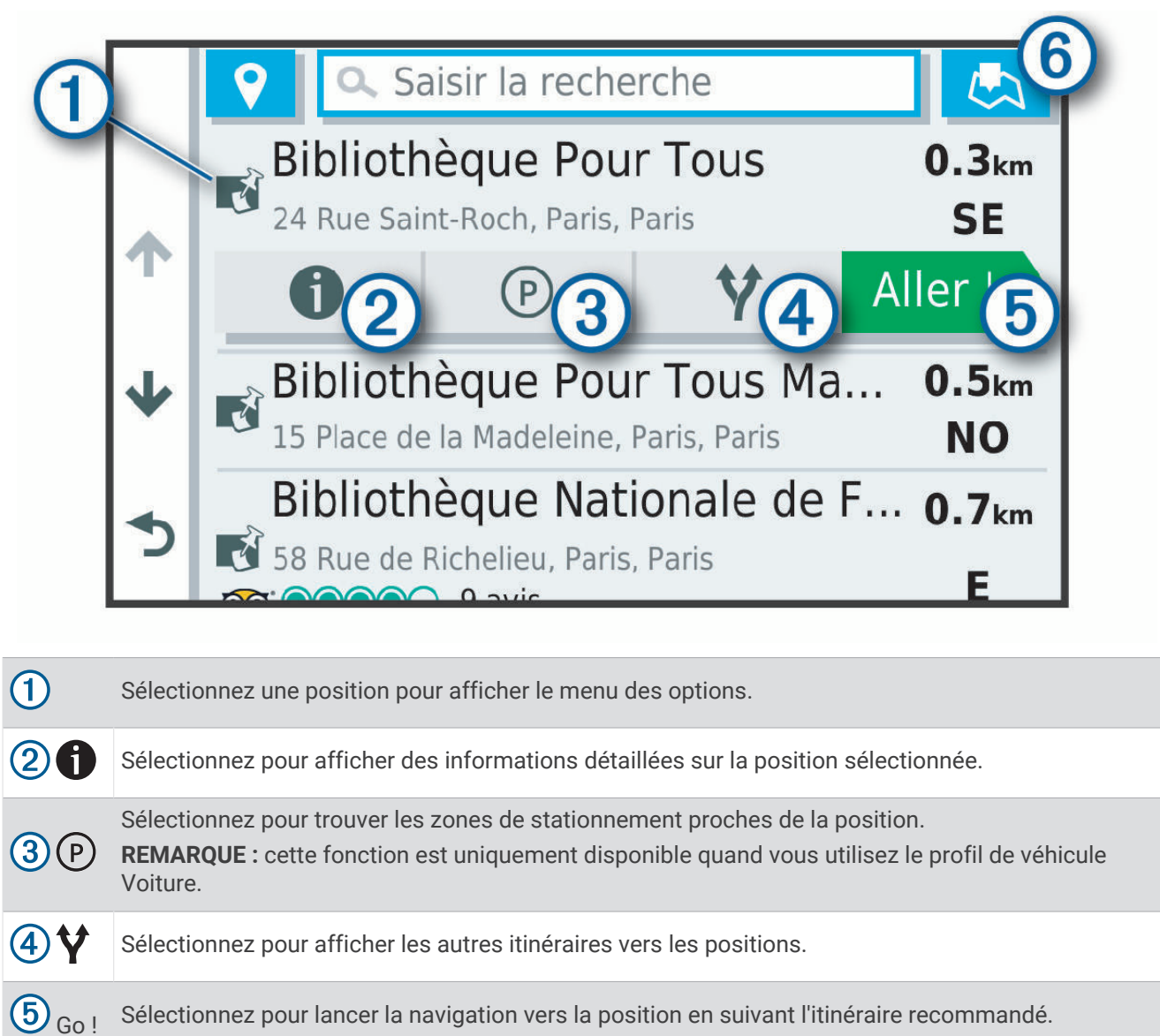

 $(6)$ Sélectionnez pour afficher les résultats de la recherche sur la carte.

#### <span id="page-16-0"></span>Résultats d'une recherche de position sur la carte

Vous pouvez choisir d'afficher les résultats d'une recherche de position sur la carte plutôt que dans une liste. Dans les résultats de la recherche de position, sélectionnez  $\Box$ . La position la plus proche s'affiche au centre de la carte et des informations de base sur la position sélectionnée apparaissent au bas de la carte.

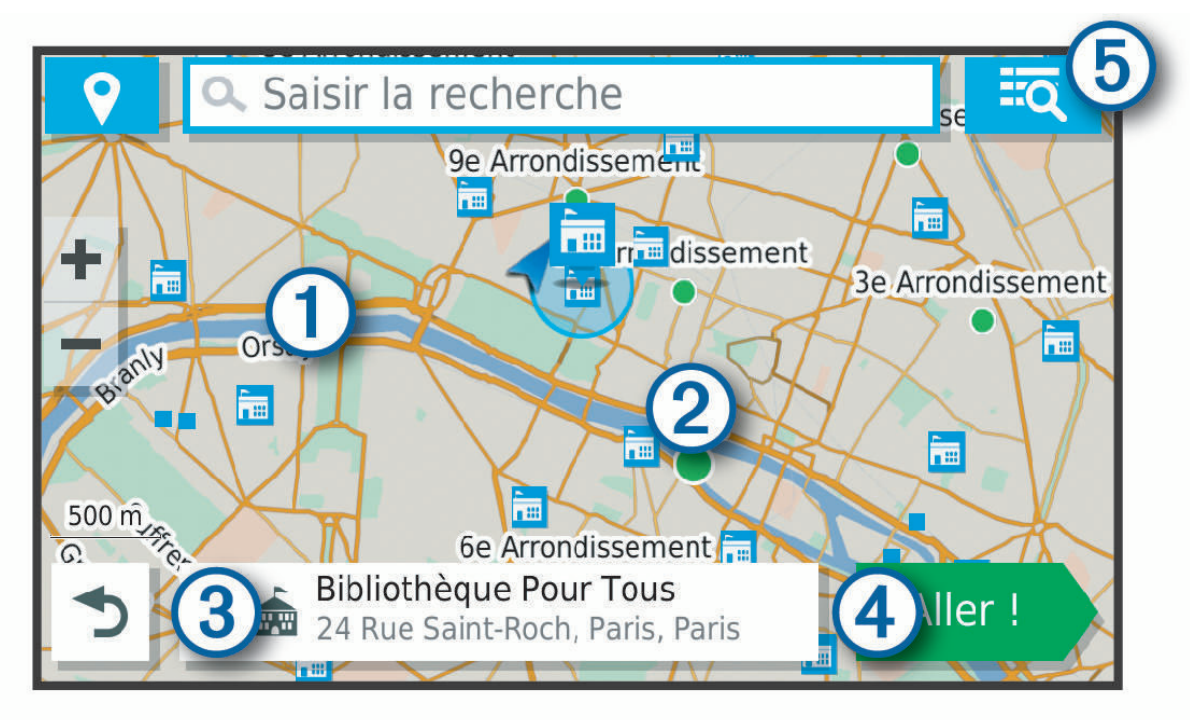

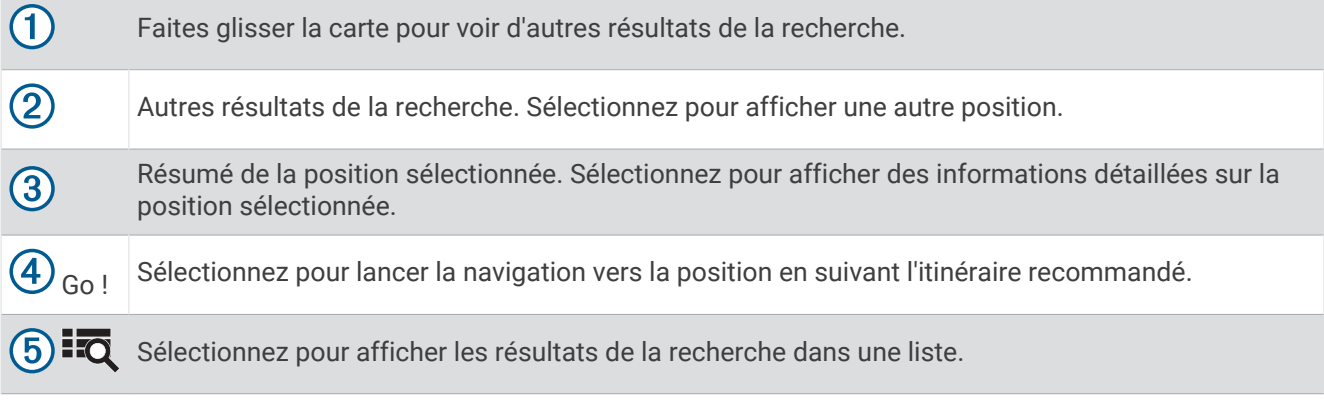

## <span id="page-17-0"></span>Modification de la zone de recherche

Par défaut, l'appareil recherche les lieux près de votre position actuelle. Vous pouvez aussi lancer la recherche dans d'autres zones, comme près de votre destination, près d'une autre ville ou le long de votre itinéraire actif.

- **1** Sélectionnez **Où aller ?**.
- **2** Sélectionnez  $\bigcirc$  en regard de la zone de recherche actuelle  $(1)$ .

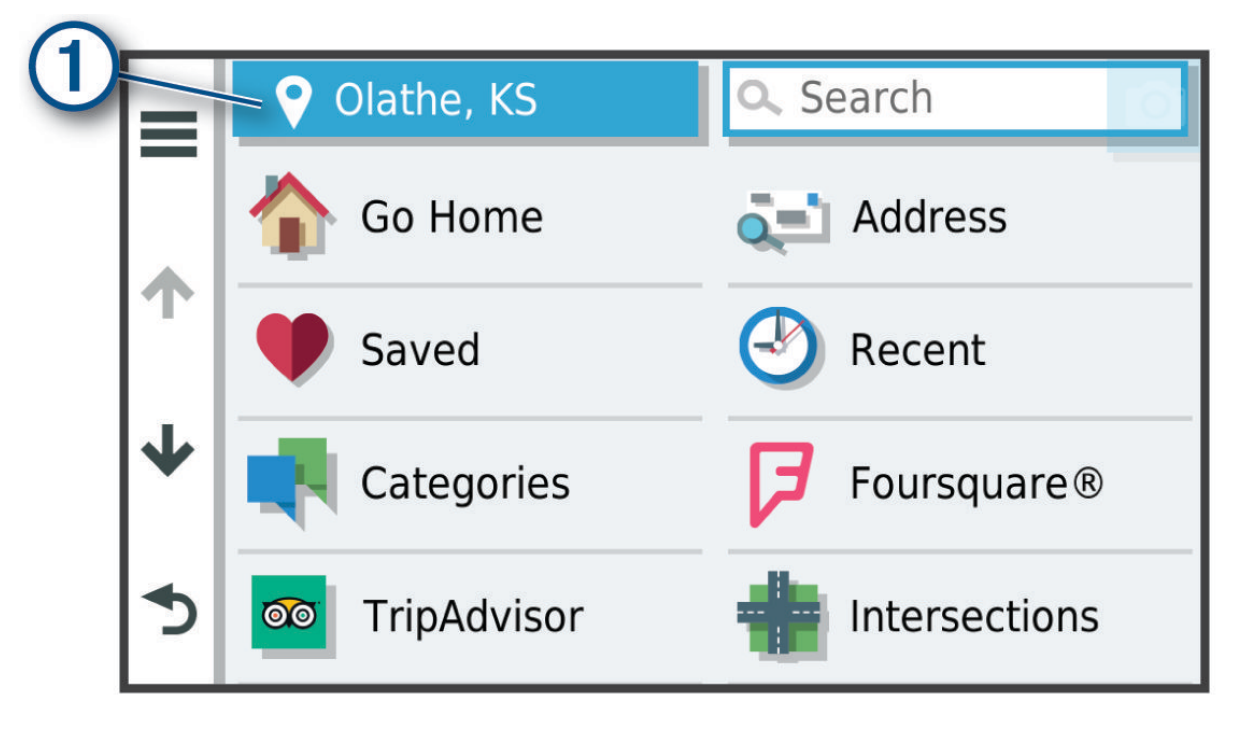

- **3** Sélectionnez la zone de recherche.
- **4** Si nécessaire, suivez les instructions à l'écran pour sélectionner un lieu spécifique.

La zone de recherche sélectionnée s'affiche à côté de  $\bullet$ . Lorsque vous recherchez un lieu à l'aide de l'une des options du menu Où aller ?, l'appareil suggère d'abord des lieux près de cette zone.

## Points d'intérêt

Un point d'intérêt est un lieu qui peut s'avérer utile ou être potentiellement intéressant. Les points d'intérêt sont organisés par catégories et peuvent inclure des destinations de voyage prisées, comme des stations-service, des restaurants, des hôtels et des attractions.

#### Recherche de points d'intérêt pour les poids lourds

Les cartes détaillées chargées dans votre appareil contiennent des points d'intérêt pour les poids lourds, comme les relais routiers, les aires de repos et les stations de pesage.

Sélectionnez **Où aller ?** > **Catégories** > **Camionnage**.

#### <span id="page-18-0"></span>Recherche de points d'intérêt TruckDown<sup>®</sup>

L'annuaire TruckDown regroupe les adresses de professionnels des activités de transport, tels que les garages pour poids lourds et les revendeurs de pneus.

Le répertoire TruckDown n'est disponible qu'en Amérique du Nord.

- **1** Sélectionnez **Où aller ?**.
- **2** Sélectionner une option :
	- Sélectionnez **Truck Locations** pour trouver des points d'intérêt compatibles avec les poids lourds.
	- Sélectionnez **Truck Services** pour trouver des positions proposant des services pour votre véhicule.
- **3** Sélectionnez une catégorie.
- **4** Si besoin, sélectionnez **Filtrer par services et enseignes**, sélectionnez un ou plusieurs services, puis sélectionnez **Enreg.**.

**REMARQUE :** cette option est disponible uniquement pour les relais routiers.

**5** Sélectionnez une destination.

#### Recherche d'une position par catégorie

- **1** Sélectionnez **Où aller ?**.
- **2** Sélectionnez une catégorie ou choisissez **Catégories**.
- **3** Sélectionnez une sous-catégorie, si besoin est.
- **4** Sélectionnez une position.

#### Recherche dans une catégorie

Une fois la recherche d'un point d'intérêt effectuée, certaines catégories peuvent afficher une liste de Recherche rapide qui renvoie les quatre destinations dernièrement sélectionnées.

- **1** Sélectionnez **Où aller ?** > **Catégories**.
- **2** Sélectionnez une catégorie.
- **3** Sélectionner une option :
	- Sélectionnez une destination dans la liste de recherche rapide sur le côté droit de l'écran. La liste de recherche rapide fournit une liste des destinations récentes dans la catégorie sélectionnée.
	- Si besoin, sélectionnez une sous-catégorie, puis sélectionnez une destination.

#### Foursquare

#### *AVIS*

Garmin décline toute responsabilité quant à la précision et à la pertinence des informations fournies par Foursquare.

Il vous incombe de comprendre et de respecter les éventuelles règles et lois concernant les points d'intérêt.

Foursquare est un réseau social basé sur la position. Votre appareil inclut des millions de points d'intérêt Foursquare préchargés, indiqués par le logo Foursquare dans les résultats de recherche de positions.

#### Recherche de points d'intérêt Foursquare

Vous pouvez rechercher les points d'intérêt Foursquare chargés sur votre appareil.

Sélectionnez **Où aller ?** > **Foursquare®**.

#### Affichage des détails d'un lieu Foursquare

Vous pouvez afficher des informations Foursquare sur un lieu, ainsi que les notes des utilisateurs.

- **1** Dans les résultats de recherche des positions, sélectionnez un point d'intérêt Foursquare.
- **2** Sélectionnez **1**.

#### <span id="page-19-0"></span>Tripadvisor<sup>®</sup>

#### *AVIS*

Garmin décline toute responsabilité quant à la précision et à la pertinence des informations Tripadvisor. Il vous incombe de comprendre et de respecter les éventuelles règles et lois concernant les points d'intérêt.

Votre appareil inclut les notes des utilisateurs de Tripadvisor. Les notes Tripadvisor s'affichent automatiquement dans la liste des résultats de recherche pour les restaurants, hôtels et lieux touristiques. Vous pouvez également rechercher des points d'intérêt Tripadvisor à proximité et trier les résultats par distance ou popularité.

#### Recherche de points d'intérêt Tripadvisor

- **1** Sélectionnez **Où aller ?** > **Tripadvisor**.
- **2** Sélectionnez une catégorie.
- **3** Sélectionnez une sous-catégorie, si besoin est. Une liste de points d'intérêt Tripadvisor à proximité correspondant à la catégorie sélectionnée s'affiche.
- **4** Sélectionnez **Trier les résultats** pour filtrer les points d'intérêt affichés par distance ou par popularité (facultatif).
- **5** Sélectionnez  $\mathbf{Q}$ , puis saisissez un terme de recherche (facultatif).

#### Navigation vers des points d'intérêt au sein d'un lieu

**REMARQUE :** il est possible que cette fonction ne soit pas disponible dans toutes les zones ni pour tous les modèles de produits.

Vous pouvez créer un itinéraire vers un point d'intérêt (POI) au sein d'un lieu plus vaste, comme une boutique dans un centre commercial, ou un terminal particulier au sein d'un aéroport.

- **1** Sélectionnez **Où aller ?** > **Rechercher**.
- **2** Entrez le nom du lieu, puis sélectionnez  $\mathbf{Q}$ .
- **3** Sélectionnez le lieu, puis  $\bullet$ .
- **4** Sélectionnez **Explorer ce lieu**, puis sélectionnez une catégorie, par exemple restaurants, services de location de voitures ou terminaux, afin d'afficher différents endroits dans ce lieu.
- **5** Sélectionnez le point d'intérêt puis Aller !.**Go !**

L'appareil crée un itinéraire vers la zone de parking ou l'entrée la plus proche du point d'intérêt qui vous intéresse. Lorsque vous arrivez à destination, un drapeau à damiers indique la zone de parking recommandée. Un point étiqueté indique la position du point d'intérêt au sein du lieu.

## Outils de recherche

Les outils de recherche vous permettent de rechercher des types de lieux spécifiques en répondant à des instructions présentées à l'écran.

#### Recherche d'une intersection

Vous pouvez rechercher une intersection ou un carrefour entre deux rues, autoroutes ou autres voies.

- **1** Sélectionnez **Où aller ?** > **Intersections**.
- **2** Suivez les instructions à l'écran pour saisir des informations de rue.
- **3** Sélectionnez l'intersection qui vous intéresse.

#### Recherche d'une position à l'aide de coordonnées

Il est possible de rechercher une position à partir de la latitude et de la longitude.

- **1** Sélectionnez **Où aller ?** > **Coordonnées**.
- 2 Si nécessaire, sélectionnez  $\triangle$  et modifiez le format des coordonnées ou le datum (système géodésique).
- **3** Saisissez les coordonnées de latitude et de longitude.
- **4** Sélectionnez **Afficher sur la carte**.

## <span id="page-20-0"></span>Parking

Votre appareil dēzl inclut des données de parking détaillées qui vous aident à trouver des parkings proches selon le nombre de places restantes, le type de parking, le prix ou les modes de paiement acceptés.

**REMARQUE :** les données de parking détaillées ne sont pas disponibles dans toutes les zones ni pour tous les emplacements de parking.

#### Recherche d'un parking pour poids lourds

- **1** Sélectionnez **Où aller ?** > **Truck Locations** > **Parking**.
- **2** Au besoin, sélectionnez **Grande capacité uniquement** pour filtrer les résultats en fonction de la capacité des parkings.
- **3** Sélectionnez la position d'un parking.
- **4** Sélectionnez **Go !**.

#### Recherche de parkings pour poids lourds en Europe

Si vous couplez votre appareil dēzl avec l'application dēzl et que vous vous connectez à votre compte Truck Parking Europe, vous pouvez afficher la disponibilité des parkings et leurs notes sur votre appareil de navigation.

**REMARQUE :** cette fonction n'est disponible qu'en Europe.

- **1** Sélectionnez **Où aller ?** > **Truck Parking Europe**.
- **2** Si besoin, sélectionnez **Filtrer par services et enseignes**, sélectionnez un ou plusieurs attributs, puis sélectionnez **Rechercher**.
- **3** Sélectionnez la position d'un parking.
- **4** Sélectionnez **Go !**.

#### Recherche de parking à proximité de votre position actuelle

- **1** Sélectionnez **Où aller ?** > **Parking**.
- **2** Sélectionnez **Filtrer les parkings**, puis sélectionnez une ou plusieurs catégories pour filtrer les parkings selon le nombre de places restantes, le type de parking, le prix ou les modes de paiement acceptés (facultatif). **REMARQUE :** les données de parking détaillées ne sont pas disponibles dans toutes les zones ni pour tous les emplacements de parking.
- **3** Sélectionnez la position d'un parking.
- **4** Sélectionnez **Go !**.

#### Recherche d'un parking à proximité d'une position spécifique

**REMARQUE :** cette fonction est uniquement disponible quand vous utilisez le profil de véhicule Voiture.

- **1** Sélectionnez **Où aller ?**.
- **2** Rechercher une position.
- **3** Sélectionnez une position dans les résultats de la recherche.
- **4** Sélectionnez (P).

Une liste de zones de stationnement à proximité de la position sélectionnée s'affiche.

- **5** Sélectionnez **Filtrer les parkings**, puis sélectionnez une ou plusieurs catégories pour filtrer les parkings selon le nombre de places restantes, le type de parking, le prix ou les modes de paiement acceptés (facultatif). **REMARQUE :** les données de parking détaillées ne sont pas disponibles dans toutes les zones ni pour tous les emplacements de parking.
- **6** Sélectionnez la position d'un parking.
- **7** Sélectionnez **Go !**.

#### <span id="page-21-0"></span>Présentation des couleurs et des symboles liés aux parkings

Les positions de parking qui incluent des données de parking détaillées présentent un code couleur indiquant la chance de trouver une place. Des symboles indiquent le type de parking disponible (rue ou parc de stationnement), des informations sur les prix et le type de paiement.

Vous pouvez afficher la légende de ces couleurs et symboles sur l'appareil.

Dans les résultats de la recherche de parking, sélectionnez  $\bigcirc$ .

## Affichage des destinations récentes

Votre appareil stocke un historique des 50 dernières destinations.

Sélectionnez **Où aller ?** > **Récents**.

#### Suppression de la liste des destinations récentes

Sélectionnez **Où aller ?** > **Récents** > > **Effacer** > **Oui**.

## Affichage d'informations sur la position actuelle

Vous pouvez utiliser la page Où suis-je ? pour afficher les informations sur votre position actuelle. Cette fonction est utile si vous souhaitez communiquer rapidement votre position aux services d'urgence.

Sur la carte, sélectionnez le véhicule.

#### Recherche de services d'urgence et de stations-service

Vous pouvez utiliser la page Où suis-je ? pour trouver les hôpitaux, les postes de police et les stations-service les plus proches.

- **1** Sur la carte, sélectionnez le véhicule.
- **2** Sélectionnez **Hôpitaux**, **Postes de police**, **Haltes routières** ou **Carburant**.

**REMARQUE :** certaines catégories de service sont disponibles uniquement dans certaines zones. **REMARQUE :** lorsqu'un profil de véhicule Poids lourd est actif, une option destinée aux relais routiers apparaît à la place du carburant.

La liste des positions pour les services sélectionnés apparaît, avec les positions les plus proches en premier.

- **3** Sélectionnez une position.
- **4** Sélectionner une option :
	- Pour naviguer vers la position de votre choix, sélectionnez **Go !**.
	- Pour afficher le numéro de téléphone et d'autres informations sur la position, sélectionnez  $\bullet$ .

#### Directions jusqu'à votre position actuelle

Si vous devez indiquer à quelqu'un comment se rendre à la position où vous vous trouvez, votre appareil peut vous fournir une liste de directions.

- **1** Sur la carte, sélectionnez le véhicule.
- **2** Sélectionnez > **Directions vers moi**.
- **3** Sélectionnez une position de départ.
- **4** Choisissez **Sélect.**.

## Enregistrement de positions

#### Enregistrement d'une position

- **1** Cherchez une position (*[Recherche d'une position par catégorie](#page-18-0)*, page 13).
- **2** Sélectionnez une position dans les résultats de la recherche.
- **3** Sélectionnez  $\bigcirc$  > Enreg..
- **4** Saisissez un nom, puis sélectionnez **Terminé**.

#### <span id="page-22-0"></span>Enregistrement de votre position actuelle

- **1** Sur la carte, sélectionnez l'icône du véhicule.
- **2** Sélectionnez **Enreg.**.
- **3** Saisissez un nom, puis sélectionnez **Terminé**.
- **4** Sélectionnez **OK**.

#### Modification d'une position enregistrée

- **1** Sélectionnez **Où aller ?** > **Enregistré(e)**.
- **2** Si nécessaire, sélectionnez une catégorie.
- **3** Sélectionnez une position.
- 4 Sélectionnez **f**
- **5** Sélectionnez  $\equiv$  > **Modifier**.
- **6** Sélectionner une option :
	- Sélectionnez **Nom**.
	- Sélectionnez **Numéro de téléphone**.
	- Sélectionnez **Catégories** pour attribuer des catégories à la position enregistrée.
	- Sélectionnez **Modifier le symbole cartographique** pour changer le symbole utilisé et marquer la position enregistrée sur une carte.
- **7** Modifiez les informations.
- **8** Sélectionnez **Terminé**.

#### Attribution de catégories à une position enregistrée

Vous pouvez ajouter des catégories personnalisées pour y classer vos positions enregistrées.

**REMARQUE :** les catégories n'apparaissent dans le menu des positions enregistrées qu'une fois que vous avez enregistré au moins 12 positions.

- **1** Sélectionnez **Où aller ?** > **Enregistré(e)**.
- **2** Sélectionnez une position.
- **3** Sélectionnez **D**.
- **4** Sélectionnez > **Modifier** > **Catégories**.
- **5** Entrez un ou plusieurs noms de catégorie, séparés par des virgules.
- **6** Sélectionnez une catégorie suggérée, le cas échéant.
- **7** Sélectionnez **Terminé**.

#### Suppression d'une position enregistrée

**REMARQUE :** une fois supprimées, les positions sont définitivement perdues.

- **1** Sélectionnez **Où aller ?** > **Enregistré(e)**.
- **2** Sélectionnez > **Supprimer le/les favoris**.
- **3** Cochez la case en regard des positions enregistrées à supprimer, puis sélectionnez **Supprimer**.

## Suivi d'un itinéraire

## <span id="page-23-0"></span>Itinéraires

Un itinéraire est la direction entre votre position actuelle et une ou plusieurs destinations.

- L'appareil calcule un itinéraire recommandé jusqu'à votre destination en fonction de vos préférences, comme le mode de calcul des itinéraires (*[Modification du mode de calcul d'itinéraire](#page-28-0)*, page 23) et les contournements (*[Eviter la circulation, les péages et certaines zones](#page-28-0)*, page 23).
- Vous pouvez lancer rapidement la navigation vers votre destination en utilisant l'itinéraire recommandé ou vous pouvez sélectionner un autre itinéraire (*Démarrage d'un itinéraire*, page 18).
- Si vous souhaitez emprunter ou éviter certaines routes, vous pouvez personnaliser votre itinéraire (*[Traçage](#page-27-0)  [de votre itinéraire](#page-27-0)*, page 22).
- Vous pouvez ajouter plusieurs destinations à votre itinéraire (*[Ajout d'un lieu à votre itinéraire](#page-27-0)*, page 22).

## Démarrage d'un itinéraire

- **1** Sélectionnez **Où aller ?** et cherchez une position (*[Recherche et enregistrement de destinations](#page-13-0)*, page 8).
- **2** Sélectionnez une position.
- **3** Sélectionner une option :
	- Pour lancer la navigation suivant l'itinéraire recommandé, sélectionnez **Go !**.
	- Pour choisir un autre itinéraire, sélectionnez  $\forall$ , puis sélectionnez un itinéraire. D'autres itinéraires s'affichent à droite de la carte.
	- $\cdot$  Pour modifier l'itinéraire, sélectionnez  $\forall$  > Modifier l'itinéraire, puis ajouter des points de tracé sur l'itinéraire (*[Traçage de votre itinéraire](#page-27-0)*, page 22).

L'appareil calcule un itinéraire vers la position choisie et vous emmène à l'aide du guidage vocal et d'informations sur la carte (*[Votre itinéraire sur la carte](#page-24-0)*, page 19). Un aperçu des routes principales de votre itinéraire s'affiche dans le bord de la carte pendant quelques secondes.

Si vous devez vous arrêter à des destinations supplémentaires, vous pouvez les ajouter à votre itinéraire (*[Ajout](#page-27-0)  [d'un lieu à votre itinéraire](#page-27-0)*, page 22).

#### Démarrage d'un itinéraire en utilisant la carte

Vous pouvez démarrer un itinéraire en sélectionnant une position sur la carte.

- **1** Sélectionnez **Afficher carte**.
- **2** Faites glisser la carte et effectuez un zoom afin d'afficher la zone à explorer.
- **3** Si besoin, sélectionnez  $\mathbf Q$  pour filtrer les points d'intérêt affichés par catégories. Des marqueurs de position  $\Box$  ou un point bleu) s'affichent sur la carte.
- **4** Sélectionnez une option :
	- Sélectionnez un marqueur de position.
	- Sélectionnez un point, tel qu'une rue, une intersection ou une adresse.
- **5** Sélectionnez **Go !**.

#### Retour à la position d'origine

La première fois que vous lancez un itinéraire pour retourner à la maison, l'appareil vous invite à entrer la position de votre domicile.

- **1** Sélectionnez **Où aller ?** > **Retour à la maison**.
- **2** Si nécessaire, entrez la position de votre domicile.

#### Modification de votre position d'origine

- **1** Sélectionnez **Où aller ?** > > **Définir l'adresse domicile**.
- **2** Saisissez de votre position d'origine.

## <span id="page-24-0"></span>Votre itinéraire sur la carte

En route, l'appareil vous guide jusqu'à destination grâce à des invites vocales et à des informations en haut de la carte. Les informations sur votre prochain changement de direction ou sur la prochaine sortie, ou toute autre action, apparaissent en haut de la carte.

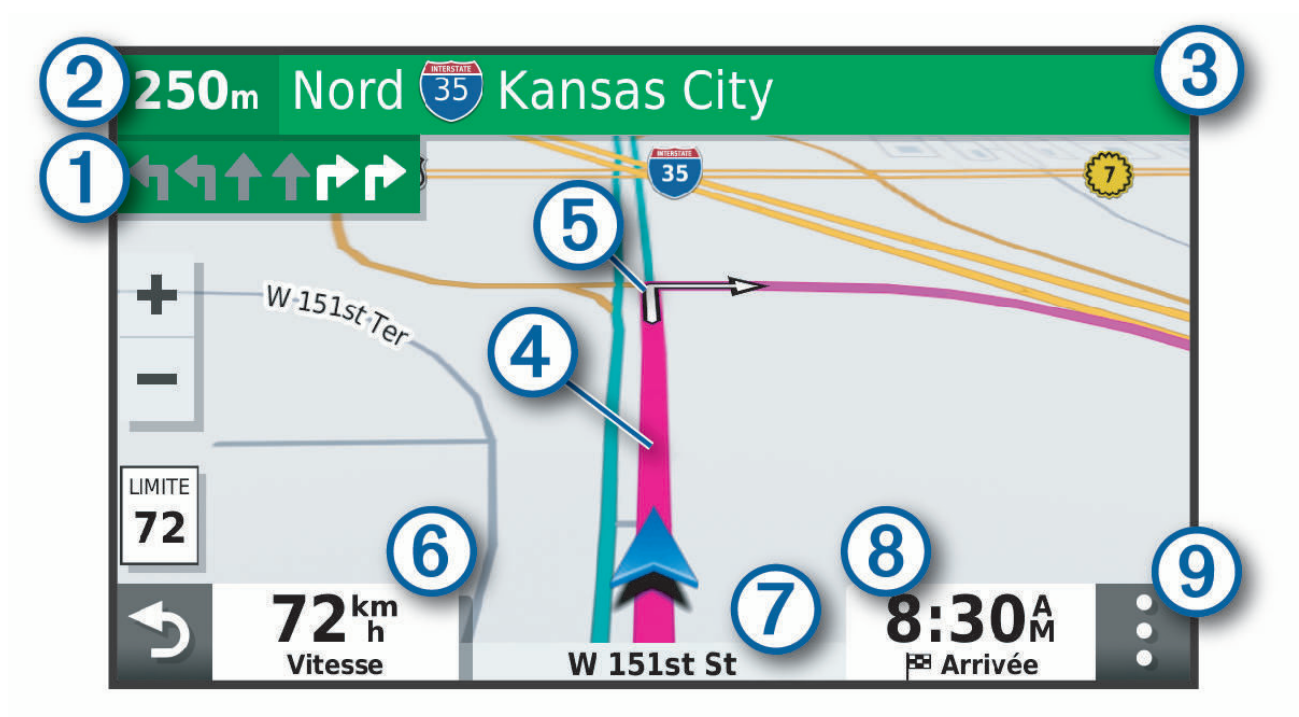

- Prochaine action sur l'itinéraire. Indique le prochain virage, la prochaine sortie ou une autre action, ainsi ſ que la voie que vous devez emprunter, le cas échéant.
- $\bf(2)$ Distance jusqu'à la prochaine action.
- $\mathbf{3}$ Nom de la rue ou de la sortie associée à la prochaine action.
- $\left( 4\right)$ Itinéraire en surbrillance sur la carte.
- $\mathfrak{b}(5)$ Prochaine action sur l'itinéraire. Les flèches sur la carte indiquent la position des actions à venir.
- $(6)$ Vitesse du véhicule.
- 7 Nom de la route sur laquelle vous roulez.
	- Estimation de l'heure d'arrivée.
- **ASTUCE :** vous pouvez toucher ce champ pour modifier les informations qui s'y affichent (*[Modification](#page-34-0) [du champ de données cartographiques](#page-34-0)*, page 29).
- Outils de carte. Fournit des outils qui vous permettent d'obtenir plus d'informations sur votre itinéraire et les environs.

#### <span id="page-25-0"></span>Assistant de voies de circulation actif

A l'approche d'un changement de direction, d'une sortie ou d'un échangeur lorsque vous suivez un itinéraire, une simulation détaillée de la route apparaît à côté de la carte, le cas échéant. Une ligne de couleur  $\Omega$  indique la voie à emprunter pour le changement de direction.

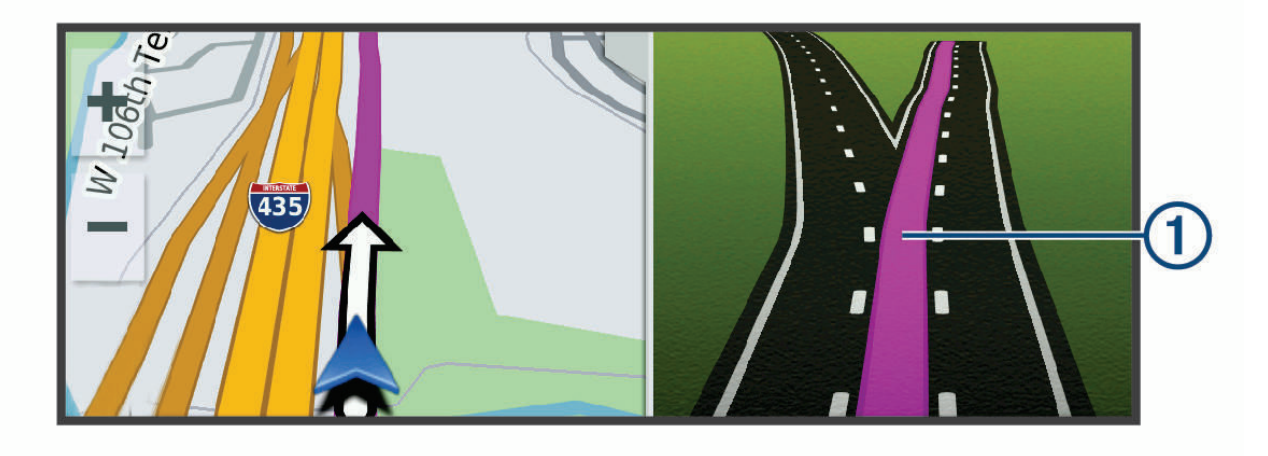

#### Affichage des virages et des directions

Lorsque vous suivez un itinéraire, vous pouvez afficher les virages, changements de voie et autres changements de direction à venir sur votre itinéraire.

- **1** Depuis la carte, sélectionnez une option :
	- Pour afficher les virages et directions sur votre itinéraire pendant la navigation, sélectionnez : > **Changements de direction**.

L'outil de carte affiche les prochains virages ou changements de direction à côté de la carte. La liste se met automatiquement à jour tout au long de votre itinéraire.

- Pour afficher la liste complète des virages et directions de l'itinéraire, sélectionnez la barre de texte au sommet de la carte.
- **2** Sélectionnez un virage ou une direction (facultatif).

Des informations détaillées s'affichent. Le cas échéant, une image de l'intersection s'affiche pour les intersections sur les grands axes.

#### Affichage de l'itinéraire complet sur la carte

- **1** Lors du suivi d'un itinéraire, sélectionnez n'importe quel point sur la carte.
- **2** Sélectionnez .

## Arrivée à destination

A l'approche de votre destination, l'appareil fournit des informations pour vous aider à terminer votre itinéraire.

- L'icône  $\mathbb N$  indique la position de votre destination sur la carte et le quidage vocal vous annonce que vous approchez de votre destination.
- Lorsque vous vous approchez de certaines destinations, l'appareil suggère automatiquement des parkings. Vous pouvez sélectionner Plus pour afficher la liste complète des parkings suggérés (*[Parking à proximité de](#page-26-0) [votre destination](#page-26-0)*, page 21).
- Lorsque vous vous approchez de certaines destinations et que vous utilisez un profil de véhicule Poids lourd, l'appareil vous invite automatiquement à chercher une destination pour poids lourds, comme un quai de chargement ou un parking réservé aux poids lourds. Vous pouvez choisir un point suggéré sur la carte, puis sélectionner Go ! pour lancer la navigation jusqu'à cette destination.
- Lorsque vous vous arrêtez à votre destination, l'appareil arrête automatiquement l'itinéraire. Si l'appareil ne détecte pas automatiquement que vous êtes arrivé à destination, vous pouvez sélectionner Arrêter pour terminer l'itinéraire.

#### <span id="page-26-0"></span>Fin d'un itinéraire pour poids lourds

Lorsque vous approchez de destinations pour les poids lourds, un outil cartographique s'affiche afin de vous aider à trouver les destinations fréquentes telles que les parkings et les quais de chargement.

**1** Sélectionnez une destination pour poids lourds numérotée (1).

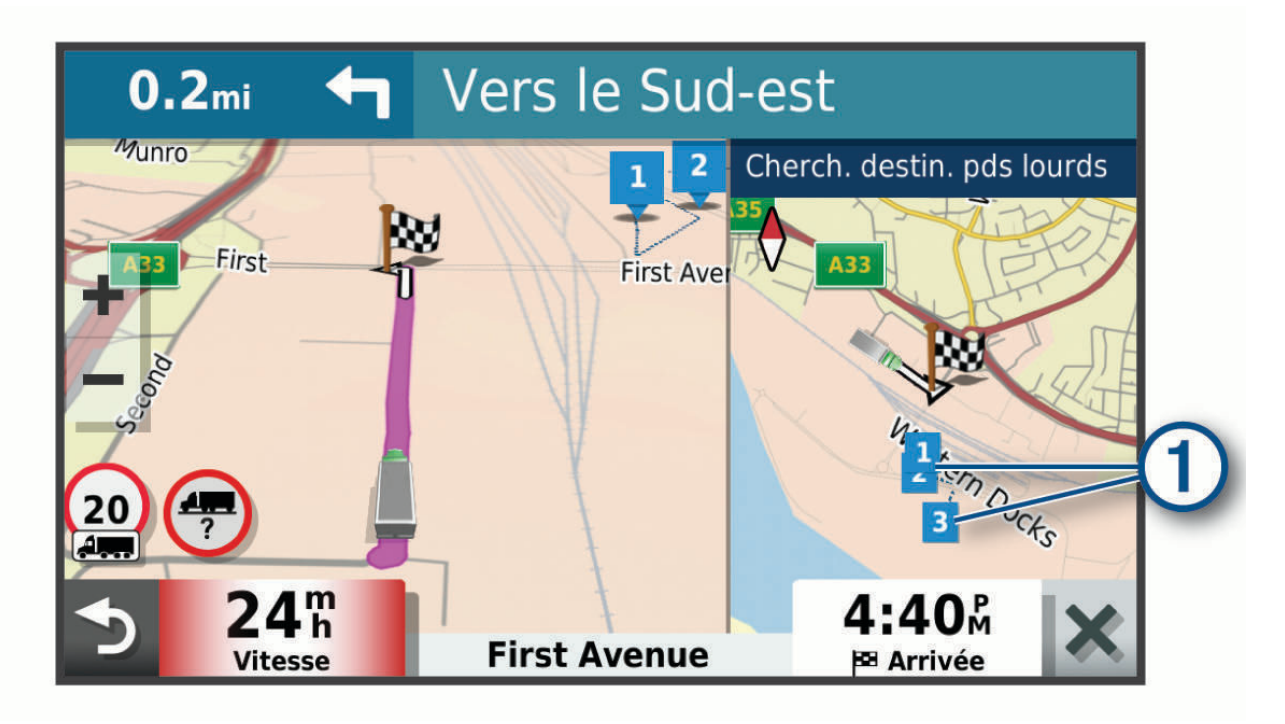

**2** Sélectionnez **Go !**.

#### Parking à proximité de votre destination

Votre appareil peut vous aider à trouver des places de parking à proximité de votre destination. Lorsque vous vous approchez de certaines destinations, l'appareil suggère automatiquement des parkings.

**REMARQUE :** cette fonction ne doit être utilisée qu'avec le profil de véhicule Voiture. Quand vous utilisez le profil de véhicule Poids lourd, vous pouvez chercher des parkings pour poids lourds à proximité de votre destination (*[Recherche d'un parking pour poids lourds](#page-20-0)*, page 15).

- **1** Sélectionner une option :
	- Lorsque l'appareil vous suggère un parking, sélectionnez **Plus** pour afficher la liste complète des parkings suggérés.

**REMARQUE :** quand vous sélectionnez un parking suggéré, l'appareil met automatiquement à jour votre itinéraire.

- Si l'appareil ne vous suggère pas de parking, sélectionnez **Où aller ?** > **Catégories** > **Parking**, puis sélectionnez  $\bullet$  > **Ma destination**.
- **2** Sélectionnez **Filtrer les parkings**, puis sélectionnez une ou plusieurs catégories pour filtrer les parkings selon le nombre de places restantes, le type de parking, le prix ou les modes de paiement acceptés (facultatif). **REMARQUE :** les données de parking détaillées ne sont pas disponibles dans toutes les zones ni pour tous les emplacements de parking.
- **3** Sélectionnez un parking, puis sélectionnez **Go !**.

L'appareil vous guide jusqu'à la zone de stationnement.

## <span id="page-27-0"></span>Modification de votre itinéraire actif

#### Ajout d'un lieu à votre itinéraire

Afin d'ajouter une position à votre itinéraire, vous devez suivre un itinéraire (*[Démarrage d'un itinéraire](#page-23-0)*, page 18).

Vous pouvez ajouter des positions au milieu ou à la fin de votre itinéraire. Par exemple, vous pouvez ajouter une station-service en tant que destination sur votre itinéraire.

**ASTUCE :** pour créer des itinéraires complexes, avec plusieurs destinations ou arrêts programmés, vous pouvez utiliser la fonction de planification de trajets afin de programmer, planifier et enregistrer un trajet (*[Planification](#page-49-0) [d'un trajet](#page-49-0)*, page 44).

- **1** Sur la carte, sélectionnez > **Où aller ?**.
- **2** Recherchez une position (*[Recherche et enregistrement de destinations](#page-13-0)*, page 8).
- **3** Sélectionnez une position.
- **4** Sélectionnez **Go !**.
- **5** Sélectionnez une option :
	- Pour ajouter la position en tant que prochaine destination de votre itinéraire, sélectionnez **Aj. comme proch arrêt**.
	- Pour ajouter la position à la fin de votre itinéraire, sélectionnez **Aj. comme der. arrêt**.
	- Pour ajouter la position et modifier l'ordre des destinations sur votre itinéraire, sélectionnez **Ajouter à l'itinéraire actif**.

Votre appareil recalcule l'itinéraire en tenant compte des positions ajoutées et vous guide jusqu'à elles en respectant leur ordre.

#### Traçage de votre itinéraire

Afin de pouvoir tracer votre itinéraire, vous devez le démarrer (*[Démarrage d'un itinéraire](#page-23-0)*, page 18).

Vous pouvez tracer votre itinéraire à la main pour modifier son parcours. Ainsi, vous avez la possibilité de diriger l'itinéraire vers une certaine route ou le faire passer par une certaine zone sans ajouter de destination.

- **1** Sélectionnez un point quelconque de la carte.
- **2** Sélectionnez **Tracer l'itinéraire**.

**ASTUCE :** vous pouvez sélectionner  $\blacksquare$  pour agrandir la carte et choisir une position plus précise.

L'appareil passe en mode de traçage d'itinéraire et recalcule l'itinéraire qui passe par les lieux sélectionnés.

- **3** Sélectionnez **Go !**.
- **4** Sélectionnez une option, si nécessaire :
	- Pour ajouter plusieurs points de tracé à l'itinéraire, sélectionnez des positions supplémentaires sur la carte.
	- Pour supprimer un point de tracé, sélectionnez-le, puis sélectionnez **Supprimer**.

#### Suivi d'un détour

Vous pouvez faire un détour sur une distance donnée à un moment de votre trajet ou un détour en empruntant les routes de votre choix. Cette fonction est utile si vous rencontrez des zones de travaux, des routes barrées ou de mauvaises conditions de circulation.

- **1** Sur la carte, sélectionnez > **Modifier l'itinéraire**.
- **2** Sélectionner une option :
	- Pour effectuer un détour sur une distance donnée, sélectionnez **Détour par distance**.
	- Pour effectuer un détour en empruntant une route spécifique de l'itinéraire, sélectionnez **Détour par route**.

#### <span id="page-28-0"></span>Modification du mode de calcul d'itinéraire

- **1** Sélectionnez **Paramètres** > **Navigation** > **Méthode de calcul**.
- **2** Sélectionner une option :
	- Sélectionnez **Temps le plus court** pour calculer les itinéraires les plus rapides à parcourir, sachant que la distance à couvrir peut être plus longue.
	- Sélectionnez **Vol d'oiseau** pour calculer des itinéraires point à point (sans routes).

## Arrêt de l'itinéraire

Sur la carte, sélectionnez : > Arrêter.

## Utilisation des itinéraires suggérés

Pour utiliser cette fonction, vous devez d'abord enregistrer au moins une position et activer la fonction d'historique de voyage (*[Paramètres de l'appareil et de confidentialité](#page-56-0)*, page 51).

Grâce à la fonction myTrends™, votre appareil prévoit votre destination en fonction de votre historique de voyage, du jour de la semaine et de l'heure de la journée. Lorsque vous vous êtes rendu plusieurs fois à une position enregistrée, celle-ci s'affiche dans la barre de navigation de la carte, avec l'estimation du temps de parcours et les informations sur le trafic.

Sélectionnez la barre de navigation afin d'afficher un itinéraire suggéré pour atteindre la position.

#### Eviter la circulation, les péages et certaines zones

#### Contournement des ralentissements sur votre itinéraire

Pour éviter les contournements, vous devez recevoir les informations de trafic.

Par défaut, l'appareil optimise votre itinéraire en contournant les ralentissements automatiquement. Si vous avez désactivé cette option dans les paramètres de trafic (*[Paramètres de trafic](#page-55-0)*, page 50), vous pouvez tout de même afficher et contourner la circulation manuellement.

- 1 Lorsque vous suivez un itinéraire, sélectionnez  $\cdot$  > Trafic.
- **2** Sélectionnez **Autre itinéraire**, le cas échéant.
- **3** Sélectionnez **Go !**.

#### Eviter les routes à péage

Votre appareil peut calculer des itinéraires excluant tout passage par des zones payantes, comme des routes à péages, des ponts à péages ou des péages urbains. Néanmoins, l'appareil peut toujours inclure une zone à péage dans votre itinéraire si aucune autre solution raisonnable n'est possible.

- **1** Sélectionnez **Paramètres** > **Navigation**.
- **2** Sélectionnez une option :

**REMARQUE :** le menu peut différer en fonction de votre région et des données cartographiques de votre appareil.

- Sélectionnez **Routes à péage**.
- Sélectionnez **Routes à péage** > **Routes à péage**.
- **3** Sélectionnez une option :
	- Pour recevoir un avertissement systématique avant de calculer un itinéraire passant par une zone à péage, sélectionnez **Toujours demander**.
	- Pour éviter systématiquement les péages, sélectionnez **Éviter**.
	- Pour autoriser systématiquement les péages, sélectionnez **Autoriser**.
- **4** Sélectionnez **Enreg.**.

#### <span id="page-29-0"></span>Contourner les itinéraires qui requièrent une vignette

Si les données cartographiques de votre appareil contiennent des informations détaillées sur les vignettes, vous pouvez éviter ou autoriser les routes exigeant des vignettes pour chaque pays.

**REMARQUE :** cette fonction n'est pas disponible dans toutes les zones.

- **1** Sélectionnez **Paramètres** > **Navigation** > **Routes à péage** > **Vignettes**.
- **2** Sélectionnez un pays.
- **3** Sélectionnez une option :
	- Pour recevoir un avertissement systématique avant de traverser une zone exigeant des vignettes, sélectionnez **Toujours demander**.
	- Pour éviter systématiquement les routes exigeant des vignettes, sélectionnez **Éviter**.
	- Pour autoriser systématiquement les routes exigeant des vignettes, sélectionnez **Autoriser**.
- **4** Sélectionnez **Enreg.**.

#### Contournement de caractéristiques routières

- **1** Sélectionnez **Paramètres** > **Navigation** > **Contournements**.
- **2** Sélectionnez les caractéristiques routières que vous souhaitez éviter dans vos itinéraires, puis sélectionnez **Enreg.**.

#### Contourner des zones environnementales

Votre appareil peut éviter des zones à restrictions environnementales ou avec limitation des émissions de gaz d'échappement pouvant s'appliquer à votre véhicule.

- **1** Sélectionnez **Paramètres** > **Navigation** > **Zones environnementales**.
- **2** Sélectionnez une option :
	- Pour recevoir un avertissement systématique avant de calculer un itinéraire passant par une zone environnementale, sélectionnez **Toujours demander**.
	- Pour éviter systématiquement les zones environnementales, sélectionnez **Éviter**.
	- Pour autoriser systématiquement les zones environnementales, sélectionnez **Autoriser**.
- **3** Sélectionnez **Enreg.**.

#### Contournements personnalisés

Les contournements personnalisés vous permettent de sélectionner les zones et les sections de route spécifiques à éviter. Lorsque l'appareil calcule un itinéraire, il évite ces zones et ces routes, sauf s'il ne trouve aucun autre itinéraire raisonnable.

#### Contournement d'une route

- **1** Sélectionnez **Paramètres** > **Navigation** > **Contournements personnalisés**.
- **2** Si nécessaire, sélectionnez **Ajouter un contournement**.
- **3** Sélectionnez **Ajouter une route à éviter**.
- **4** Sélectionnez le point de départ de la section de route à éviter, puis sélectionnez **Suivant**.
- **5** Sélectionnez le point d'arrivée de la section de route, puis sélectionnez **Suivant**.
- **6** Sélectionnez **Terminé**.

#### <span id="page-30-0"></span>Contournement d'une zone

- **1** Sélectionnez **Paramètres** > **Navigation** > **Contournements personnalisés**.
- **2** Si nécessaire, sélectionnez **Ajouter un contournement**.
- **3** Sélectionnez **Ajouter une zone à éviter**.
- **4** Sélectionnez le coin supérieur gauche de la zone à éviter, puis sélectionnez **Suivant**.
- **5** Sélectionnez le coin inférieur droit de la zone à éviter, puis sélectionnez **Suivant**. La zone sélectionnée est ombrée sur la carte.
- **6** Sélectionnez **Terminé**.

#### Désactivation d'un contournement personnalisé

Vous pouvez désactiver un contournement personnalisé sans le supprimer.

- **1** Sélectionnez **Paramètres** > **Navigation** > **Contournements personnalisés**.
- **2** Sélectionnez un contournement.
- **3** Sélectionnez  $\equiv$  > Désactiver.

#### Suppression des contournements personnalisés

- **1** Sélectionnez **Paramètres** > **Navigation** > **Contournements personnalisés** > .
- **2** Sélectionner une option :
	- Pour supprimer tous les contournements personnalisés, sélectionnez **Tout sélectionner** > **Supprimer**.
	- Pour supprimer un contournement personnalisé, sélectionnez-le, puis sélectionnez **Supprimer**.

## Utilisation de la carte

Vous pouvez utiliser la carte pour suivre un itinéraire (*[Votre itinéraire sur la carte](#page-24-0)*, page 19) ou pour afficher la carte de vos alentours lorsqu'aucun itinéraire n'est actif.

- **1** Sélectionnez **Afficher carte**.
- **2** Sélectionnez un point quelconque de la carte.
- **3** Sélectionnez une option :
	- Faites glisser la carte pour la déplacer vers la gauche, la droite, en haut ou en bas.
	- Pour effectuer un zoom avant ou arrière, sélectionnez  $\blacksquare$  ou  $\blacksquare$ .
	- Pour basculer entre l'affichage Nord en haut et l'affichage 3D, sélectionnez  $\blacktriangle$ .
	- Pour filtrer les points d'intérêt affichés par catégories, sélectionnez  $Q$ .
	- Pour démarrer un itinéraire, sélectionnez une position sur la carte puis **Go !** (*[Démarrage d'un itinéraire en](#page-23-0) [utilisant la carte](#page-23-0)*, page 18).

## <span id="page-31-0"></span>Outils de carte

Avec les outils de carte, vous accédez rapidement aux informations et aux fonctions de l'appareil dont vous avez besoin lorsque la carte est affichée. Lorsque vous activez un outil de carte, il apparaît dans un volet sur le bord de la carte.

**Arrêter** : arrête la navigation sur l'itinéraire actif.

**Modifier l'itinéraire** : permet de faire un détour ou d'ignorer des positions sur votre itinéraire (*[Modification de](#page-27-0)  [votre itinéraire actif](#page-27-0)*, page 22).

**Désactiver le son** : désactive le son de l'appareil.

- **Villes sur l'itinéraire** : affiche les villes et services à l'approche le long de votre itinéraire actif ou le long d'une autoroute (*[Villes sur l'itinéraire](#page-32-0)*, page 27).
- **À venir** : affiche les positions à venir le long de votre itinéraire ou sur la route que vous empruntez (*Sur mon itinéraire*, page 26).

**Elevation** : affiche les modifications de l'altitude sur votre itinéraire.

- **Trafic** : affiche les conditions de circulation sur votre itinéraire ou dans votre zone (*[Affichage des problèmes](#page-34-0) [de circulation à venir](#page-34-0)*, page 29). Cette fonction n'est pas disponible dans toutes les zones ni pour tous les modèles d'appareil.
- **Données du trajet** : affiche des données de trajet personnalisables, comme la vitesse ou le kilométrage (*[Affichage des données de trajet sur la carte](#page-32-0)*, page 27).
- **Changements de direction** : affiche la liste des prochains changements de direction (*[Affichage des virages et](#page-25-0)  [des directions](#page-25-0)*, page 20).
- **Téléphone** : affiche la liste des appels téléphoniques récents à partir de votre téléphone connecté et affiche les options en communication pendant un que vous passez un appel (*[Utilisation des options en communication](#page-39-0)*, [page 34\)](#page-39-0).
- **Météo** : affiche les conditions météo dans votre zone.
- **Signaler une alerte Garmin** : permet de signaler une zone de danger ou une alerte radar. Cet outil n'est disponible que lorsque les données de zones de dangers fixes et mobiles sont disponibles sur votre appareil et que vous êtes connecté à l'application dēzl (*[Services Live, info-trafic et fonctions pour smartphone](#page-35-0)*, [page 30\)](#page-35-0).
- **Garmin eLog** : affiche des informations sur les heures de service issues de l'application Garmin eLog. Permet de modifier votre statut de service lorsque vous ne conduisez pas.

**Musique** : affiche les commandes du lecteur audio ainsi que des informations sur les fichiers multimédias.

**PrePass ®** : affiche des notifications pour les stations de pesage à venir et permet de choisir de s'y arrêter ou non (*PrePass®* [, page 41](#page-46-0)).

#### Affichage d'un outil de carte

- **1** Sur la carte, sélectionnez :
- **2** Sélectionnez un outil de carte.

L'outil de carte apparaît dans un volet sur le bord de la carte.

**3** Lorsque vous avez terminé d'utiliser l'outil de carte, sélectionnez  $\mathbf{\times}$ .

## Sur mon itinéraire

L'outil À venir fournit des informations sur les positions à venir sur votre itinéraire ou sur la route que vous avez empruntée. Vous pouvez voir les points d'intérêt à sur votre itinéraire par catégorie, notamment les restaurants, les stations-service ou les aires de repos.

Vous pouvez personnaliser les catégories à afficher dans l'outil À venir.

#### <span id="page-32-0"></span>Affichage des positions à venir

**1** Sur la carte, sélectionnez > **À venir**.

Lorsque vous voyagez, l'outil Carte affiche le lieu suivant le long de votre route ou itinéraire dans chacune des trois catégories. Lorsque vous ne voyagez pas, l'outil Carte affiche les trois noms de catégories.

- **2** Sélectionner une option :
	- Si l'outil Carte affiche des catégories, sélectionnez une catégorie pour afficher une liste des lieux proches dans cette catégorie.
	- Si l'outil Carte affiche les prochains lieux, sélectionnez un lieu pour afficher les détails de la position ou démarrer un itinéraire vers ce lieu.

#### Personnalisation des catégories Sur mon itinéraire

Vous pouvez changer les catégories de position qui s'affichent dans l'outil À venir.

- **1** Sur la carte, sélectionnez > **À venir**.
- **2** Sélectionnez une catégorie.
- 3 Sélectionnez
- **4** Sélectionner une option :
	- Pour monter ou descendre une catégorie dans la liste, sélectionnez la flèche située en regard du nom de la catégorie et faites-la glisser.
	- Pour modifier une catégorie, sélectionnez-la.
	- Pour créer une catégorie personnalisée, sélectionnez une catégorie, sélectionnez **Recherche personnalisée**, puis entrez le nom d'une entreprise ou d'une catégorie.
- **5** Sélectionnez **Enreg.**.

## Villes sur l'itinéraire

Lorsque vous voyagez sur une autoroute ou suivez un itinéraire qui comprend une autoroute, l'outil Villes sur l'itinéraire fournit des informations sur les prochaines villes le long de l'autoroute. Pour chaque ville, l'outil Carte affiche la distance depuis la sortie de l'autoroute et les services disponibles de manière identique aux informations sur les panneaux routiers d'autoroute.

#### Affichage des prochaines villes et des services à proximité des sorties

**1** Sur la carte, sélectionnez > **Villes sur l'itinéraire**.

Lorsque vous voyagez le long d'une autoroute ou d'un itinéraire actif, l'outil Carte affiche des informations sur les prochaines villes et sorties.

**2** Sélectionnez une ville.

L'appareil affiche une liste de points d'intérêt situés à la sortie de la ville sélectionnée, comme les stationsservice, les hébergements ou les restaurants.

**3** Sélectionnez un lieu, puis sélectionnez **Go !** pour lancer la navigation.

## Informations sur le trajet

#### Affichage des données de trajet sur la carte

Sur la carte, sélectionnez  $\cdot$  > **Données du trajet**.

#### <span id="page-33-0"></span>Affichage d'informations personnalisées sur le trajet sur la carte

Vous pouvez utiliser l'outil de carte Données de trajet pour personnaliser les informations sur le trajet qui s'affichent sur la carte.

- **1** Sur la carte, sélectionnez  $\cdot$  > **Données du trajet**.
- **2** Sélectionner une option :

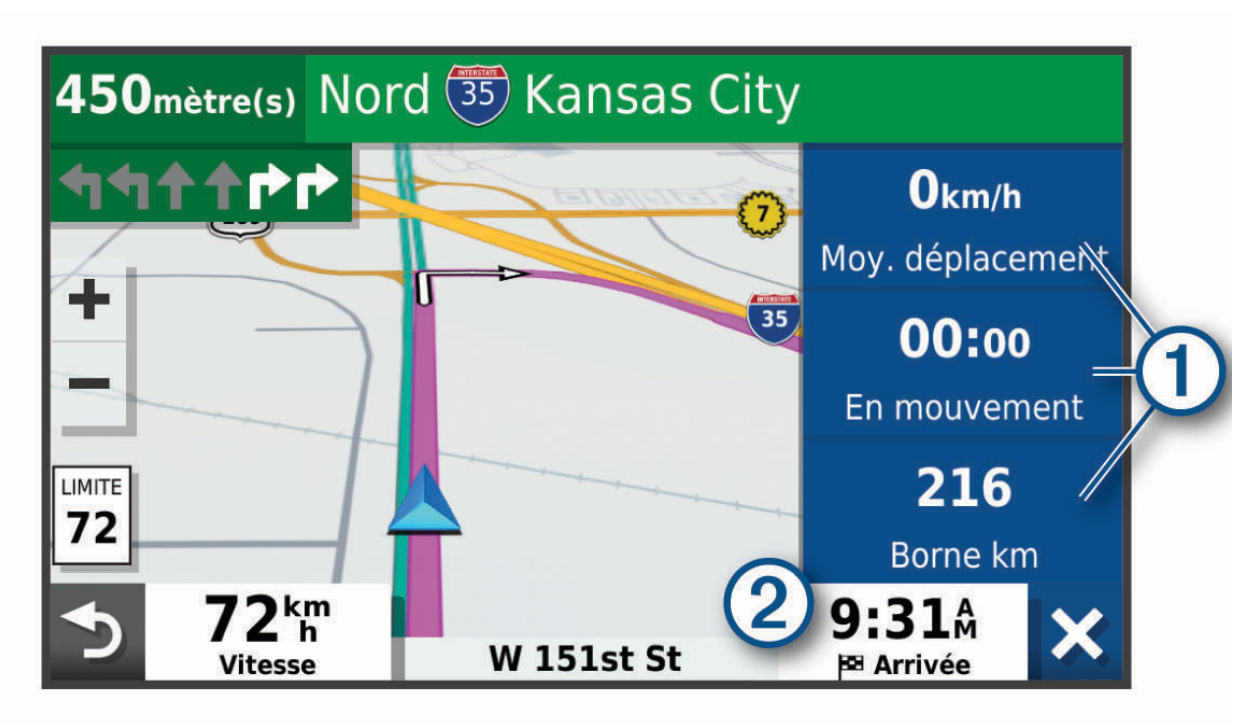

- Sélectionnez un champ de données de l'outil Données de trajet  $(1)$ , puis sélectionnez l'information à afficher dans le champ.
- Sélectionnez le champ de données cartographiques personnalisable (2), puis sélectionnez l'information à afficher dans le champ.

#### Affichage de la page d'informations sur le trajet

La page d'informations sur le trajet indique votre vitesse et vous fournit des données statistiques concernant votre voyage.

Depuis la carte, sélectionnez **Vitesse**.

#### Réinitialisation des informations sur le trajet

- **1** Depuis la carte, sélectionnez **Vitesse**.
- 2 Sélectionnez  $\equiv$  > Réinitialiser donnée(s).
- **3** Sélectionnez une option :
	- Si vous ne suivez pas d'itinéraire, sélectionnez **Tout sélectionner** pour réinitialiser tous les champs de données, à l'exception de l'indicateur de vitesse, sur la première page.
	- Sélectionnez **Réinitialiser les données générales** pour réinitialiser les informations contenues dans le calculateur de voyage.
	- Sélectionnez **Réinitialiser la vitesse maximale** pour réinitialiser la vitesse maximale.
	- Sélectionnez **Réinitialiser trajet B** pour réinitialiser l'odomètre.

## <span id="page-34-0"></span>Affichage des problèmes de circulation à venir

#### *AVIS*

#### Garmin décline toute responsabilité quant à la précision et à l'opportunité des informations sur le trafic.

Pour utiliser cette fonction, votre appareil doit recevoir des données sur le trafic (*Trafic*[, page 35](#page-40-0)).

Vous pouvez afficher les problèmes de circulation à venir sur votre itinéraire ou sur la route que vous suivez.

**1** Lorsque vous suivez un itinéraire, sélectionnez  $\cdot$  > **Trafic**.

Le problème de circulation le plus proche apparaît dans un volet sur la droite de la carte.

**2** Sélectionnez le problème de circulation pour afficher des informations supplémentaires.

#### Visualisation du trafic sur la carte

La carte de trafic indique l'état de la circulation et les ralentissements sur les routes à proximité à l'aide de codes couleur.

- **1** Dans le menu principal, sélectionnez **Applis** > **Trafic**.
- 2 Si nécessaire, sélectionnez  $\equiv$  > **Légende** pour afficher la légende correspondant à la carte de trafic.

#### Recherche des problèmes de circulation

- **1** Dans le menu principal, sélectionnez **Applis** > **Trafic**.
- 2 Sélectionnez **Incidents**
- **3** Sélectionnez un élément dans la liste.
- **4** S'il y a plusieurs problèmes de circulation, utilisez les flèches pour afficher les autres ralentissements.

## Personnalisation de la carte

#### Personnalisation des calques de la carte

Vous pouvez choisir les données qui apparaîtront sur la carte, telles que les icônes de points d'intérêt et de conditions de circulation.

- **1** Sélectionnez **Paramètres** > **Carte et véhicule** > **Calques de carte**.
- **2** Cochez la case en regard de chacun des calques que vous souhaitez afficher sur la carte.

#### Modification du champ de données cartographiques

- **1** Sur la carte, sélectionnez un champ de données. **REMARQUE :** vous ne pouvez pas personnaliser le champ Vitesse.
- **2** Sélectionnez un type de données à afficher.

#### Modification de la perspective de la carte

- **1** Sélectionnez **Paramètres** > **Carte et véhicule** > **Affichage carte routière**.
- **2** Sélectionner une option :
	- Sélectionnez **Tracé en haut** pour afficher la carte en deux dimensions (2D). La direction à suivre est indiquée en haut de la carte.
	- Sélectionnez **Nord en haut** pour afficher la carte en 2D avec le nord en haut de la carte.
	- Touchez **3-D** pour afficher la carte en trois dimensions.

## Services Live, info-trafic et fonctions pour smartphone

#### **AVERTISSEMENT**

<span id="page-35-0"></span>Pour éviter toute distraction, ignorez les notifications pendant que vous conduisez. Sinon vous risquez de provoquer un accident pouvant causer des blessures graves, voire la mort.

L'application dēzl permet à votre appareil de recevoir des Smart Notifications et des informations en temps réel, comme des données de trafic en temps réel et des infos sur la météo.

- **Données de trafic en temps réel** : envoie des données de trafic en temps réel sur votre appareil, comme les incidents de circulation, les zones de danger, les retards, les zones de travaux et les routes barrées (*[Trafic](#page-40-0)*, [page 35\)](#page-40-0).
- **Informations météo** : envoie des prévisions météo, des informations sur les conditions routières et des données de radar météo en temps réel sur votre appareil (*[Affichage des prévisions météo](#page-48-0)*, page 43).
- **Smart Notifications** : affiche des notifications et des messages liés à votre téléphone sur votre appareil. Cette fonction n'est pas disponible pour toutes les langues.
- **Appel mains libres** : permet de passer et de recevoir des appels téléphoniques à l'aide de votre appareil, et permet d'utiliser l'appareil comme haut-parleur pour les appels mains libres. Si la langue sélectionnée est prise en charge par la fonction de commande vocale, vous pouvez passer des appels à l'aide des commandes vocales.
- **Envoyer des positions vers l'appareil** : permet d'envoyer des positions de votre smartphone vers votre appareil de navigation.

#### Couplage avec votre smartphone

Vous pouvez coupler votre appareil dēzl avec votre smartphone et l'application dēzl pour activer des fonctions supplémentaires et accéder à des informations en temps réel (*Services Live, info-trafic et fonctions pour smartphone*, page 30) .

- **1** À partir de la boutique d'applications sur votre smartphone, installez l'application dēzl.
- **2** Allumez votre appareil dēzl, puis placez-le à moins de 3 mètres (10 pieds) de votre smartphone.
- **3** Sur votre téléphone, ouvrez l'application dēzl.
- **4** Suivez les instructions qui s'affichent à l'écran pour vous connecter à un compte Garmin et terminer les processus de couplage et de configuration.

Le tableau de bord de l'application principale s'affiche. Une fois les appareils couplés, ils se connectent automatiquement l'un à l'autre lorsqu'ils sont allumés et à portée.

#### Désactivation des fonctions Bluetooth (Android<sup>™</sup>)

Toutes les fonctions Bluetooth compatibles sont activées par défaut lorsque vous couplez votre téléphone. Vous pouvez désactiver certaines fonctions Bluetooth tout en restant connecté à d'autres fonctions.

- **1** Sélectionnez **Paramètres** > **Réseaux sans fil**.
- **2** Sélectionner une option :
	- Pour désactiver toutes les fonctions Bluetooth, décochez la case Bluetooth.
	- Pour ne désactiver que les appels mains libres, sélectionnez le nom du téléphone et décochez la case **Appels téléphoniques**.

#### Affichage ou masquage des notifications de l'application (Android)

Vous pouvez utiliser l'application dēzl pour choisir les types de notifications à afficher sur votre appareil dēzl.

- **1** Sur votre téléphone, ouvrez l'application dēzl.
- **2** Sélectionnez  $\mathbf{\ddot{Q}}$  > **Smart Notifications**.

Une liste de catégories d'applications pour smartphone s'affiche.

**3** Sélectionnez une catégorie pour activer ou désactiver les notifications pour ce type d'application.

#### <span id="page-36-0"></span>Désactivation des fonctions Bluetooth (iPhone)

Toutes les fonctions Bluetooth compatibles sont activées par défaut lorsque vous couplez votre téléphone. Vous pouvez désactiver certaines fonctions Bluetooth tout en restant connecté à d'autres fonctions.

- **1** Sélectionnez **Paramètres** > **Réseaux sans fil**.
- **2** Sélectionner une option :
	- Pour désactiver les appels mains libres, sélectionnez le nom du téléphone et décochez la case **Appels téléphoniques**.

**ASTUCE :** l'icône  $\triangle$  est colorée à côté du nom du téléphone utilisé pour les appels mains libres.

• Pour désactiver les données de l'application dēzl et les notifications pour smartphone, sélectionnez **Services pour smartphone** et décochez la case **Services pour smartphone**.

**ASTUCE :** les icônes  $\phi^{\dagger}$  et  $\vec{\mathbf{T}}$  s'affichent en couleur quand les services sont actifs.

#### Affichage ou masquage des catégories de notifications (iPhone)

Vous pouvez filtrer les notifications qui apparaissent sur votre appareil en affichant ou en masquant les catégories.

- **1** Sélectionnez **Paramètres** > **Réseaux sans fil**.
- **2** Sélectionnez **Services pour smartphone**.

**ASTUCE :** les icônes  $\mathbb{F}$  et  $\phi$  s'affichent en couleur quand les services sont actifs.

- **3** Sélectionnez **Smart Notifications**.
- **4** Cochez la case à côté de chaque notification à afficher.

## Icônes d'état de la fonction Bluetooth

Les icônes d'état s'affichent dans les paramètres Bluetooth à côté de chaque appareil couplé.

Sélectionnez **Paramètres** > **Réseaux sans fil**.

- Si l'icône est grise, la fonction est désactivée ou déconnectée pour l'appareil en question.
- Si l'icône est colorée, la fonction est activée et connectée pour l'appareil en question.

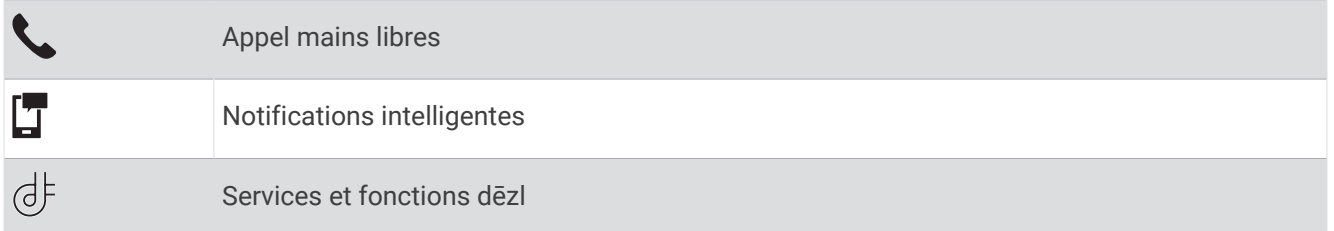

#### Smart Notifications

Quand votre appareil est connecté à l'application dēzl, vous pouvez afficher les notifications de votre smartphone sur votre appareil dēzl, notamment les SMS, les appels entrants et les rendez-vous du calendrier.

**REMARQUE :** une fois votre appareil de navigation connecté à l'application dēzl, vous devrez peut-être attendre quelques minutes avant de recevoir des notifications. L'icône  $\Box$  est colorée dans les paramètres Bluetooth quand les Smart Notifications sont connectées et actives (*Icônes d'état de la fonction Bluetooth*, page 31).

#### <span id="page-37-0"></span>Réception de notifications

#### **AVERTISSEMENT**

Pour éviter toute distraction, ignorez les notifications pendant que vous conduisez. Sinon vous risquez de provoquer un accident pouvant causer des blessures graves, voire la mort.

Afin de pouvoir utiliser cette fonction, vous devez d'abord connecter votre appareil à un smartphone compatible exécutant l'application dēzl (*[Services Live, info-trafic et fonctions pour smartphone](#page-35-0)*, page 30).

Sur la majorité des pages, une fenêtre contextuelle s'affiche lorsque l'appareil reçoit une notification de votre smartphone. Si le véhicule est en mouvement, vous ne devez pas consulter les notifications si c'est vous qui êtes au volant.

**REMARQUE :** si une carte est affichée, les notifications s'affichent dans un outil de carte.

• Pour ignorer une notification, sélectionnez **OK**.

La fenêtre contextuelle se ferme, mais la notification reste active sur votre téléphone.

- Pour afficher une notification, sélectionnez **Afficher**.
- Pour écouter une notification, sélectionnez **Afficher** > **Lire**. L'appareil lit la notification grâce à la technologie TTS (Text-To-Speech - texte vocalisé). Cette fonction n'est pas disponible pour toutes les langues.
- Pour effectuer des actions supplémentaires, comme ignorer la notification à partir de votre téléphone, sélectionnez **Afficher** et choisissez une option.

**REMARQUE :** certaines actions supplémentaires sont disponibles uniquement pour certains types de notification et doivent être prises en charge par l'application qui génère la notification.

#### Réception de notifications lorsque la carte est affichée

#### **AVERTISSEMENT**

Ne lisez pas les notifications lorsque vous conduisiez et n'y répondez pas non plus. Si vous le faites, vous pourriez être distrait par l'écran et vous risquez un accident pouvant causer des blessures graves, voire mortelles.

Pour pouvoir utiliser cette fonction, vous devez d'abord connecter votre appareil à un téléphone compatible exécutant l'application dēzl (*[Services Live, info-trafic et fonctions pour smartphone](#page-35-0)*, page 30).

Lorsque la carte est affichée, les nouvelles notifications s'affichent dans un outil de carte au bord de l'écran. Si le véhicule est en mouvement, vous ne devez pas consulter les notifications si c'est vous qui êtes au volant.

- Pour ignorer une notification, sélectionnez  $\blacktriangleright$  ou attendez que la fenêtre contextuelle disparaisse. La fenêtre contextuelle se ferme, mais la notification reste active sur votre téléphone.
- Pour afficher une notification, sélectionnez le texte de la notification.
- Pour écouter la notification, sélectionnez **Lire le message**.

L'appareil lit la notification grâce à la technologie TTS (Text-To-Speech - texte vocalisé). Cette fonction n'est pas disponible pour toutes les langues.

- Pour lancer la lecture d'une notification à l'aide d'une commande vocale, dites **Lire le message**. **REMARQUE :** cette option n'est disponible que si la langue sélectionnée est prise en charge par la fonction de commande vocale et si l'icône  $\overline{\mathbb{C}}$  est affichée dans l'outil de carte.
- Pour effectuer des actions supplémentaires, comme ignorer la notification à partir de votre téléphone, sélectionnez **Afficher** et choisissez une option.

**REMARQUE :** certaines actions supplémentaires sont disponibles uniquement pour certains types de notification et doivent être prises en charge par l'application qui génère la notification.

#### <span id="page-38-0"></span>Affichage de la liste des notifications

Vous pouvez afficher une liste de toutes les notifications actives.

**1** Sélectionnez **Applis** > **Smart Notifications**.

La liste des notifications s'affiche. Les notifications non lues s'affichent en noir et les notifications déjà lues s'affichent en gris.

- **2** Sélectionner une option :
	- Pour afficher une notification, sélectionnez la description de la notification.
	- $\cdot$  Pour écouter une notification, sélectionnez  $\blacktriangleright$ .

L'appareil lit la notification grâce à la technologie TTS (Text-To-Speech - texte vocalisé). Cette fonction n'est pas disponible pour toutes les langues.

## Navigation vers une adresse ou un lieu à l'aide de l'application dēzl

Vous pouvez utiliser l'application dēzl pour rechercher une adresse, un point d'intérêt ou un commerce et l'envoyer vers votre appareil dēzl pour qu'il vous y guide.

- **1** Dans l'application dēzl, sélectionnez **Où aller ?**.
- **2** Sélectionner une option :
	- Pour rechercher une adresse à proximité, entrez le numéro et le nom de la rue.
	- Pour rechercher une adresse dans une autre ville, entrez le numéro et le nom de la rue, ainsi que la ville et le département.
	- Pour rechercher une entreprise par son nom, entrez le nom entier ou une partie de celui-ci.
	- Pour rechercher une ville, entrez son nom et le département où elle se trouve.

Pendant que vous saisissez du texte, des suggestions s'affichent sous le champ de recherche.

**3** Sélectionnez l'un des résultats suggérés.

L'application affiche sa position sur la carte.

**4** Sélectionnez **Aller !** pour lancer un itinéraire.

L'appareil dēzl démarre la navigation vers le lieu sélectionné et ce lieu est ajouté à vos recherches récentes dans le menu Où aller ?.

## Appel mains libres

**REMARQUE :** bien que la majorité des téléphones portables soient pris en charge et puissent être utilisés, nous ne pouvons garantir qu'un téléphone spécifique puisse être utilisé. Il est possible que toutes les fonctions ne soient pas disponibles sur votre téléphone.

La technologie sans fil Bluetooth vous permet de connecter votre appareil à votre téléphone portable pour en faire un appareil mains libres (*[Services Live, info-trafic et fonctions pour smartphone](#page-35-0)*, page 30). Une fois connecté, vous pouvez passer et recevoir des appels à l'aide de votre appareil.

#### Appels téléphoniques

#### Composition d'un numéro

- **1** Sélectionnez **Applis** > **Téléphone** > **Composer**.
- **2** Saisissez le numéro.
- **3** Sélectionnez **Composer**.

#### Appel d'un contact de votre répertoire

Le répertoire enregistré sur votre téléphone est chargé sur l'appareil à chaque fois qu'une connexion s'établit entre les deux. Il peut s'écouler quelques minutes avant que le répertoire ne soit disponible. Certains téléphones ne prennent pas en charge cette fonction.

- **1** Sélectionnez **Applis** > **Téléphone** > **Répertoire**.
- **2** Sélectionnez un contact.
- **3** Sélectionnez **Appeler**.

#### <span id="page-39-0"></span>Appel d'une position

- **1** Sélectionnez **Applis** > **Téléphone** > **Parcourir les catégories**.
- **2** Sélectionnez un point d'intérêt.
- **3** Sélectionnez  $\equiv$  > Appeler.

#### Appel à l'aide de la numérotation vocale

- **1** Sélectionnez **Applis** > **Téléphone** > **Recherche Vocale**.
- **2** Écoutez les instructions vocales.
- **3** Dites **Appeler**, puis prononcez le nom du contact, le numéro de téléphone ou le lieu que vous souhaitez appeler.

#### Réception d'un appel

Lorsque vous recevez un appel, sélectionnez **Répondre** ou **Ignorer**.

#### Utilisation de l'historique des appels

L'historique des appels enregistré sur votre téléphone est chargé sur l'appareil à chaque fois qu'une connexion est établie entre les deux. Quelques minutes peuvent s'écouler avant que l'historique des appels ne soit disponible. Certains téléphones ne prennent pas en charge cette fonction.

- **1** Sélectionnez **Applis** > **Téléphone** > **Historique des appels**.
- **2** Sélectionnez une catégorie.

Une liste d'appels s'affiche. Les appels les plus récents apparaissent en haut.

**3** Sélectionnez un appel.

#### Utilisation des options en communication

Les options en communication s'affichent sur la carte lorsque vous répondez à un appel. Certaines options peuvent ne pas être compatibles avec votre téléphone.

**ASTUCE :** si vous fermez la page des options en communication, vous pouvez l'ouvrir à nouveau en sélectionnant  $\beta$  dans le menu principal. Vous pouvez aussi sélectionner : > **Téléphone** sur la carte.

- Pour configurer un appel de conférence, sélectionnez l'ID de l'appelant, puis sélectionnez **Ajouter un appel**.
- Pour le transfert audio vers votre téléphone, sélectionnez **Combiné**.

**ASTUCE :** vous pouvez utiliser cette fonction en cas d'appel confidentiel ou pour désactiver la connexion Bluetooth tout en poursuivant votre appel.

- Pour utiliser le clavier numérique, sélectionnez l'ID de l'appelant, puis sélectionnez **Pavé numérique**. **ASTUCE :** cette fonction peut être utile si vous souhaitez utiliser un système automatisé de type messagerie vocale.
- Pour désactiver le microphone, sélectionnez **Désactiver le son**.
- Pour raccrocher, sélectionnez **Terminer**.

#### Enregistrement du numéro de votre domicile

**ASTUCE :** après avoir enregistré le numéro de votre domicile, vous pouvez le changer en modifiant « Domicile » dans votre liste de lieux enregistrés (*[Modification d'une position enregistrée](#page-22-0)*, page 17).

- **1** Sélectionnez **Applis** > **Téléphone** > > **Définir numéro domicile**.
- **2** Saisissez votre numéro de téléphone.
- **3** Sélectionnez **Terminé**.

#### Appel au domicile

Pour pouvoir appeler votre domicile, vous devez entrer le numéro de téléphone correspondant.

```
Sélectionnez Applis > Téléphone > Appel maison.
```
## <span id="page-40-0"></span>Suppression d'un téléphone couplé

Vous pouvez supprimer un téléphone couplé pour l'empêcher de se connecter automatiquement à votre appareil.

- **1** Sélectionnez **Paramètres** > **Réseaux sans fil**.
- **2** Sélectionnez le téléphone, puis **Oublier appareil**.

## **Trafic**

#### *AVIS*

Garmin décline toute responsabilité quant à la précision et à l'opportunité des informations sur le trafic.

Votre appareil peut vous fournir des informations sur l'état du trafic ou sur votre itinéraire. Vous pouvez régler votre appareil de façon à ce qu'il recalcule votre itinéraire et cherche un nouveau parcours pour contourner la circulation lorsqu'un retard important est prévu à cause d'un problème de circulation sur votre itinéraire actif (*[Paramètres de trafic](#page-55-0)*, page 50). La carte du trafic vous permet de parcourir la carte à la rechercher des problèmes de circulation dans votre zone.

Pour vous fournir des informations sur le trafic, votre appareil doit recevoir des données de trafic.

• Tous les modèles de produit peuvent recevoir les données de trafic sans abonnement via l'application dēzl (*Réception de données d'info-trafic via votre smartphone*, page 35).

Les données sur le trafic ne sont pas disponibles dans toutes les zones. Pour obtenir des informations sur les zones de couverture du service d'info-trafic, consultez le site [garmin.com/traffic.](http://garmin.com/traffic)

## Réception de données d'info-trafic via votre smartphone

Votre appareil peut recevoir des données d'info-trafic sans abonnement lorsqu'il est connecté à un smartphone qui exécute l'application dēzl.

- **1** Connectez votre appareil à l'application dēzl (*[Services Live, info-trafic et fonctions pour smartphone](#page-35-0)*, [page 30\)](#page-35-0).
- **2** Sur votre appareil dēzl, sélectionnez **Paramètres** > **Trafic**, et vérifiez que la case **Trafic** est bien cochée.

## Réception des données d'info-trafic à l'aide d'un récepteur d'info-trafic

#### *AVIS*

La chaleur que dégagent certains pare-brise (en métal) est susceptible d'affecter les performances du récepteur d'info-trafic.

Un récepteur d'info-trafic reçoit des données de trafic via un signal sans fil, lorsque celui-ci est disponible. Pour recevoir les données de trafic avec un réseau sans fil, l'appareil doit être connecté à l'allume-cigare à l'aide d'un câble d'alimentation compatible pour l'info-trafic. Un récepteur d'info-trafic est fourni avec certains modèles de produit (*Trafic*, page 35). .

Les données sur le trafic ne sont pas disponibles dans toutes les zones. Pour obtenir des informations sur les zones de couverture du service d'info-trafic, consultez le site [garmin.com/traffic.](http://garmin.com/traffic)

Connectez l'appareil à l'allume-cigare à l'aide du câble d'alimentation compatible avec l'info-trafic (*[Installation et alimentation de l'appareil dēzl dans votre véhicule](#page-7-0)*, page 2).

Si le modèle de votre produit comprend les données de trafic, le câble allume-cigare fourni avec votre appareil est compatible avec l'info-trafic.

Lorsque vous vous trouvez dans une zone de couverture du trafic, vous pouvez afficher des informations sur le trafic et ainsi contourner plus facilement la circulation.

#### Abonnement pour le récepteur d'info-trafic

Un abonnement aux services d'info-trafic de la région est inclus avec la plupart des récepteurs d'info-trafic. Vous pouvez ajouter des abonnements pour d'autres régions sur votre récepteur d'info-trafic. Pour plus d'informations, consultez la page [garmin.com/traffic](http://garmin.com/traffic).

#### <span id="page-41-0"></span>Affichage des abonnements aux services d'info-trafic

Sélectionnez **Paramètres** > **Trafic** > **Abonnements**.

#### Ajout d'un abonnement

Vous pouvez acheter des abonnements à des services d'info-trafic pour d'autres régions ou pays.

- **1** Sélectionnez **Paramètres** > **Trafic**.
- 2 Sélectionnez **Abonnements** >  $\blacksquare$
- **3** Notez l'ID du récepteur d'info-trafic FM.
- **4** Rendez-vous sur le site [www.garmin.com/fmtraffic](http://www.garmin.com/fmtraffic) pour vous abonner et recevoir un code composé de 25 caractères.

Le code d'abonnement info-trafic ne peut pas être réutilisé. Vous devez obtenir un nouveau code chaque fois que vous renouvelez votre abonnement au service. Si vous possédez plusieurs récepteurs d'info-trafic FM, vous devez obtenir un nouveau code pour chaque récepteur.

- **5** Sélectionnez **Suivant** sur votre appareil.
- **6** Saisissez le code.
- **7** Sélectionnez **Terminé**.

## Activation du trafic

Vous pouvez activer ou désactiver les données de trafic.

- **1** Sélectionnez **Paramètres** > **Trafic**.
- **2** Cochez la case **Trafic**.

#### Visualisation du trafic sur la carte

La carte de trafic indique l'état de la circulation et les ralentissements sur les routes à proximité à l'aide de codes couleur.

- **1** Dans le menu principal, sélectionnez **Applis** > **Trafic**.
- 2 Si nécessaire, sélectionnez  $\blacksquare$  > Légende pour afficher la légende correspondant à la carte de trafic.

#### Recherche des problèmes de circulation

- **1** Dans le menu principal, sélectionnez **Applis** > **Trafic**.
- **2** Sélectionnez  $\equiv$  > **Incidents**.
- **3** Sélectionnez un élément dans la liste.
- **4** S'il y a plusieurs problèmes de circulation, utilisez les flèches pour afficher les autres ralentissements.

## Outils pour le véhicule et le conducteur

#### <span id="page-42-0"></span>Planning des pauses

*AVIS*

L'appareil en lui-même ne vous dispense EN AUCUN CAS des obligations d'enregistrement des données de conduite dans le journal de bord imposées par la Federal Motor Carrier Safety Administration (FMCSA). Les conducteurs américains doivent se conformer à la réglementation relative aux heures de service en vigueur aux Etats-Unis ou dans leur état. Lorsqu'il est intégré à un appareil ELD (Electronic Logging Device) compatible Garmin eLog, cet appareil Garmin eLog permet à un transporteur de respecter les exigences en matière d'enregistrement des heures de service et de pause. Pour en savoir plus ou pour acheter un appareil Garmin eLog, rendez-vous sur [garmin.com/elog](http://www.garmin.com/elog).

Lorsque la fonction de planification des pauses est activée, l'appareil vous suggère des pauses une heure avant que vous n'atteigniez la limite d'heures de conduite et vous suggère des emplacements pour prendre votre pause sur votre itinéraire. Vous pouvez utiliser cette fonction pour enregistrer vos horaires de travail, ce qui peut vous aider à respecter la réglementation en matière de sécurité.

**REMARQUE :** les fonctions de planification de pauses ne sont pas disponibles si vous utilisez le profil de véhicule Voiture.

#### Prendre une pause suggérée par l'appareil

Lorsqu'il est temps de prendre une pause, l'appareil vous avertit et vous indique les points d'intérêt sur votre itinéraire où vous pouvez vous reposer.

Sélectionnez un point d'intérêt de la liste des lieux suggérés.

L'appareil ajoute alors ce lieu de pause comme prochaine destination sur votre itinéraire.

#### Démarrage du chronomètre de pause

Le chronomètre de pause démarre automatiquement quand le véhicule avance à au moins 8 km/h (5 mph) pendant 30 secondes. Vous pouvez démarrer le chronomètre manuellement à tout moment.

- **1** Sur la carte, sélectionnez  $\frac{1}{2}$  > Break Planner.
- **2** Sélectionnez **Démarrer chrono**.

#### Mise en pause et réinitialisation du chronomètre de pause

Le chronomètre de pause se met automatiquement en pause quand le véhicule s'arrête pour trois minutes ou plus. Vous pouvez mettre en pause de chronomètre manuellement lors des brefs arrêts, comme dans un parking ou sur un relais routier. À la fin de votre trajet, vous pouvez réinitialiser manuellement le chronomètre.

- **1** Sélectionnez **Arrêter le chrono**.
- **2** Sélectionnez une option :
	- Pour mettre le chronomètre en pause, sélectionnez **Pause**.
	- Pour arrêter et réinitialiser le chronomètre, sélectionnez **Réinitialiser**.

#### Ajuster les heures de conduite

Vous pouvez ajuster le total de vos heures de conduite pour qu'il corresponde plus précisément aux enregistrements de vos heures de service.

- **1** Pendant que vous utilisez la fonction de planification des pauses, sélectionnez **Total heures conduite**.
- **2** Entrez le total des heures de conduite.
- **3** Sélectionnez **Enreg.**.

#### <span id="page-43-0"></span>Ajustement de la limite quotidienne d'heures de conduite

Vous pouvez ajuster la limite quotidienne d'heures de conduite en fonction de la réglementation de votre région. **REMARQUE :** cette fonction n'est pas disponible dans toutes les zones.

- **1** Pendant que vous utilisez la fonction de planification des pauses, sélectionnez **Hres conduite quotid.**.
- **2** Sélectionnez la limite quotidienne d'heures de conduite applicable dans votre région.
- **3** Sélectionnez **Enreg.**.

## Garmin eLog

L'adaptateur Garmin eLog permet aux transporteurs de respecter la règlementation concernant l'enregistrement des heures de service et les pauses. Quand vous couplez un adaptateur Garmin eLog à votre appareil mobile compatible, vous pouvez voir les informations sur les heures de service sur votre appareil dēzl. L'adaptateur Garmin eLog n'est pas disponible dans toutes les zones. Pour en savoir plus ou pour acheter un adaptateur Garmin eLog, rendez-vous sur [garmin.com/elog.](http://www.garmin.com/elog)

**REMARQUE :** les fonctions Garmin eLog ne sont pas disponibles si vous utilisez le profil de véhicule Voiture.

#### Configuration des fonctions Garmin eLog sur votre appareil dēzl

- **1** Couplez votre adaptateur Garmin eLog avec l'application Garmin eLog sur votre appareil mobile (*Configuration de votre appareil Garmin eLog*, page 38).
- **2** Couplez votre appareil dēzl avec votre appareil mobile compatible (*[Services Live, info-trafic et fonctions pour](#page-35-0)  [smartphone](#page-35-0)*, page 30).
- **3** Autorisez le couplage entre l'application Garmin eLog et un appareil dēzl (*Autorisation du couplage entre l'application Garmin eLog et un appareil dēzl*, page 38).
- **4** Si besoin, activez la connexion Garmin eLog sur votre appareil dēzl (*Activation/Désactivation de la connexion Garmin eLog sur votre appareil dēzl*, page 38).

#### Configuration de votre appareil Garmin eLog

Pour utiliser l'appareil, vous devez configurer et coupler votre adaptateur Garmin eLog avec l'application Garmin eLog.

- 1 Depuis la boutique d'applications sur votre appareil mobile, installez et ouvrez l'application Garmin eLog.
- **2** Sur votre appareil mobile, suivez les instructions à l'écran pour configurer le système Garmin eLog. **REMARQUE :** tant que vous n'avez pas finalisé la configuration, l'appareil a une fonctionnalité limitée.

#### Autorisation du couplage entre l'application Garmin eLog et un appareil dēzl

- **1** Dans l'application Garmin eLog, connectez-vous à un profil de chauffeur.
- **2** Sélectionnez **Paramètres** > **Coupler à un appareil Garmin dēzl à proximité**.

#### Activation/Désactivation de la connexion Garmin eLog sur votre appareil dēzl

- **1** Sur votre appareil dēzl, sélectionnez **Paramètres** > **Réseaux sans fil**.
- **2** Sélectionnez le nom de votre appareil mobile couplé.
- **3** Cochez ou décochez la case **Adaptateur Garmin eLog**.

#### Visualisation des informations Garmin eLog sur votre appareil dēzl

Avant de pouvoir afficher des informations Garmin eLog sur votre appareil dēzl, vous devez terminer le processus de configuration (*Configuration des fonctions Garmin eLog sur votre appareil dēzl*, page 38).

Pendant que vous conduisez votre véhicule, l'appareil affiche votre statut de service et le nombre total d'heures de conduite dans l'outil de carte Garmin eLog.

Sélectionnez un champ pour afficher un résumé des heures de conduite restantes.

#### <span id="page-44-0"></span>Affichage des événements de diagnostic et de dysfonctionnement Garmin eLog

Quand l'appareil Garmin eLog détecte un événement de diagnostic ou de dysfonctionnement, il affiche une notification sur l'écran de l'appareil.

Sélectionnez l'événement de diagnostic ou de dysfonctionnement pour afficher des informations plus détaillées.

**REMARQUE :** des informations supplémentaires sur les événements de diagnostic et de dysfonctionnements sont disponibles dans l'application Garmin eLog.

## IFTA

**REMARQUE :** cette fonction n'est pas disponible dans toutes les zones.

Pour utiliser cette fonction, vous devez activer un profil de véhicule Poids lourd.

Vous pouvez enregistrer les données nécessaires à la journalisation IFTA (International Fuel Tax Agreement), comme les dépenses de carburant et les distances parcourues.

#### Saisie des données de carburant

- **1** Sélectionnez **Applis** > **IFTA** > **A la pompe**.
- **2** Saisissez le prix au litre du carburant.
- **3** Sélectionnez le champ **Quantité de carburant utilisée**.
- **4** Saisissez le volume de carburant acheté.
- **5** Si nécessaire, sélectionnez le type de carburant :
	- Pour enregistrer la quantité en litres, sélectionnez **Gallons** > **Litres** > **Enreg.**.
	- Pour enregistrer la quantité en gallons, sélectionnez **Litres** > **Gallons** > **Enreg.**.
- **6** Au besoin, cochez la case **Taxe incluse**.
- **7** Sélectionnez **Suivant**.
- **8** Sélectionnez une option pour enregistrer la station-service où vous avez fait le plein :
	- Sélectionnez une station-service proche dans la liste.
	- Sélectionnez le champ de texte et entrez le nom et l'adresse de la station-service.
- **9** Sélectionnez la personne qui achète le carburant.

#### Modification des données de carburant

- **1** Sélectionnez **Applis** > **IFTA** > **Journaux de carburant**.
- **2** Au besoin, sélectionnez un profil de véhicule.
- **3** Sélectionnez un trimestre, au besoin.
- **4** Sélectionnez un enregistrement de carburant.
- **5** Sélectionnez une option :
	- Sélectionnez un champ pour modifier les informations.
	- Sélectionnez  $\overline{\mathfrak{m}}$  pour supprimer l'enregistrement.

#### Affichage et exportation d'un résumé par juridiction

Le résumé par juridiction regroupe des données pour chaque état ou province où votre véhicule a circulé durant chaque trimestre. Le résumé par juridiction n'est disponible que dans certaines régions.

- **1** Sélectionnez **Applis** > **IFTA** > **Résumé par juridiction**.
- **2** Sélectionnez un camion, au besoin.
- **3** Sélectionnez un trimestre, au besoin.
- **4** Sélectionnez > **Exporter** > **OK** pour exporter un résumé par juridiction.

L'appareil exporte le résumé dans un fichier CSV et le stocke dans le dossier Reports, qui se trouve sur l'appareil.

#### <span id="page-45-0"></span>Modification et exportation de rapports de trajet

- **1** Dans le menu principal, sélectionnez **Applis** > **IFTA** > **Rapports de trajet**.
- **2** Sélectionnez un camion, au besoin.
- **3** Sélectionnez un trimestre, au besoin.
- **4** Sélectionnez un rapport.
- **5** Sélectionner une option :
	- Sélectionnez  $\equiv$  > **Supprimer** et cochez la case appropriée pour supprimer un rapport.
	- Sélectionnez **interior de la combiner** et sélectionnez les cases appropriées pour combiner des rapports.
	- Sélectionnez > **Exporter** > **OK**. L'appareil exporte le rapport dans un fichier CSV et le stocke dans le dossier **Reports** de l'appareil.

#### Affichage de résumés par juridiction et de rapports de trajet exportés

#### *AVIS*

Si vous avez des doutes sur la fonction d'un fichier, ne le supprimez pas. La mémoire de l'appareil contient des fichiers système importants que vous ne devez pas supprimer.

- **1** Connectez l'appareil à votre ordinateur.
- **2** Dans l'Explorateur de votre ordinateur, accédez au stockage interne de l'appareil et ouvrez le dossier **Reports**.
- **3** Ouvrez le dossier **IFTA**.
- **4** Ouvrez le fichier CSV.

## Journal de l'historique d'entretien

Vous pouvez consigner la date et l'odomètre pendant l'entretien ou la maintenance de votre véhicule. L'appareil fournit plusieurs catégories d'entretien et vous pouvez ajouter des catégories personnalisées (*Ajout de catégories d'entretien*, page 40).

- **1** Sélectionnez **Applis** > **Historique d'entretien**.
- **2** Sélectionnez une catégorie d'entretien.
- **3** Sélectionnez **Ajouter un enregistrement**.
- **4** Entrez la valeur de l'odomètre et sélectionnez **Suivant**.
- **5** Entrez un commentaire (facultatif).
- **6** Sélectionnez **Terminé**.

#### Ajout de catégories d'entretien

- **1** Sélectionnez **Applis** > **Historique d'entretien**.
- 2 Sélectionnez  $\equiv$  **> Ajouter une catégorie**.
- **3** Saisissez le nom de la catégorie, puis sélectionnez **Terminé**.

#### Suppression des catégories d'entretien

Lorsque vous supprimez une catégorie d'entretien, tous les enregistrements d'entretien de cette catégorie sont également supprimés.

- **1** Sélectionnez **Applis** > **Historique d'entretien**.
- **2** Sélectionnez > **Supprimer des catégories**.
- **3** Sélectionnez les catégories d'entretien à supprimer.
- **4** Sélectionnez **Supprimer**.

#### <span id="page-46-0"></span>Attribution de nouveaux noms aux catégories d'entretien

- **1** Sélectionnez **Applis** > **Historique d'entretien**.
- **2** Sélectionnez la catégorie à renommer.
- **3** Sélectionnez  $\equiv$  > **Renommer une catégorie**.
- **4** Saisissez un nom, puis sélectionnez **Terminé**.

#### Suppression des enregistrements d'entretien

- **1** Sélectionnez **Applis** > **Historique d'entretien**.
- **2** Sélectionnez une catégorie d'entretien.
- **3** Sélectionnez  $\equiv$  > Suppr. enregistrements.
- **4** Sélectionnez l'enregistrement d'entretien à supprimer.
- **5** Sélectionnez **Supprimer**.

#### Modification d'un enregistrement d'entretien

Vous pouvez modifier le commentaire, l'odomètre et la date d'un enregistrement d'entretien.

- **1** Sélectionnez **Applis** > **Historique d'entretien**.
- **2** Sélectionnez une catégorie.
- **3** Sélectionnez un champ.
- **4** Saisissez les nouvelles informations, puis sélectionnez **Terminé**.

## PrePass<sup>®</sup>

*AVIS*

Garmin décline toute responsabilité quant à la précision et à la pertinence des informations fournies par l'application PrePass.

**REMARQUE :** pour pouvoir utiliser cette fonction, vous devez avoir un compte PrePass actif.

L'application PrePass permet aux chauffeurs de vérifier que leur véhicule commercial répond aux exigences de sécurité, permis et poids des stations de pesage sur leur itinéraire. Vous pouvez coupler votre appareil dēzl avec l'application dēzl et l'application PrePass pour recevoir sur votre appareil dēzl des notifications des stations de pesage sur l'itinéraire.

**REMARQUE :** cette fonction est disponible uniquement aux États-Unis.

## Programmes de fidélité

Sur votre appareil dēzl, vous pouvez accéder aux programmes de fidélité de certains arrêts aux États-Unis, y compris Love's Travel Stops® et Pilot Flying J Travel Centers™. Vous pouvez utiliser les applications des programmes de fidélité sur votre appareil dēzl pour consulter le solde de vos points, ainsi que d'autres informations sur le programme de fidélité. Pour activer les fonctions d'un programme de fidélité, connectezvous à votre compte dans l'application dēzl.

**REMARQUE :** cette fonction est disponible uniquement aux États-Unis.

## Commande vocale

**REMARQUE :** la fonction Commande vocale n'est pas disponible pour toutes les langues et régions ainsi que sur certains modèles.

**REMARQUE :** un environnement bruyant peut affecter les performances de la navigation par instructions vocales.

La fonction Commande vocale vous permet de contrôler votre appareil en prononçant des mots et des ordres. Le menu Commande vocale fournit des instructions vocales ainsi qu'une liste d'ordres possibles.

## <span id="page-47-0"></span>Conseils pour les commandes vocales

- Parlez d'une voix claire en direction de l'appareil.
- Commencez chaque phrase par *OK, Garmin*.
- Réduisez les bruits ambiants, comme les voix ou la radio, pour aider l'appareil à mieux comprendre vos demandes.
- Répondez aux invites vocales de l'appareil.
- Si vous ne recevez pas une réponse utile, reformulez votre demande.
- Si l'appareil ne répond pas à vos demandes, vérifiez qu'il n'est pas placé près d'un haut-parleur ou d'une aération, qui peuvent produire un bruit qui interfère avec le microphone.

## Démarrage de la navigation Garmin par commandes vocales

La navigation Garmin par commandes vocales permet de chercher des lieux et des adresses, de démarrer un itinéraire avec le guidage vocal, de passer des appels mains libres et bien d'autres choses simplement en le demandant à voix haute.

• Dites, *OK, Garmin*, puis prononcez votre demande à voix haute.

Par exemple, vous pouvez dire :

- *OK Garmin, conduis-moi à la maison.*
- *OK Garmin, où se trouve la bibliothèque ?*

## Vérification de votre heure d'arrivée

Quand un itinéraire est actif, vous pouvez prononcer une commande pour obtenir une estimation de l'heure d'arrivée à destination.

Dites *OK Garmin, à quelle heure arriverons-nous ?*.

### Appel téléphonique à l'aide d'une commande vocale

Vous pouvez utiliser une commande vocale pour appeler un contact du répertoire de votre smartphone couplé.

Dites, *OK Garmin, appelle*, puis prononcez le nom du contact.

Par exemple, vous pouvez dire *OK Garmin, appelle Maman.*.

## Modification des paramètres de l'appareil à l'aide d'une commande vocale

Vous pouvez dire des phrases comme celles-ci pour régler le volume ou la luminosité, de 0 à 10.

- *OK Garmin, augmente le volume.*
- *OK Garmin, règle le volume sur 0.*
- *OK Garmin, règle le volume sur 9.*
- *OK Garmin, baisse la luminosité.*
- *OK Garmin, règle la luminosité sur 5.*

## Utilisation des applications

#### Affichage du manuel d'utilisation sur votre appareil

Vous pouvez consulter le manuel d'utilisation en plusieurs langues, directement sur l'écran de votre appareil.

- **1** Sélectionnez **Applis** > **Manuel d'utilisation**. Le manuel d'utilisation s'affiche dans la langue du logiciel (*[Paramètres de langue et de clavier](#page-55-0)*, page 50).
- **2** Sélectionnez  $\mathbf Q$  pour rechercher le manuel d'utilisation (facultatif).

## <span id="page-48-0"></span>Affichage des prévisions météo

#### *AVIS*

Garmin décline toute responsabilité quant à la précision et à la pertinence des données météo.

Pour utiliser cette fonction, votre appareil doit recevoir des données météo. Vous pouvez connecter votre appareil à l'application dēzl pour recevoir des données météo (*[Services Live, info-trafic et fonctions pour](#page-35-0) [smartphone](#page-35-0)*, page 30).

**1** Sélectionnez **Applis** > **Météo**.

L'appareil affiche les conditions météorologiques actuelles et des prévisions pour les prochains jours.

**2** Sélectionnez un jour.

Les prévisions détaillées du jour s'affichent.

#### Consultation de la météo près d'une autre ville

- **1** Sélectionnez **Applis** > **Météo** > **Position actuelle**.
- **2** Sélectionnez une option :
	- Pour consulter la météo près d'une ville faisant partie de vos favoris, sélectionnez une ville dans la liste.
	- Pour ajouter une ville à votre liste de favoris, sélectionnez **Ajouter une ville**, puis saisissez le nom de la ville souhaitée.

#### Affichage du radar météo

Afin de pouvoir utiliser cette fonction, vous devez d'abord connecter votre appareil à un téléphone compatible exécutant l'application dēzl (*[Services Live, info-trafic et fonctions pour smartphone](#page-35-0)*, page 30).

- **1** Sélectionnez **Applis** > **Radar météo**.
- 2 Sélectionnez pour animer la carte radar.

#### Affichage des alertes météo

Afin de pouvoir utiliser cette fonction, vous devez d'abord connecter votre appareil à un téléphone compatible exécutant l'application dēzl (*[Services Live, info-trafic et fonctions pour smartphone](#page-35-0)*, page 30).

**REMARQUE :** cette fonction n'est pas disponible dans toutes les zones.

Lorsque vous vous déplacez avec votre appareil, il se peut que des alertes météo s'affichent sur la carte. Vous pouvez également afficher une carte des alertes météo à proximité de votre position actuelle ou d'une ville de votre choix.

- **1** Sélectionnez **Applis** > **Météo**.
- **2** Sélectionnez une ville, si besoin.
- **3** Sélectionnez > **Alertes météo**.

#### Consultation des conditions de circulation

Afin de pouvoir utiliser cette fonction, vous devez d'abord connecter votre appareil à un téléphone compatible exécutant l'application dēzl (*[Services Live, info-trafic et fonctions pour smartphone](#page-35-0)*, page 30).

Vous pouvez voir les conditions routières en lien avec la météo pour les routes de votre région, sur votre itinéraire ou dans une autre ville.

- **1** Sélectionnez **Applis** > **Météo**.
- **2** Sélectionnez une ville, si besoin.
- **3** Sélectionnez > **Conditions de circulation**.

## <span id="page-49-0"></span>Affichage de la carte des poids lourds

La carte des poids lourds matérialise les itinéraires pour poids lourds reconnus sur la carte, à l'image des itinéraires préférés Surface Transportation Assistance Act (STAA), des itinéraires préférés TruckDown (TD) et des itinéraires adaptés au transport de matières dangereuses non radioactives. Les itinéraires reconnus peuvent varier en fonction de votre région et des données cartographiques chargées dans votre appareil.

Sélectionnez **Applis** > **Carte poids lourds**.

## Planificateur de trajets

Le planificateur de trajets vous permet de créer et d'enregistrer un trajet, que vous pourrez suivre ultérieurement. Cette fonction peut s'avérer utile pour la planification d'un parcours de distribution, de vacances ou d'un road trip. Vous pouvez modifier un trajet enregistré pour le personnaliser, réorganiser les positions, optimiser l'ordre des arrêts, ajouter des suggestions culturelles et touristiques et ajouter des points de tracé, par exemple.

Vous pouvez aussi utiliser le planificateur de trajets pour modifier et enregistrer votre itinéraire actif.

#### Planification d'un trajet

Si un trajet peut comporter une multitude de destinations, il doit au moins inclure un point de départ et une destination. Le point de départ est la position à laquelle vous prévoyez de commencer votre trajet. Si vous lancez la navigation à partir d'une autre position, l'appareil vous permet d'atteindre votre position de départ en premier. Pour un itinéraire aller-retour, le point de départ et la destination finale peuvent être identiques.

- **1** Sélectionnez **Applis** > **Planificateur de trajets** > **Nouveau trajet**.
- **2** Sélectionnez **Sélectionner la position de départ**.
- **3** Sélectionnez une position comme point de départ, puis choisissez **Sélect.**.
- **4** Sélectionnez **Sélectionner la destination**.
- **5** Sélectionnez une position comme destination, puis choisissez **Sélect.**.
- **6** Sélectionnez **Ajouter une position** pour ajouter d'autres positions (facultatif).
- **7** Une fois que vous avez ajouté toutes les positions nécessaires, sélectionnez **Suivant** > **Enreg.**.
- **8** Saisissez un nom, puis sélectionnez **Terminé**.

#### Modification et réorganisation des positions d'un trajet

- **1** Sélectionnez **Applis** > **Planificateur de trajets** > **Trajets enregistrés**.
- **2** Sélectionnez un trajet enregistré.
- **3** Sélectionnez une position.
- **4** Sélectionner une option :
	- Pour avancer ou reculer la position, sélectionnez  $\hat{\mathbf{J}}$ , puis déplacez la position au sein du trajet.
	- Pour ajouter une nouvelle position après la position sélectionnée, sélectionnez  $\left(\frac{1}{2}\right)$ .
	- Pour supprimer la position, sélectionnez  $\overline{m}$ .

#### Optimisation de l'ordre des destinations dans un trajet

L'appareil peut automatiquement optimiser l'ordre des destination de votre trajet afin de créer un parcours plus rapide et plus court. Le point de départ et la destination finale restent tels quels lorsque vous optimisez l'ordre.

Lors de la modification d'un trajet, sélectionnez  $\triangle$  > Optimiser l'ordre.

#### Ajout de lieux touristiques et culturels sur vos trajets

L'appareil peut vous suggérer des lieux touristiques et culturels intéressants ou populaires à ajouter à votre trajet.

1 Lors de la modification d'un trajet, sélectionnez  $\triangle$  > Suggérer des attractions.

- **2** Sélectionnez un lieu culturel ou touristique pour obtenir plus d'informations.
- **3** Sélectionnez **Sélect.** pour ajouter le lieu à votre trajet.

#### <span id="page-50-0"></span>Modification des options de définition d'itinéraires pour un trajet

Vous pouvez personnaliser la manière dont l'appareil calcule l'itinéraire lorsque vous démarrez votre trajet.

- **1** Sélectionnez **Applis** > **Planificateur de trajets** > **Trajets enregistrés**.
- **2** Sélectionnez un trajet enregistré.
- **3** Sélectionnez l'icône de profil du véhicule et choisissez le véhicule que vous prévoyez d'utiliser pour votre trajet (facultatif).
- 4 Sélectionnez
- **5** Sélectionner une option :
	- Pour ajouter des points de tracé au trajet, sélectionnez **Tracer l'itinéraire** et suivez les indications à l'écran (*[Traçage de votre itinéraire](#page-27-0)*, page 22).
	- Pour modifier le mode de calcul du trajet, sélectionnez **Préférences d'itinéraire** (*[Modification du mode de](#page-28-0)  [calcul d'itinéraire](#page-28-0)*, page 23).

#### Suivi d'un trajet enregistré

Avant de pouvoir lancer la navigation sur un itinéraire enregistré, veillez à ce que le profil de véhicule actif sur l'appareil corresponde au profil de véhicule sélectionné pour l'itinéraire (*Modification des options de définition d'itinéraires pour un trajet*, page 45). Si tel n'est pas le cas, l'appareil vous invite à modifier le profil du véhicule pour pouvoir lancer l'itinéraire (*[Changement du profil du véhicule](#page-10-0)*, page 5).

- **1** Sélectionnez **Applis** > **Planificateur de trajets** > **Trajets enregistrés**.
- **2** Sélectionnez un trajet enregistré.
- **3** Sélectionnez **Go !**.
- **4** Sélectionnez la première position sur votre trajet, puis sélectionnez **Démarrer**.

L'appareil calcule un itinéraire à partir de votre position actuelle jusqu'à la position sélectionnée, puis vous guide jusqu'aux autres destinations, dans l'ordre.

#### Modification et enregistrement de votre itinéraire actif

Si un itinéraire est actif, utilisez le planificateur de trajets pour modifier et enregistrer votre itinéraire en tant que trajet.

- **1** Sélectionnez **Applis** > **Planificateur de trajets** > **Trajets enregistrés** > **Mon itinéraire actif**.
- **2** Modifiez votre itinéraire à l'aide des fonctions du planificateur de trajets de votre choix. L'itinéraire est recalculé dès que vous apportez une modification.
- **3** Sélectionnez **Enreg.** pour enregistrer votre itinéraire en tant que trajet, que vous pourrez encore suivre ultérieurement (facultatif).

#### Caméras de surveillance du trafic photoLive

Pour utiliser cette fonction, vous devez d'abord connecter votre appareil à l'application dēzl (*[Services Live,](#page-35-0) [info-trafic et fonctions pour smartphone](#page-35-0)*, page 30).

Les caméras de surveillance du trafic photoLive fournissent des images du trafic en temps réel sur des routes et intersections principales.

Le service photoLive n'est pas disponible dans toutes les zones.

#### <span id="page-51-0"></span>Affichage et enregistrement des caméras de surveillance du trafic photoLive

Vous pouvez afficher des images en temps réel provenant de caméras de surveillance du trafic situées à proximité. Vous pouvez également enregistrer des caméras de surveillance du trafic pour les itinéraires que suivez régulièrement.

- **1** Sélectionnez **Applis** > **photoLive**.
- **2** Sélectionnez **Touchez pour ajouter**.
- **3** Sélectionnez une route.
- **4** Sélectionnez la position d'une caméra de surveillance du trafic.

Un aperçu de l'image en temps réel provenant de la caméra apparaît à côté d'une carte affichant la position des caméras. Vous pouvez sélectionner l'aperçu de l'image pour l'agrandir.

**5** Sélectionnez **Enreg.** pour enregistrer la caméra (facultatif).

Un aperçu miniature de la caméra est ajouté à l'écran principal de l'application photoLive.

#### Visualisation des caméras de surveillance du trafic photoLive sur la carte

L'outil de carte photoLive affiche les caméras de surveillance que vous allez rencontrer sur la route que vous empruntez.

**1** Sur la carte, sélectionnez  $\frac{1}{2}$  > **photoLive**.

L'appareil affiche l'image en temps réel provenant de la caméra de surveillance du trafic la plus proche, présente sur la route que vous empruntez, en indiquant la distance qui vous en sépare. Lorsque vous la dépassez, l'appareil charge en temps réel l'image de la prochaine caméra.

**2** Si aucune caméra n'est trouvée sur la route, sélectionnez **Cher. alert. Garmin** pour afficher ou enregistrer les caméras de surveillance du trafic situées à proximité (facultatif).

#### Enregistrement d'une caméra de surveillance du trafic

- **1** Sélectionnez **Applis** > **photoLive**.
- **2** Sélectionnez **Touchez pour ajouter**.
- **3** Sélectionnez une route.
- **4** Sélectionnez une intersection.
- **5** Sélectionnez **Enreg.**.

#### Affichage des destinations et itinéraires précédents

Pour utiliser cette fonction, vous devez d'abord activer la fonction d'historique de voyage (*[Paramètres de](#page-56-0)  [l'appareil et de confidentialité](#page-56-0)*, page 51).

Vous pouvez afficher vos itinéraires précédents ainsi que les lieux où vous vous êtes arrêté sur la carte.

Sélectionnez **Applis** > **Historique de trajet**.

## <span id="page-52-0"></span>Lecteur audio

Le lecteur audio vous permet de contrôler le média en cours de lecture sur une application installée sur votre téléphone couplé. Vous pouvez ouvrir le lecteur audio à tout moment en appuyant sur **Musique** à partir du menu principal.

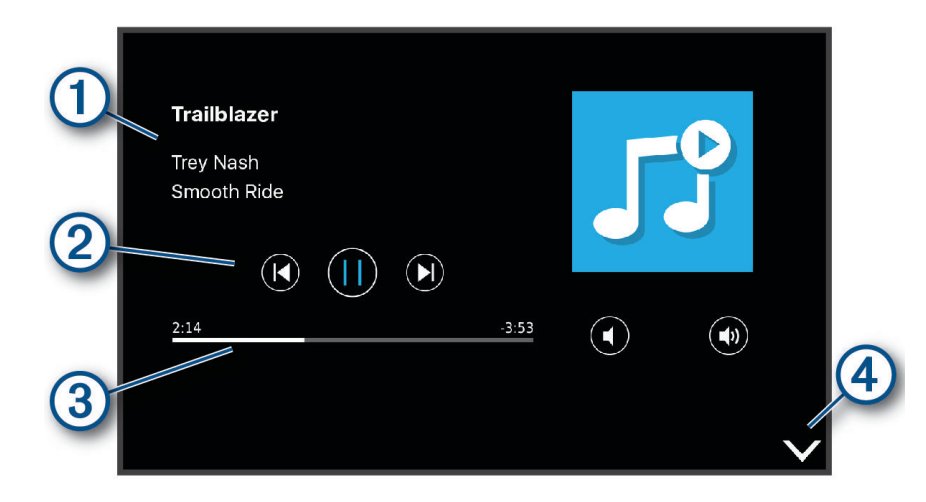

1 Informations sur le média en cours de lecture, notamment le titre, l'artiste, l'album, la station ou le canal. Commandes de lecture. Les commandes changent en fonction du service qui fournit le média. Permet de parcourir l'élément de média en cours.  $\mathbf{3}$  $(4)$ Permet de masquer ou de réduire le lecteur audio.

#### Ajout de l'outil Lecteur audio à la carte

L'outil de carte Lecteur audio vous permet de contrôler le lecteur audio depuis votre carte.

- **1** Ouvrez la carte.
- 2 Sélectionnez : > Musique.

Les commandes du lecteur audio s'affichent sur la carte.

## Paramètres

## Paramètres de carte et de véhicule

Sélectionnez **Paramètres** > **Carte et véhicule**.

**Véhicule** : permet de définir l'icône du véhicule qui représente votre position sur la carte.

**Affichage carte routière** : permet de définir la perspective sur la carte.

**Détails cartographiques** : permet de définir le niveau de détails de la carte. Une plus grande précision peut ralentir le tracé de la carte.

**Thème de la carte** : permet de modifier la couleur des données cartographiques.

- **Calques de carte** : permet de choisir les données qui s'affichent sur la page de la carte (*[Personnalisation des](#page-34-0)  [calques de la carte](#page-34-0)*, page 29).
- **Zoom auto** : permet de sélectionner automatiquement le niveau de zoom adapté pour une utilisation optimale de votre carte. Quand cette option est désactivée, vous pouvez effectuer un zoom avant ou arrière manuel.

**Mes cartes** : permet de spécifier les cartes que l'appareil doit utiliser parmi celles qui sont installées.

#### <span id="page-53-0"></span>Activation des cartes

Vous avez la possibilité d'activer les cartes installées sur votre appareil.

**ASTUCE :** pour acheter de nouvelles cartes, rendez-vous sur [http://buy.garmin.com.](http://buy.garmin.com)

- **1** Sélectionnez **Paramètres** > **Carte et véhicule** > **Mes cartes**.
- **2** Sélectionnez une carte.

## Paramètres de navigation

#### Sélectionnez **Paramètres** > **Navigation**.

**Méthode de calcul** : permet de définir la méthode de calcul des itinéraires.

**Contournements** : permet de définir les caractéristiques routières à éviter dans vos itinéraires.

**Contournements personnalisés** : permet d'éviter des routes ou zones particulières.

**Routes à péage** : permet de définir les préférences de contournement de routes à péage.

- **Routes à péage** : permet de définir les préférences de contournement de routes à péage et à vignette.
	- **REMARQUE :** cette fonction n'est pas disponible dans toutes les zones.
- **Zones environnementales** : permet de définir les préférences pour éviter les zones à restrictions environnementales pouvant s'appliquer à votre véhicule.

**Mode restreint** : permet de désactiver toutes les fonctions qui requièrent l'attention du conducteur. **Simulateur GPS** : permet d'arrêter la réception des signaux GPS sur l'appareil et d'économiser la batterie.

#### Paramètres de la méthode de calcul

#### Sélectionnez **Paramètres** > **Navigation** > **Méthode de calcul**.

L'itinéraire est calculé en fonction des données de vitesse de circulation et d'accélération du véhicule.

**Temps le plus court** : permet de calculer les itinéraires les plus rapides à parcourir, la distance pouvant être plus longue.

**Vol d'oiseau** : permet de calculer une ligne directe de votre position jusqu'à votre destination.

#### Définition d'une position simulée

Si vous êtes à l'intérieur ou si vous ne recevez pas de signal satellite, vous pouvez utiliser le simulateur GPS pour planifier un itinéraire à partir d'une position simulée.

- **1** Sélectionnez **Paramètres** > **Navigation** > **Simulateur GPS**.
- **2** Dans le menu principal, sélectionnez **Afficher carte**.
- **3** Touchez la carte deux fois de suite pour sélectionner une zone. L'adresse de la position s'affiche en bas de l'écran.
- **4** Sélectionnez la description de la position.
- **5** Sélectionnez **Définir la position**.

## <span id="page-54-0"></span>Paramètres du réseau sans fil

Les paramètres de réseau sans fil vous permettent de gérer les réseaux Wi-Fi®, les appareils Bluetooth couplés et les fonctions Bluetooth.

Sélectionnez **Paramètres** > **Réseaux sans fil**.

**Bluetooth** : permet d'activer la technologie sans fil Bluetooth.

**Nom de l'appareil couplé** : le nom des appareils Bluetooth couplés s'affiche dans le menu. Vous pouvez sélectionner le nom de l'appareil pour modifier les paramètres de la fonction Bluetooth de cet appareil.

**Rechercher les appareils** : permet de rechercher des périphériques Bluetooth à proximité.

**Nom de l'appareil** : permet de saisir un nom d'usage identifiant votre appareil sur les périphériques équipés de la technologie sans fil Bluetooth.

**Wi-Fi** : active la radio Wi‑Fi.

**Réseaux enregistrés** : permet de modifier ou de supprimer les réseaux enregistrés.

**Rechercher des réseaux** : recherche des réseaux Wi‑Fi à proximité (*[Connexion à un réseau Wi‑Fi](#page-58-0)*, page 53).

## Paramètres d'aide à la conduite

Sélectionnez **Paramètres** > **Assistance au conducteur**.

**Alertes destinées au conducteur** : permet d'activer ou de désactiver les alertes à l'approche de certaines zones ou selon les conditions routières (*[Fonctions et alertes de vigilance du conducteur](#page-12-0)*, page 7).

**Alerte d'excès de vitesse** : vous avertit dès que vous dépassez la limite de vitesse autorisée.

**Aperçu de l'itinéraire** : affiche un aperçu des routes principales sur votre itinéraire lorsque vous démarrez la navigation.

**Planning des pauses** : vous rappelle de prendre une pause et affiche les services sur votre itinéraire lorsque vous conduisez depuis une période prolongée. Vous pouvez activer ou désactiver les rappels de pause et les suggestions de service sur votre itinéraire.

**Alertes points d'intérêt** : vous prévient lorsque vous approchez d'une zone de danger.

#### Paramètres d'alarmes de proximité

**REMARQUE :** des points d'intérêt personnalisés doivent être chargés pour afficher les alarmes de proximité. **REMARQUE :** cette fonction n'est pas disponible dans toutes les zones.

Sélectionnez **Paramètres** > **Assistance au conducteur** > **Alertes points d'intérêt**.

**Audio** : permet de définir le style de l'alerte émise lorsque vous vous approchez des alarmes de proximité.

**Alarmes** : permet de définir le type des alarmes de proximité pour lesquelles les alertes sont émises.

## Paramètres de la caméra de recul

Les paramètres de la caméra de recul vous permettent de gérer les paramètres des caméras et les caméras de recul Garmin couplées. Ce menu ne s'affiche sur votre appareil de navigation que lorsque l'appareil est connecté à un câble récepteur de caméra sans fil. Consultez le manuel d'utilisation de votre caméra de recul pour obtenir des informations détaillées sur le couplage et les paramètres des caméras. Rendez-vous sur [garmin](http://garmin.com/backupcamera) [.com/backupcamera](http://garmin.com/backupcamera) pour acheter une caméra de recul Garmin.

Sélectionnez **Paramètres** > **Caméra sans fil**, puis sélectionnez une caméra couplée.

**Annuler le couplage** : permet de supprimer la caméra couplée. Pour voir cette caméra à l'aide de cet appareil et de ce câble, vous devez la coupler à nouveau.

**Renommer** : permet de renommer la caméra couplée.

**Lignes de guidage** : affiche ou masque les lignes de guidage et permet d'ajuster la position de ces lignes.

## <span id="page-55-0"></span>Paramètres d'affichage

#### Sélectionnez **Paramètres** > **Affichage**.

- **Thème Couleur** : permet de choisir entre les modes couleur Nuit et Jour. Si vous sélectionnez l'option Auto, l'appareil bascule automatiquement entre les deux modes en fonction de l'heure.
- **Luminosité** : permet de régler la luminosité de l'écran.
- **Délai d'affichage** : permet de définir la durée d'inactivité avant que votre appareil ne passe en mode veille lorsque votre appareil est sur batterie.
- **Capture d'écran** : permet de prendre une photo de l'écran de l'appareil. Les captures d'écran sont enregistrées dans la mémoire de l'appareil, dans le dossier Screenshot.

## Paramètres de trafic

Dans le menu principal, sélectionnez **Paramètres** > **Trafic**.

**Trafic** : permet d'activer le service d'info-trafic.

- **Optimiser l'itinéraire** : permet à l'appareil d'utiliser les autres itinéraires optimisés, automatiquement ou sur demande (*[Contournement des ralentissements sur votre itinéraire](#page-28-0)*, page 23).
- **Alertes d'info-trafic** : permet de définir l'importance du problème de circulation pour laquelle l'appareil affiche une alerte routière.

## Paramètres d'unités et d'heure

Pour ouvrir la page des paramètres d'unités et d'heure, dans le menu principal, sélectionnez **Paramètres** > **Unités et heure**.

**Heure actuelle** : permet de régler l'heure de l'appareil.

**Format Heure** : permet de sélectionner une heure d'affichage au format 12 heures, 24 heures ou UTC.

**Unités** : permet de définir l'unité de mesure utilisée pour les distances.

**Format de position** : permet de définir le format de coordonnées et le datum (système géodésique) utilisés pour les coordonnées géographiques.

#### Réglage de l'heure

- **1** Dans le menu principal, sélectionnez l'heure.
- **2** Sélectionnez une option :
	- Pour régler l'heure automatiquement à l'aide des informations GPS, sélectionnez **Automatique**.
	- Pour régler l'heure manuellement, faites glisser les chiffres vers le bas ou vers le haut.

## Paramètres de langue et de clavier

Pour ouvrir les paramètres de langue et de clavier, dans le menu principal, sélectionnez **Paramètres** > **Langue et clavier**.

**Profil de voix** : permet de changer la langue des instructions vocales.

**Langue du texte** : permet de modifier la langue de tous les éléments textuels affichés à l'écran.

**REMARQUE :** les changements de langue n'ont aucun impact sur les données saisies par l'utilisateur ou les données cartographiques, telles que les noms de rues.

**Langue du clavier** : permet d'activer les différentes langues du clavier.

## <span id="page-56-0"></span>Paramètres de l'appareil et de confidentialité

#### Sélectionnez **Paramètres** > **Appareil**.

- **Infos produit** : permet d'afficher le numéro de version du logiciel, le numéro d'identification de l'appareil et des informations sur plusieurs autres fonctionnalités du logiciel.
- **Indications règlementaires** : affiche les informations légales et de conformité.
- **CLUF** : permet d'afficher les contrats de licence utilisateur final.

**REMARQUE :** ces informations sont requises pour mettre à jour le logiciel du système ou acquérir de nouvelles cartes.

**Licences logiciel** : permet d'afficher des informations sur la licence logicielle.

**Rapport de données de l'appareil** : partagez des données anonymes pour améliorer l'appareil.

- **Historique de voyage** : permet à l'appareil de stocker un enregistrement des endroits que vous avez visités. Cela vous permet d'afficher le journal de trajet, d'utiliser la fonction d'historique de trajet et d'utiliser les itinéraires suggérés myTrends.
- **Réinitialiser** : vous permet d'effacer l'historique des voyages, de réinitialiser les paramètres ou de supprimer toutes les données utilisateur.

#### Réinitialisation des données et des paramètres

L'appareil offre plusieurs options pour supprimer vos données utilisateur et réinitialiser tous les paramètres sur les valeurs d'usine par défaut.

- **1** Sélectionnez **Paramètres** > **Appareil** > **Réinitialiser**.
- **2** Sélectionner une option :
	- Pour effacer votre historique de voyage, sélectionnez **Effacer histor. voyage**.

Cette option permet de supprimer tous les enregistrements des endroits que vous avez traversés. Elle ne supprime pas les lieux enregistrés ou les cartes installées.

• Pour réinitialiser tous les paramètres sur les valeurs d'usine par défaut, sélectionnez **Réinitialiser les paramètres par défaut**.

Cette option ne supprime pas les données utilisateur.

• Pour supprimer toutes les données utilisateur et réinitialiser tous les paramètres sur les valeurs d'usine par défaut, sélectionnez **Supprimmer données et réinitialiser paramètres**.

Cette option supprime toutes les données utilisateur, y compris les lieux enregistrés, les destinations récentes et l'historique de voyage. Les cartes installées ne sont pas supprimées.

## Informations sur l'appareil

## Affichage des informations légales et de conformité relatives à l'étiquetage électronique

- **1** Dans le menu des paramètres, faites défiler l'écran jusqu'au fond du menu.
- **2** Sélectionnez **Appareil** > **Indications règlementaires**.

## <span id="page-57-0"></span>**Caractéristiques**

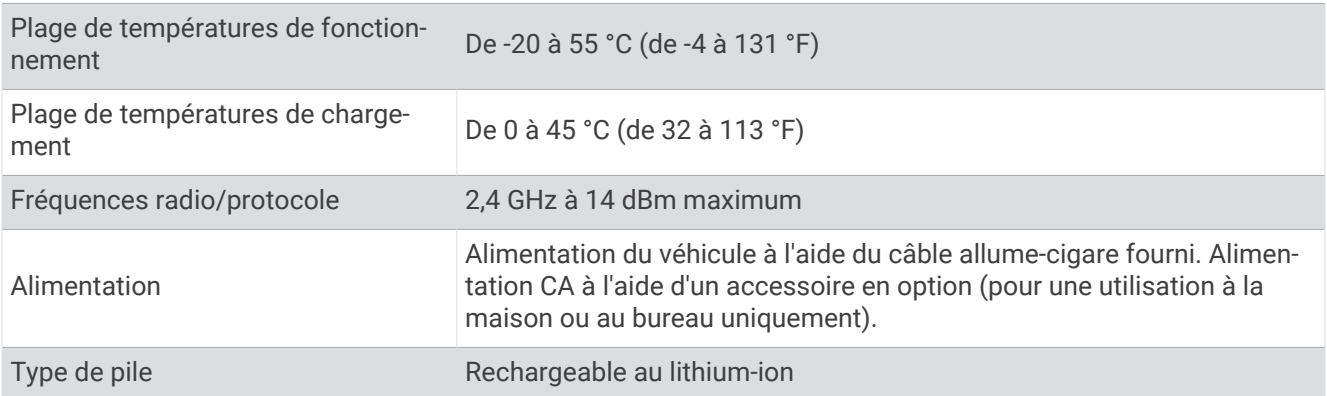

## Chargement de l'appareil

**REMARQUE :** ce produit de classe III doit être alimenté par une alimentation LPS.

Vous pouvez charger la batterie de votre appareil à l'aide d'une des méthodes suivantes.

- Raccordez l'appareil à l'alimentation du véhicule.
- Branchez l'appareil sur l'adaptateur d'alimentation disponible en option, par exemple sur l'adaptateur d'alimentation pour prise murale.

Vous pouvez acheter un adaptateur CA-DC Garmin convenant à un usage à domicile ou au bureau auprès d'un revendeur Garmin ou sur le site [www.garmin.com](http://www.garmin.com). Le chargement de l'appareil peut être lent quand il est connecté à un adaptateur tiers.

## Maintenance de l'appareil

## Centre d'assistance Garmin

Rendez-vous sur [support.garmin.com](http://support.garmin.com) pour obtenir de l'aide et des informations, et accéder aux manuels des produits, aux questions fréquentes, à des vidéos et à l'assistance client.

## Mises à jour cartographiques et logicielles

Pour profiter de la meilleure expérience de navigation possible, veillez à mettre à jour régulièrement les cartes et les logiciels de votre appareil.

Les mises à jour cartographiques indiquent les dernières modifications apportées aux routes et lieux figurant sur les cartes utilisées par votre appareil. En mettant vos cartes à jour, vous trouverez plus facilement les nouveaux lieux et vous pourrez générer des itinéraires plus précis. Les mises à jour cartographiques sont volumineuses et peuvent prendre plusieurs heures.

Les mises à jour logicielles modifient et améliorent les fonctions et le fonctionnement de l'appareil.

Il existe deux méthodes pour mettre à jour votre logiciel.

- Vous pouvez connecter l'appareil à un réseau Wi‑Fi pour effectuer la mise à jour directement sur l'appareil (recommandé). Cette option vous permet de mettre à jour votre appareil sans vous connecter à un ordinateur.
- Vous pouvez connecter l'appareil à un ordinateur et le mettre à jour à l'aide de l'application Garmin Express [\(garmin.com/express\)](http://garmin.com/express).

#### <span id="page-58-0"></span>Connexion à un réseau Wi**‑**Fi

La première fois que vous allumez votre appareil, il vous invite à vous connecter à votre réseau Wi‑Fi et à enregistrer votre appareil. Vous pouvez aussi vous connecter à un réseau Wi‑Fi via le menu des paramètres.

- **1** Sélectionnez **Paramètres** > **Réseaux sans fil**.
- **2** Si besoin, sélectionnez **Wi-Fi** pour activer la technologie Wi‑Fi.
- **3** Sélectionnez **Rechercher des réseaux**.
	- L'appareil affiche une liste des réseaux Wi‑Fi à proximité.
- **4** Sélectionnez un réseau.
- **5** Si besoin, saisissez le mot de passe du réseau, puis sélectionnez **Terminé**.

L'appareil se connecte au réseau et le réseau est ajouté à la liste des réseaux enregistrés. L'appareil se reconnecte à ce réseau automatiquement lorsqu'il est à portée.

#### Mise à jour du logiciel et des cartes à l'aide d'un réseau Wi**‑**Fi

#### *AVIS*

Il se peut que vous deviez télécharger des fichiers volumineux pour effectuer les mises à jour cartographiques et logicielles. Les limites et frais de données habituels imposés par votre fournisseur de services Internet s'appliquent. Contactez votre fournisseur de services Internet pour obtenir plus d'informations sur les limites et frais de données.

Vous pouvez mettre à jour les cartes et le logiciel en connectant votre appareil à un réseau Wi‑Fi qui fournit un accès à Internet. Ceci vous permet de mettre à jour votre appareil sans vous connecter à un ordinateur.

**1** Connectez l'appareil à un réseauWi‑Fi (*Connexion à un réseau Wi‑Fi*, page 53).

Lorsque l'appareil se connecte au réseau Wi‑Fi, il recherche les mises à jour disponibles. Quand une mise à jour est disponible,  $\bigcirc$  s'affiche sur l'icône Paramètres dans le menu principal.

**2** Sélectionnez **Paramètres** > **Mises à jour**.

L'appareil recherche les mises à jour disponibles. Quand une mise à jour est disponible, **Mise à jour disponible** s'affiche sous Carte ou Logiciel.

- **3** Sélectionner une option :
	- Pour installer toutes les mises à jour disponibles, sélectionnez **Tout installer**.
	- Pour installer uniquement les mises à jour cartographiques, sélectionnez **Carte** > **Tout installer**.
	- Pour installer uniquement les mises à jour logicielles, sélectionnez **Logiciel** > **Tout installer**.
- **4** Lisez les contrats de licence, puis sélectionnez **Tout accepter** pour accepter les contrats.

**REMARQUE :** si vous ne souhaitez pas accepter les conditions de licence, vous pouvez sélectionner Refuser. Le processus de mise à jour s'arrête alors. Vous ne pouvez pas installer des mises à jour sans accepter les contrats de licence.

**5** A l'aide du câble USB inclus, branchez l'appareil à une source d'alimentation externe, puis sélectionnez **Continuer** (*[Chargement de l'appareil](#page-57-0)*, page 52).

Utilisez un chargeur USB mural d'au minimum 2 A pour optimiser les résultats. Il existe de nombreux adaptateurs USB pour smartphone, tablette ou appareil portable compatibles.

**6** Veillez à ce que l'appareil reste connecté à l'alimentation externe et à portée du réseau Wi‑Fi jusqu'à la fin du processus de mise à jour.

**ASTUCE :** si vous interrompez ou annulez une mise à jour de carte avant la fin, il risque de manquer certaines données cartographiques sur votre appareil. Pour récupérer les données cartographiques manquantes, vous devez effectuer à nouveau la mise à jour via Wi‑Fi ou Garmin Express.

#### <span id="page-59-0"></span>Mise à jour de cartes et de logiciels avec Garmin Express

Vous pouvez utiliser l'application Garmin Express pour télécharger et installer les dernières mises à jour cartographiques et logicielles disponibles pour votre appareil.

- **1** Si l'application Garmin Express n'est pas installée sur votre ordinateur, rendez-vous sur [garmin.com/express](http://www.garmin.com/express) et suivez les instructions qui s'affichent à l'écran pour l'installer (*[Installation de Garmin Express](#page-60-0)*, page 55).
- **2** Ouvrez l'application **G** Garmin Express.
- **3** Connectez votre appareil à votre ordinateur à l'aide d'un câble mini-USB.

La petite extrémité du câble se connecte au port mini-USB  $\Omega$  de votre appareil dēzl et la grande extrémité se branche sur un port USB disponible de votre ordinateur.

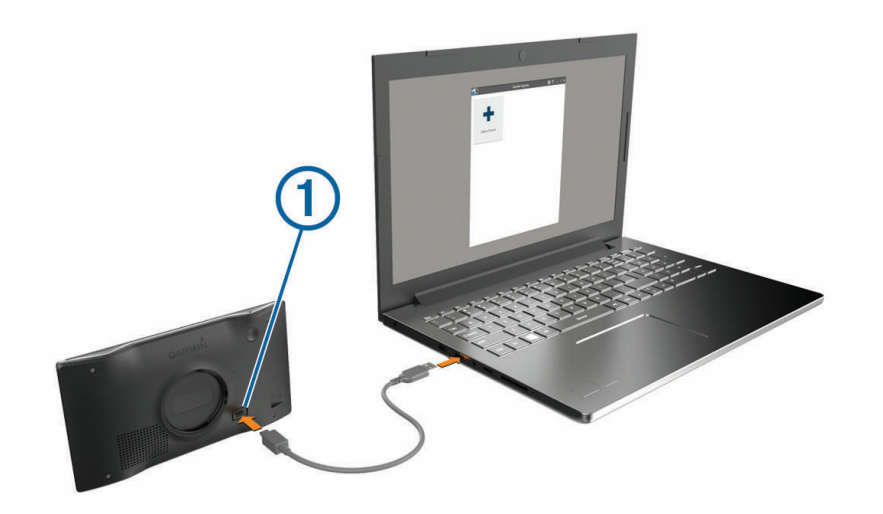

- **4** Quand votre appareil dēzl vous invite à saisir le mode transfert de fichiers, sélectionnez **Oui**.
- **5** Dans l'application Garmin Express, cliquez sur **Ajouter un appareil**. L'application Garmin Express recherche votre appareil et affiche le nom ainsi que le numéro de série de l'appareil.
- **6** Cliquez sur **Ajouter appareil**, puis suivez les instructions qui s'affichent à l'écran pour ajouter votre appareil à l'application Garmin Express.

Une fois configurée, l'application Garmin Express affiche les mises à jour disponibles pour votre appareil.

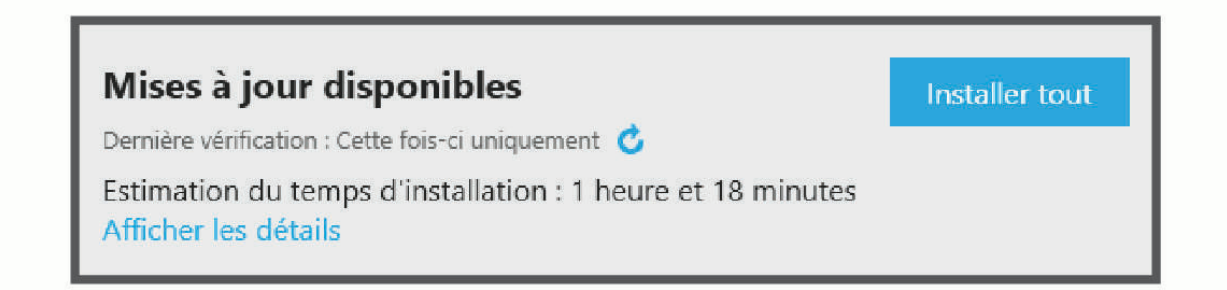

- <span id="page-60-0"></span>**7** Sélectionner une option :
	- Pour installer toutes les mises à jour disponibles, cliquez sur **Tout installer**.
	- Pour installer une mise à jour spécifique, cliquez sur **Afficher les détails**, puis sur **Installer** à côté de la mise à jour de votre choix.

L'application Garmin Express télécharge et installe les mises à jour sur votre appareil. Les mises à jour cartographiques sont volumineuses. Leur installation peut prendre beaucoup de temps si votre connexion Internet est lente.

**REMARQUE :** si une mise à jour cartographique est trop volumineuse pour votre appareil, le logiciel peut vous inviter à installer une carte microSD® dans votre appareil pour augmenter la capacité de stockage interne (*[Installation d'une carte mémoire pour les cartes et les données](#page-63-0)*, page 58).

**8** Suivez les instructions qui s'affichent à l'écran pendant le processus de mise à jour pour terminer l'installation des mises à jour.

Par exemple, pendant une mise à jour, l'application Garmin Express peut vous demander de déconnecter et de reconnecter votre appareil.

#### Installation de Garmin Express

L'application Garmin Express est disponible pour les ordinateurs Windows® et Mac®.

- **1** Sur votre ordinateur, rendez-vous sur [garmin.com/express.](http://garmin.com/express)
- **2** Sélectionner une option :
	- Pour afficher la configuration requise et vérifier que l'application Garmin Express est compatible avec votre ordinateur, sélectionnez **Configuration système requise**.
	- Pour une installation sur un ordinateur Windows, sélectionnez **Télécharger pour Windows**.
	- Pour une installation sur un ordinateur Mac, sélectionnez **Télécharger pour Mac**.
- **3** Ouvrez le fichier téléchargé et suivez les instructions à l'écran pour finaliser l'installation.

## Entretien de l'appareil

#### *AVIS*

#### Évitez de laisser tomber l'appareil.

N'entreposez pas l'appareil dans un endroit où il est susceptible d'être exposé de manière prolongée à des températures extrêmes, au risque de provoquer des dommages irrémédiables.

N'utilisez jamais d'objet dur ou pointu sur l'écran tactile, car vous risqueriez de l'endommager.

#### Nettoyage du boîtier externe

*AVIS*

Evitez d'utiliser des nettoyants chimiques ou des solvants susceptibles d'endommager les parties en plastique de l'appareil.

- **1** Nettoyez le boîtier externe de l'appareil (hormis l'écran tactile) à l'aide d'un chiffon humide et imbibé d'un détergent non abrasif.
- **2** Essuyez l'appareil.

#### Nettoyage de l'écran tactile

- **1** Utilisez un chiffon doux, propre et non pelucheux.
- **2** Humectez-le d'eau si nécessaire.
- **3** Si vous utilisez un chiffon humide, éteignez l'appareil et débranchez-le de la source d'alimentation.
- **4** Nettoyez délicatement l'écran avec le chiffon.

#### <span id="page-61-0"></span>Prévention des vols

- Rangez l'appareil et le support de montage à l'abri des regards lorsque vous ne vous en servez pas.
- Effacez la marque laissée par la ventouse sur le pare-brise.
- Ne rangez pas l'appareil dans la boîte à gants.

## Redémarrage de l'appareil

Vous pouvez redémarrer votre appareil s'il cesse de fonctionner.

Maintenez le bouton Marche/Arrêt enfoncé pendant 12 secondes.

## Retrait de l'appareil, du support et de la ventouse

#### Retrait de l'appareil du support

- **1** Appuyez sur la patte ou le bouton de dégagement du support.
- **2** Inclinez le bas de l'appareil vers le haut et retirez-le du support.

#### Retrait du support de la ventouse

- **1** Tournez le support de l'appareil vers la droite ou vers la gauche.
- **2** Appliquez une pression jusqu'à ce que la partie creuse du support libère la rotule de la ventouse.

#### Retrait de la ventouse du pare-brise

- **1** Faites basculer le levier de la ventouse dans votre direction.
- **2** Tirez la languette du support à ventouse vers vous.

## Remplacement du fusible dans le câble allume-cigare

*AVIS*

Lors du remplacement du fusible, ne perdez pas les petites pièces et veillez à les remettre correctement à leur place. Le câble allume-cigare ne fonctionnera pas s'il n'est pas monté correctement.

Si vous n'arrivez pas à charger l'appareil dans le véhicule, vous devez peut-être remplacer le fusible situé à l'extrémité de l'adaptateur du véhicule.

**1** Tournez l'extrémité  $(1)$  dans le sens inverse des aiguilles d'une montre pour la déverrouiller.

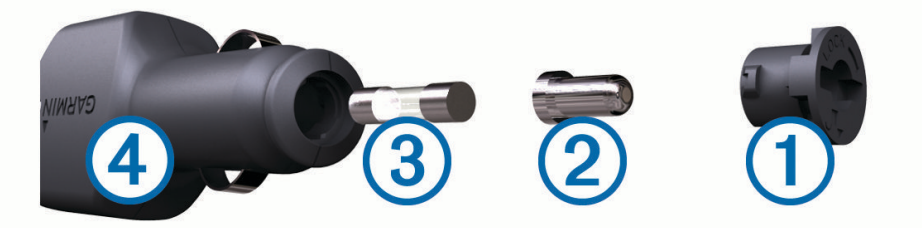

**ASTUCE :** il vous faudra peut-être utiliser une pièce de monnaie pour retirer l'extrémité.

- **2** Retirez l'extrémité, la pointe argentée 2 et le fusible 3.
- **3** Insérez un fusible à fusion rapide de même taille, comme 1 A ou 2 A.
- **4** Placez la pointe argentée dans l'extrémité.
- **5** Enfoncez l'extrémité et tournez-la dans le sens des aiguilles d'une montre pour la verrouiller dans le câble allume-cigare  $(4)$ .

## Dépannage

## <span id="page-62-0"></span>La ventouse n'adhère pas au pare-brise

- **1** Nettoyez la ventouse et le pare-brise avec de l'alcool à 90°.
- **2** Séchez-les à l'aide d'un chiffon sec et propre.
- **3** Fixez la ventouse (*[Installation et alimentation de l'appareil dēzl dans votre véhicule](#page-7-0)*, page 2).

## Mon appareil ne parvient pas à acquérir les signaux satellites

- Assurez-vous que le simulateur GPS est désactivé (*[Paramètres de navigation](#page-53-0)*, page 48).
- Eloignez l'appareil des parkings couverts, des grands bâtiments et des arbres.
- Restez immobile pendant quelques minutes.

## L'appareil ne se charge pas dans mon véhicule

- Vérifiez le fusible du câble allume-cigare (*[Remplacement du fusible dans le câble allume-cigare](#page-61-0)*, page 56).
- Vérifiez que le moteur du véhicule tourne et alimente la prise électrique.
- Vérifiez que la température dans l'habitacle se situe dans la plage de températures de chargement indiquée dans les caractéristiques techniques.
- Dans la boîte à fusibles du véhicule, vérifiez que le fusible de la prise du véhicule n'est pas cassé.

## Ma batterie ne reste pas chargée très longtemps

- Baissez la luminosité de l'écran (*[Paramètres d'affichage](#page-55-0)*, page 50).
- Réduisez la temporisation de l'affichage (*[Paramètres d'affichage](#page-55-0)*, page 50).
- Baissez le volume (*[Réglage du volume](#page-9-0)*, page 4).
- Eteignez la radio Wi-Fi quand vous ne l'utilisez pas (*[Paramètres du réseau sans fil](#page-54-0)*, page 49).
- Passez l'appareil en mode économie d'énergie quand vous ne l'utilisez pas.
- N'exposez pas votre appareil à des températures extrêmes.
- Ne laissez pas votre appareil directement exposé aux rayons du soleil.

## Mon appareil ne se connecte pas à mon téléphone

- Sélectionnez **Paramètres** > **Réseaux sans fil**. L'option Bluetooth doit être activée.
- Activez la technologie sans fil Bluetooth sur votre téléphone et placez votre téléphone dans un rayon de 10 mètres (33 pieds) de votre appareil.
- Vérifiez si votre téléphone est compatible.

Visitez le site [www.garmin.com/bluetooth](http://www.garmin.com/bluetooth) pour plus d'informations.

• Effectuez à nouveau le processus de couplage.

Pour effectuer à nouveau le processus de couplage, vous devez annuler le couplage entre votre téléphone et votre appareil (*[Suppression d'un téléphone couplé](#page-40-0)*, page 35), puis relancer le processus de couplage (*[Services](#page-35-0)  [Live, info-trafic et fonctions pour smartphone](#page-35-0)*, page 30).

## Annexes

## <span id="page-63-0"></span>Installation d'une carte mémoire pour les cartes et les données

Vous pouvez installer une carte mémoire afin d'augmenter l'espace de stockage attribué aux cartes et aux autres données de votre appareil. Vous pouvez acheter des cartes mémoire auprès d'un vendeur d'articles électroniques. L'appareil prend en charge les cartes mémoire microSD de 4 à 32 Go. Les cartes mémoire doivent être au format FAT32. Les cartes mémoire de plus de 32 Go doivent être formatées à l'aide de l'appareil.

- **1** Trouvez le logement pour carte mémoire de données et de cartographies sur votre appareil (*[dēzl OTR500 /](#page-6-0) [LGV500 - Présentation de l'appareil](#page-6-0)*, page 1).
- **2** Insérez la carte mémoire dont vous disposez dans le lecteur.
- **3** Appuyez dessus jusqu'au déclic.

## Gestion de données

Vous pouvez stocker des fichiers sur votre appareil. L'appareil est muni d'un lecteur de carte mémoire permettant de stocker davantage de données.

**REMARQUE :** l'appareil est compatible avec Windows 7 et versions supérieures ainsi qu'avec Mac OS 10.4 et versions supérieures.

#### A propos des cartes mémoire

Vous pouvez acheter des cartes mémoire auprès d'un vendeur d'articles électroniques, ou un logiciel de cartographie Garmin préchargé [\(www.garmin.com\)](http://www.garmin.com). Vous pouvez utiliser des cartes mémoire pour stocker les fichiers tels que les cartes et les points d'intérêt personnalisés.

#### Connexion de l'appareil à un ordinateur

Vous pouvez connecter l'appareil à votre ordinateur à l'aide d'un câble USB.

- **1** Branchez la petite extrémité du câble USB au port situé sur l'appareil.
- **2** Branchez la grande extrémité du câble USB sur un port USB de votre ordinateur.
- **3** Quand votre appareil dēzl vous invite à saisir le mode transfert de fichiers, sélectionnez **Oui**.

Une image représentant l'appareil connecté à un ordinateur s'affiche sur l'écran de l'appareil.

Selon le système d'exploitation de votre ordinateur, l'appareil s'affiche en tant qu'appareil portable, lecteur amovible ou volume amovible.

#### Transfert de données à partir de votre ordinateur

- **1** Connectez l'appareil à votre ordinateur (*Connexion de l'appareil à un ordinateur*, page 58). Selon le système d'exploitation de votre ordinateur, l'appareil s'affiche en tant qu'appareil portable, lecteur amovible ou volume amovible.
- **2** Sur votre ordinateur, ouvrez le gestionnaire de fichiers.
- **3** Sélectionnez un fichier.
- **4** Sélectionnez **Modifier** > **Copier**.
- **5** Accédez à un dossier sur l'appareil.

**REMARQUE :** si votre appareil s'affiche en tant que lecteur ou volume amovible, ne placez pas de fichiers dans le dossier Garmin.

**6** Sélectionnez **Modifier** > **Coller**.

#### <span id="page-64-0"></span>Déconnexion du câble USB

Si votre appareil est connecté à votre ordinateur en tant que volume ou lecteur amovible, déconnectez votre appareil de votre ordinateur en toute sécurité, afin d'éviter toute perte de données. Si votre appareil est connecté à votre ordinateur Windows en tant qu'appareil portable, il n'est pas nécessaire de déconnecter l'appareil en toute sécurité.

- **1** Effectuez l'une des actions suivantes :
	- Sur un ordinateur sous Windows, sélectionnez l'icône **Retirer le périphérique en toute sécurité** dans la barre d'état système, puis sélectionnez votre appareil.
	- Pour les ordinateurs Apple® , sélectionnez l'appareil, puis **Fichier** > **Ejecter**.
- **2** Débranchez le câble de l'ordinateur.

## Affichage de l'état du signal GPS

Maintenez la touche  $\blacksquare$  enfoncée pendant 3 secondes.

#### Achat de cartes supplémentaires

- **1** Consultez la page de votre produit sur [garmin.com](http://garmin.com).
- **2** Cliquez sur l'onglet **Cartes**.
- **3** Suivez les instructions présentées à l'écran.

## Achat d'accessoires

• Des accessoires en option sont disponibles sur le site [garmin.com](http://www.garmin.com) ou auprès de votre distributeur Garmin.